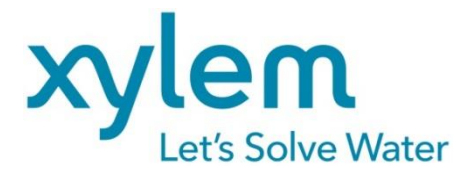

# **GEBRAUCHSANLEITUNG**

Originalversion

# TitriSoft

**SOFTWARE** Version 3.5.1/3.5.1 P

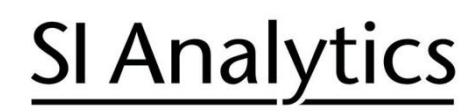

a xylem brand

# Inhaltsverzeichnis

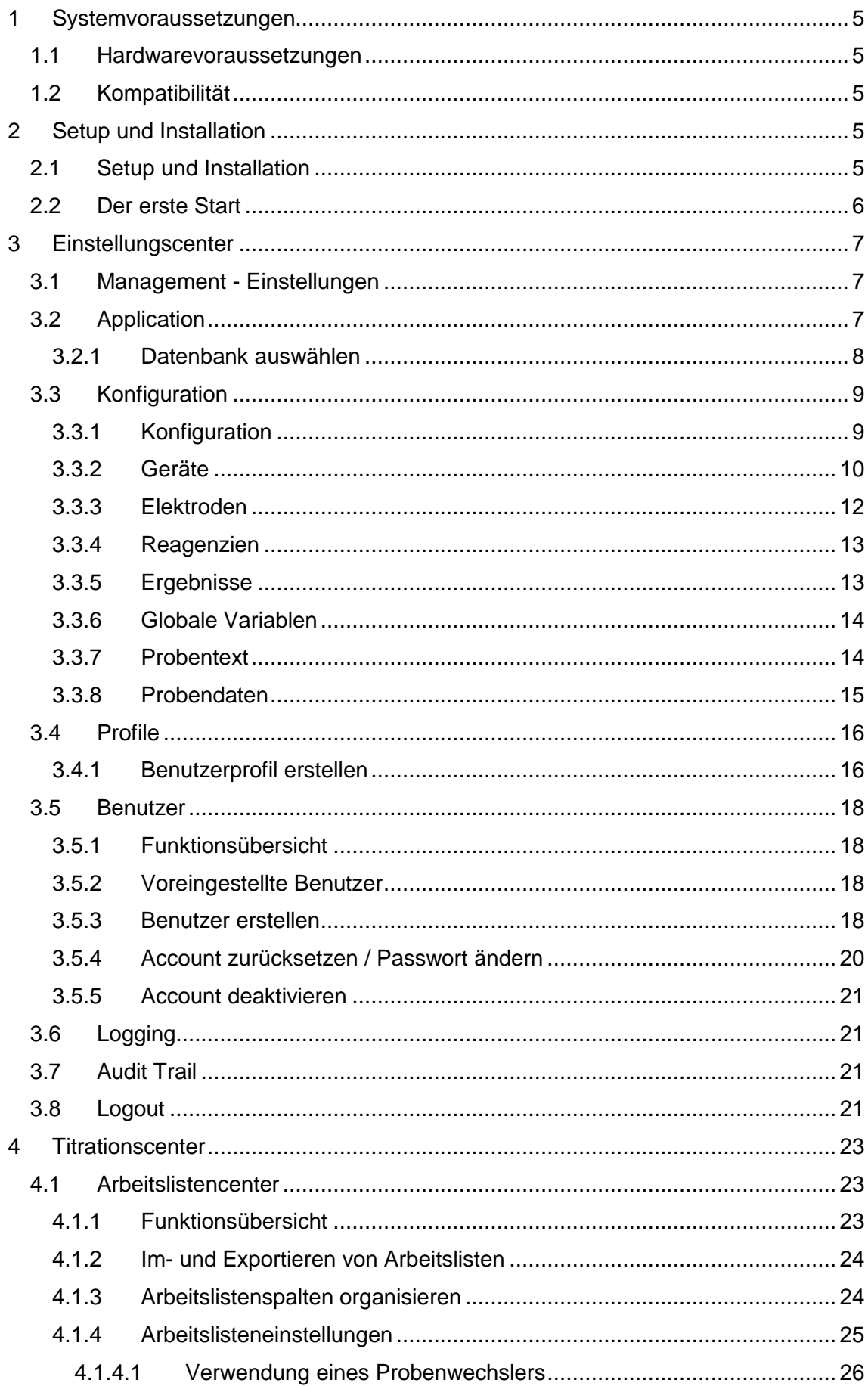

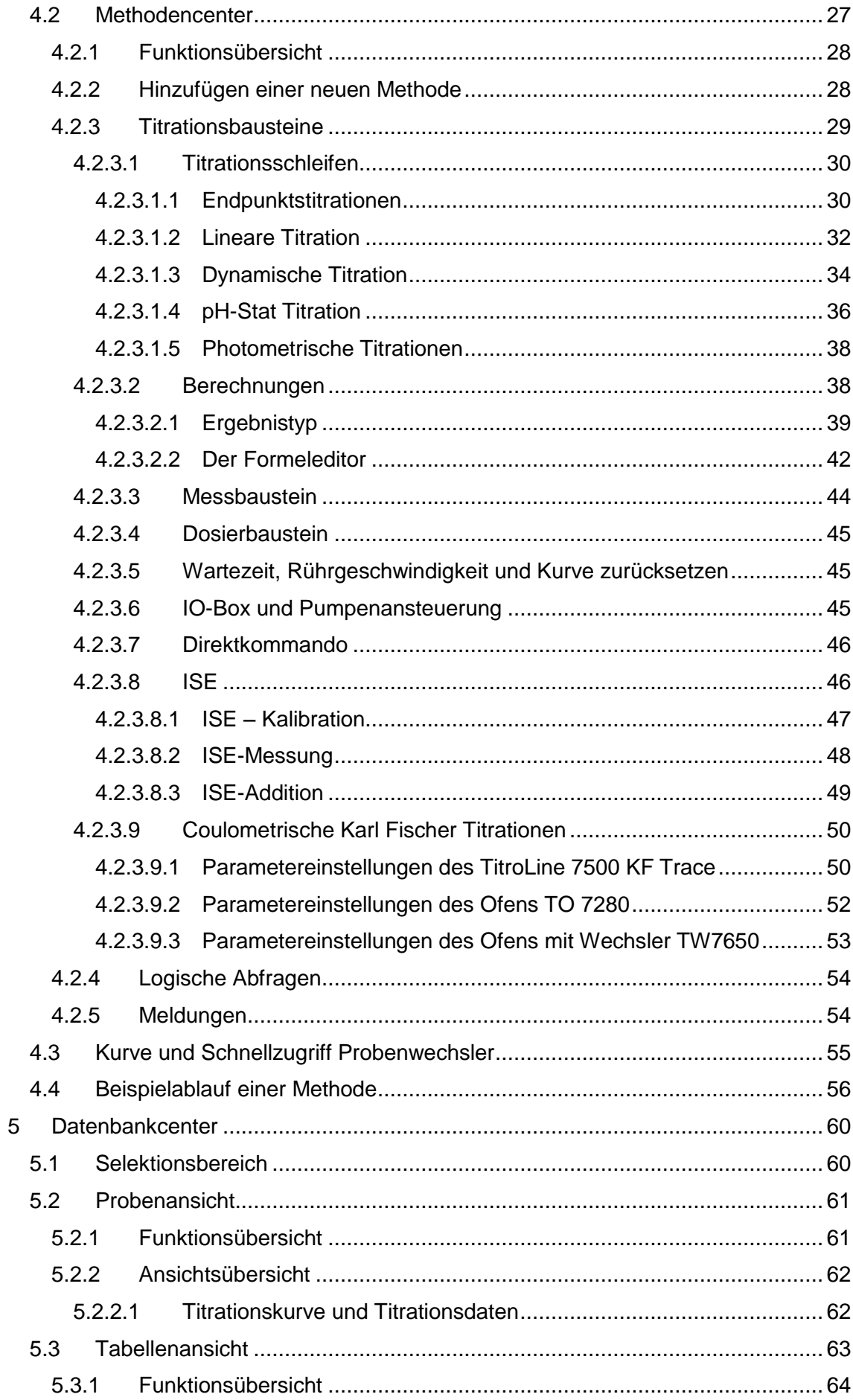

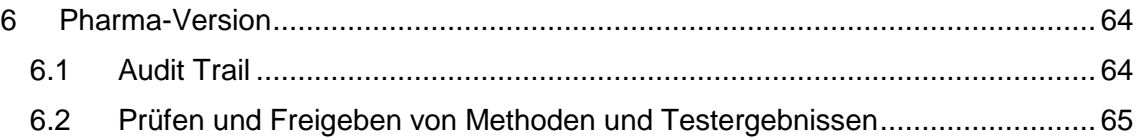

# **Copyright**

© 2021, Xylem Analytics Germany GmbH Nachdruck - auch auszugsweise - nur mit schriftlicher Genehmigung. Deutschland, Printed in Germany.

# **Hinweis**

Die in dieser Anleitung gezeigten Screenshots dienen der allgemeinen Verdeutlichung. Diese können auf älteren TitriSoft-Versionen beruhen, sofern sich keine Änderungen zu der neuen Version ergeben haben.

# **1 Systemvoraussetzungen**

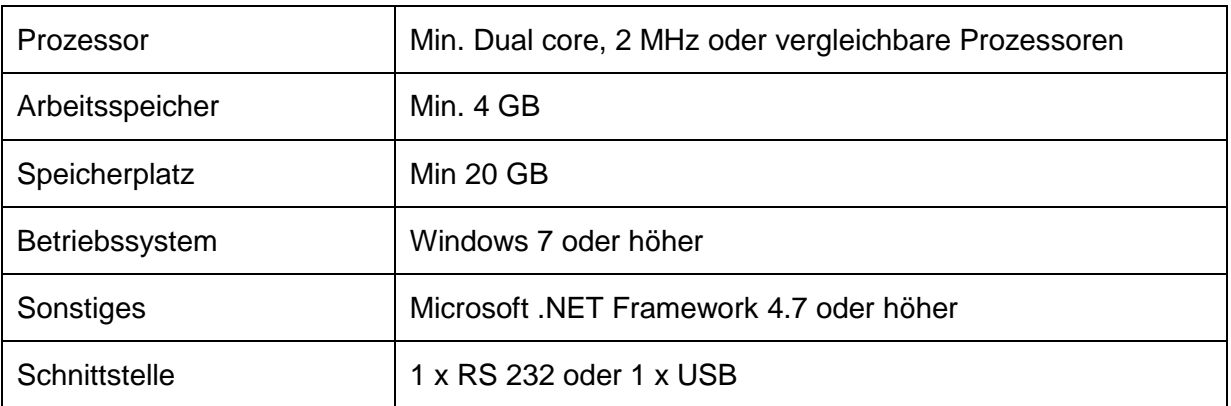

#### **1.1 Hardwarevoraussetzungen**

#### **1.2 Kompatibilität**

TitriSoft – Datenbanken ab Version 3.3.0 können unter Titrisoft 3.4.0/3.5X weiter genutzt werden.

**Achtung: Beim ersten Öffnen einer Titrisoft 3.3.x - Datenbank muss mindestens ein Benutzerprofil erstellt, den Nutzern zugewiesen und anschließend Titrisoft neu gestartet werden. Wurde eine Datenbank einmal mit Titrisoft 3.4/3.5X geöffnet, so ist diese nicht mehr unter Titrisoft 3.3.x verwendbar. Datenbanken von älteren Versionen als TitriSoft 3.3.0 sind nicht kompatibel.**

# **2 Setup und Installation**

#### **2.1 Setup und Installation**

Titrisoft wird auf einem USB-Stick geliefert, welcher alle notwendigen Dateien und Treiber enthält.

Zum Installieren wird die Datei **Titrisoft\_3.5\_Setup** auf dem USB-Stick ausgeführt und die abgefragten Einstellungen vorgenommen. Voreingestellt für die Installation von Titrisoft ist der Dateipfad **C:\Xylem Analytics**.

In diesem Ordner sind nach der Installation unter anderem 2 Datenbanken vorhanden: eine leere Datenbank **Titrisoft35.mdb** und eine Datenbank mit Beispiel-Methoden, **Titrisoft35\_examples.mdb**. Die Pharmaversion der TitriSoft wird zusätzlich mit einer **Titrisoft35\_P.mdb** bzw. **Titrisoft35\_P\_examples.mdb** ausgeliefert.

Die Datenbank kann nach der Installation auch an einem anderen Speicherort (z.B. einem Netzwerklaufwerk) abgelegt werden. Hier müssen volle Lese- und Schreibrechte vorhanden sein.

#### **2.2 Der erste Start**

Titrisoft wird durch Ausführen der **Titrisoft.exe** gestartet. Diese befindet sich im Installationsordner oder wird über die Verknüpfung auf dem Desktop ausgeführt.

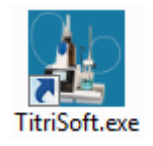

Es öffnet sich ein Anmeldefenster. Beim ersten Start von TitriSoft ist noch keine Datenbank ausgewählt. Durch Anklicken von **in öffnet sich ein Explorer-Fenster**, über das eine Datenbank ausgewählt werden kann.

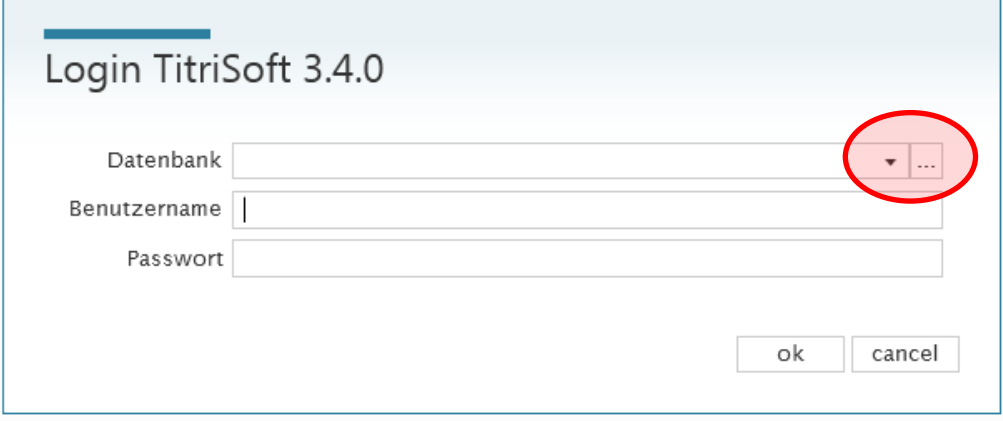

Die Auswahl der Datenbank steht an dieser Stelle nur beim ersten Start zur Verfügung. Danach kann die Datenbank über die Systemeinstellungen in TitriSoft ausgewählt werden.

In den mitgelieferten Datenbanken sind 3 Benutzer voreingestellt.

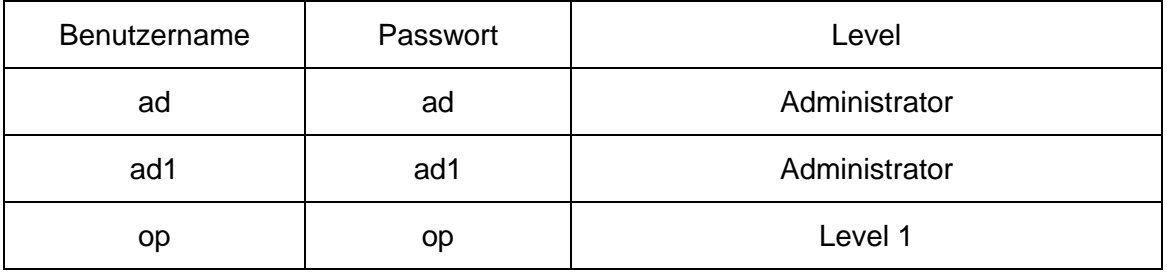

Der erste Login erfolgt mit einem der voreingestellten Benutzer **ad** oder **ad1** mit Administratorrechten mit Passwort **ad** bzw. **ad1**.

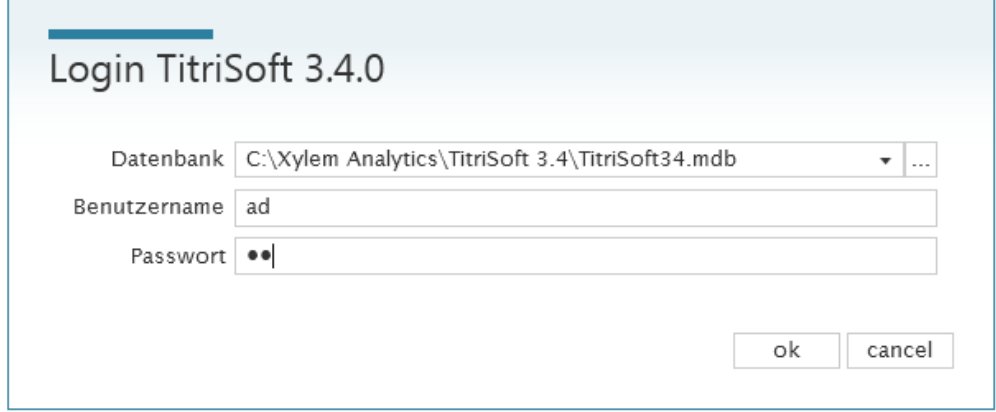

# **3 Einstellungscenter**

#### **3.1 Management - Einstellungen**

Im Einstellungscenter werden alle Systemeinstellungen für TitriSoft vorgenommen. Bei der Installation von TitriSoft wird diese mit den Geräten verbunden, neue Benutzer können angelegt oder die Datenbank gewechselt werden.

Das Einstellungscenter erreicht man über den <sup>89</sup> Button.

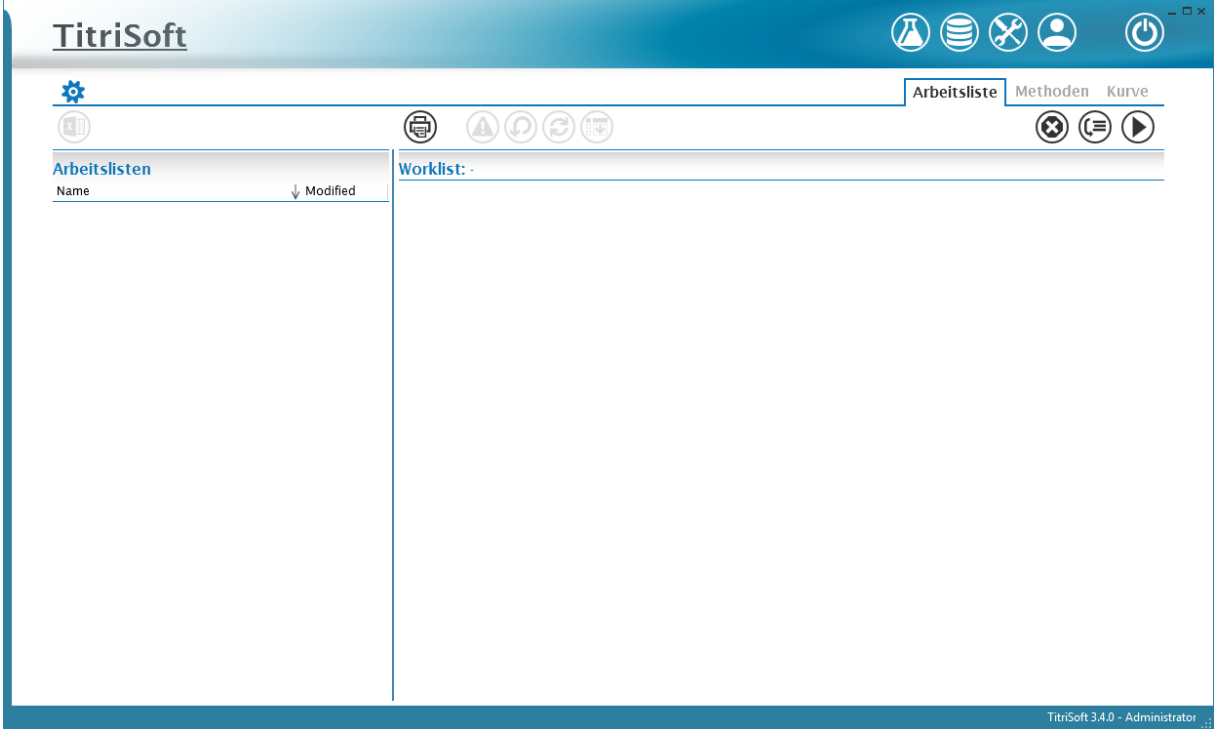

#### **3.2 Application**

Im Menü **Application** finden sich Informationen zur Programmversion, zur Datenbank sowie statistische Daten.

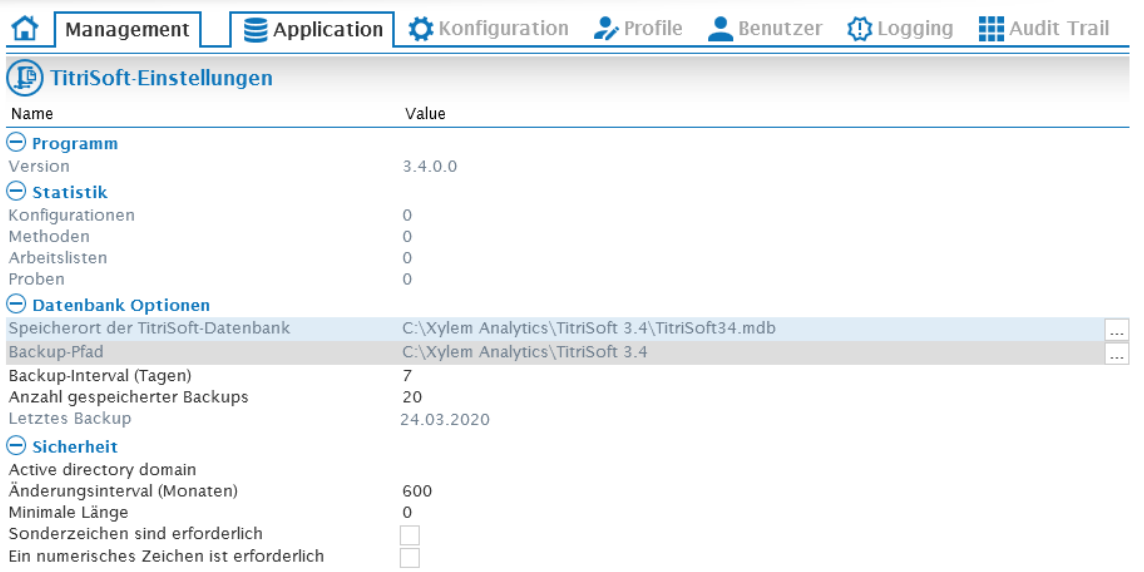

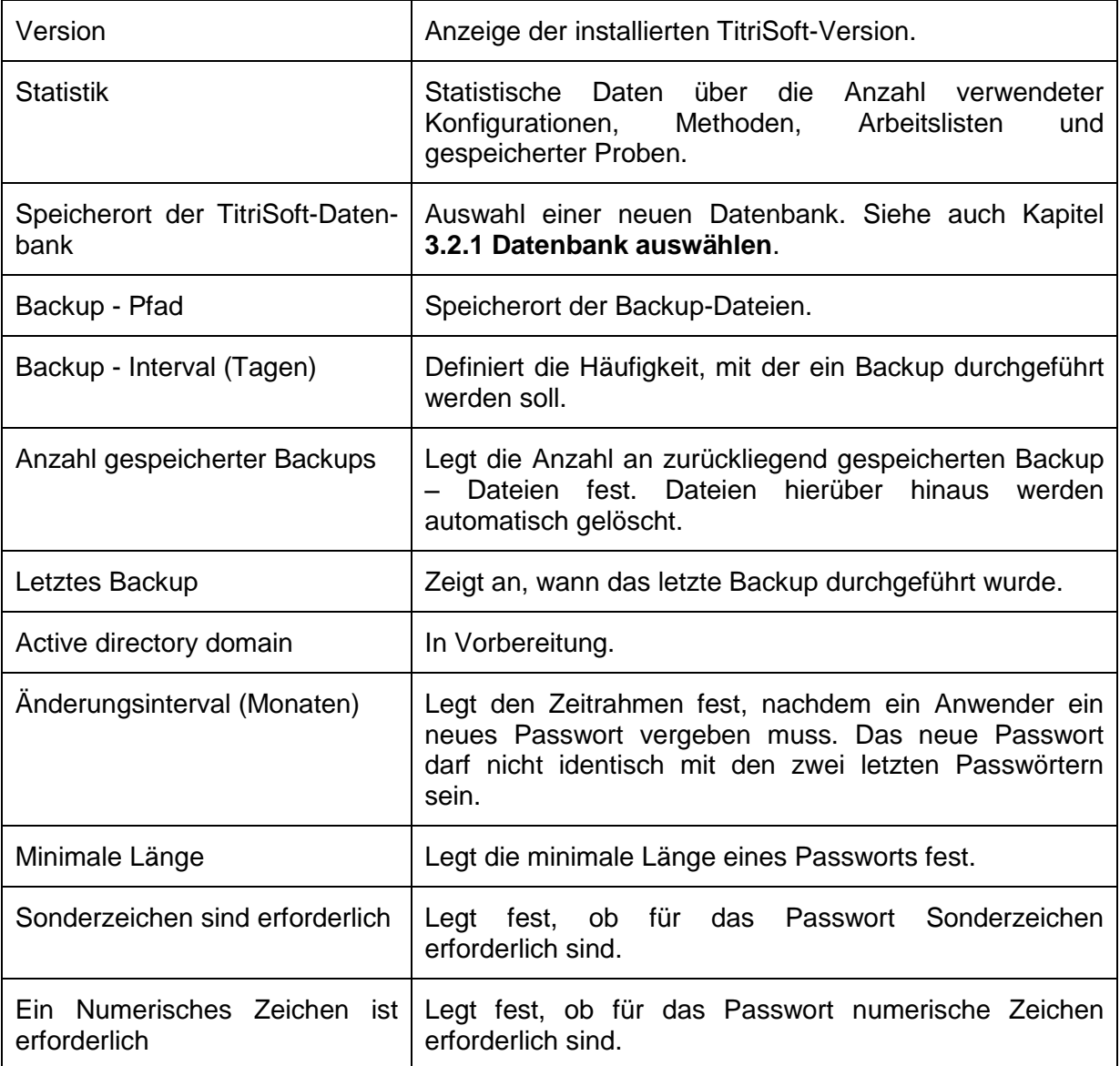

#### **3.2.1 Datenbank auswählen**

Unter **Speicherort der TitriSoft-Datenbank** wird der Speicherort der TitriSoft-Datenbank angezeigt.

 $\overline{\phantom{a}}$ 

 $\ominus$  Datenbank Optionen Speicherort der TitriSoft-Datenbank C:\Xylem Analytics\TitriSoft 3.4\TitriSoft34.mdb

Über kann eine Datenbank gewechselt werden. Zunächst öffnet sich das Anmeldefenster. Hier können über ein Dropdown-Menü 1 die zuletzt verwendeten Datenbanken ausgewählt werden. Über **im öffnet sich ein Explorer** - Fenster, über das eine neue Datenbank ausgewählt werden kann.

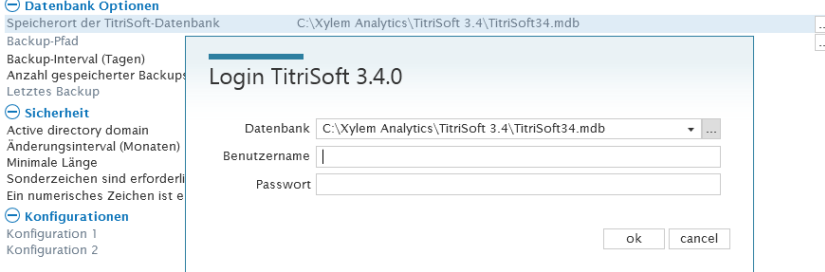

#### **3.3 Konfiguration**

Unter **Konfiguration** werden Konfigurationen, Schnittstellen, Geräte, Elektroden, Reagenzien sowie verschiedene Variablen verwaltet.

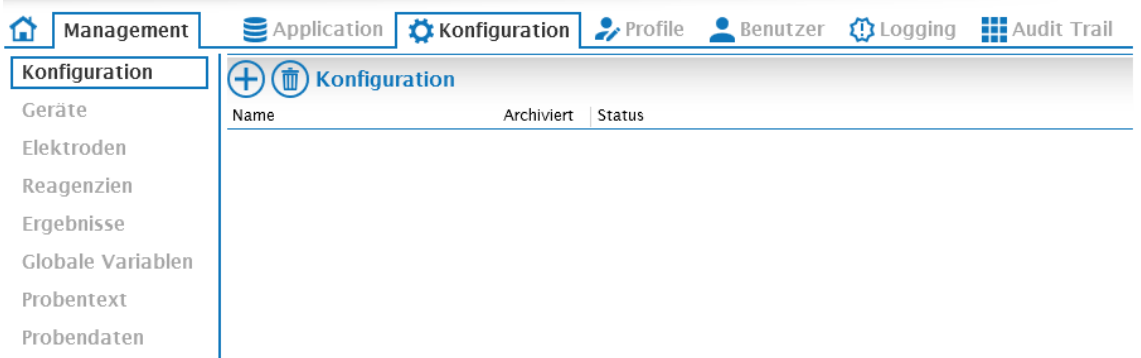

#### **3.3.1 Konfiguration**

Eine Konfiguration ist eine virtuelle Zusammenstellung von Geräten. Innerhalb einer Konfiguration kann nur eine Arbeitsliste zur selben Zeit aktiv sein (siehe auch **4. Titrationscenter**). Sollen parallele Analysen durchgeführt werden, muss je eine Konfiguration pro gleichzeitig durchzuführender Analyse erstellt werden.

Mit  $\bigoplus$  wird eine neue Konfiguration erstellt, die Bezeichnung kann frei gewählt werden.

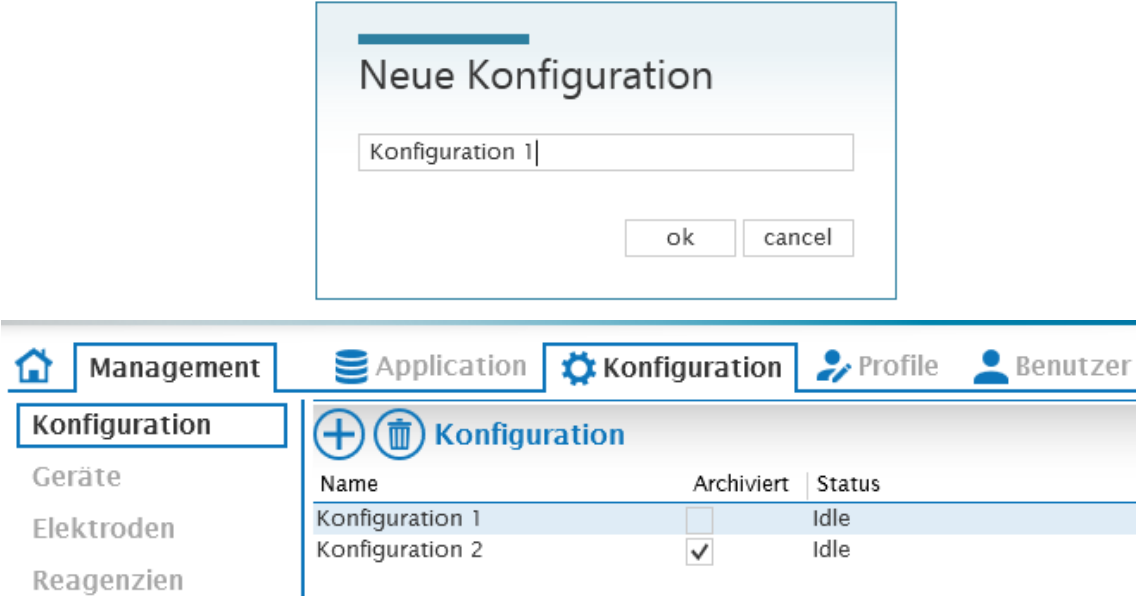

Diese Konfiguration steht automatisch im Titrationscenter zur Verfügung.

Eine Konfiguration kann durch Aktivieren des entsprechenden Kontrollkästchens archiviert werden (im Beispiel Konfiguration 2). Diese Konfiguration ist dann im Titrationscenter nicht mehr sichtbar. Eine archivierte Konfiguration kann jederzeit über die Checkbox wieder aktiviert werden.

**Achtung: Das Löschen einer Konfiguration löscht alle Daten, die mit dieser Konfiguration erstellt worden sind!**

#### **3.3.2 Geräte**

Unter **Geräte** werden RS-Schnittstellen konfiguriert und Geräte gescannt.

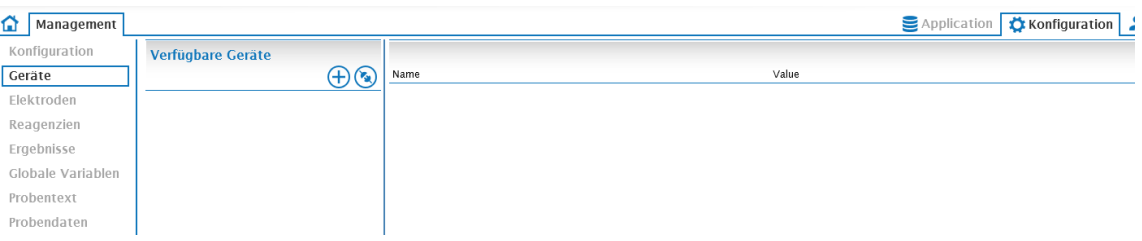

Durch Anklicken von werden alle verfügbaren Schnittstellen ermittelt.

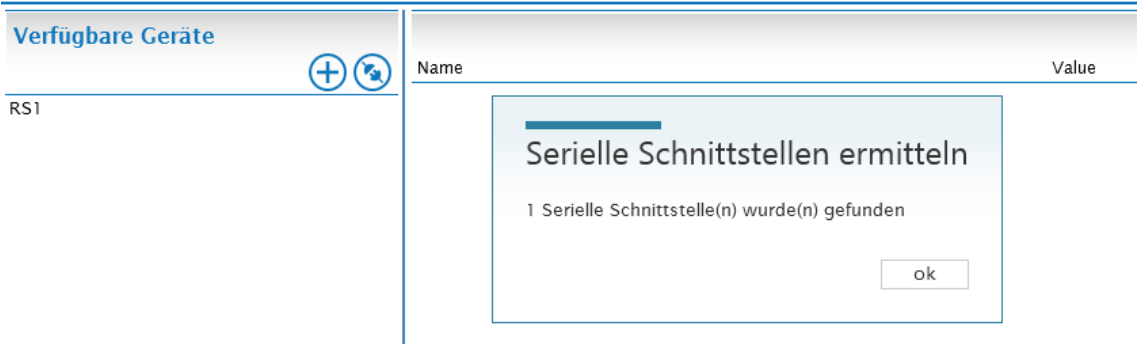

Dabei bezeichnet **RS1** eine interne Schnittstelle. In der rechten Spalte werden die Eigenschaften dieser Schnittstelle angezeigt und eingestellt.

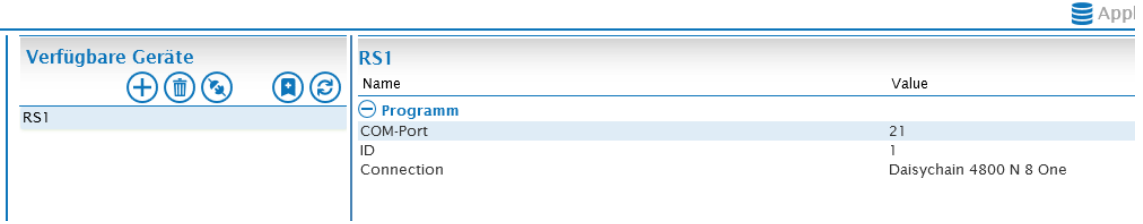

**COM-Port** entspricht der Computer-Adresse des entsprechenden COM-Ports, an dem die Titrationsgeräte angeschlossen sind.

**ID** ist die interne RS-Adresse der Schnittstelle (hier **1**).

**Connection** legt die Parameter der Schnittstelle fest. **4800 N 8 one** ist voreingestellt und passend für alle aktuellen Titrationsgeräte von Xylem Analytics. Dabei entsprechen diese den folgenden Parametern.

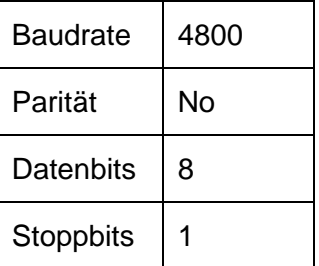

**Achtung**: Für den Probenwechsler TW 7450 wird unter **Connection** die Option **Single device: TW7450** ausgewählt, da es sich hier nicht um ein Daisy Chain fähiges Gerät handelt.

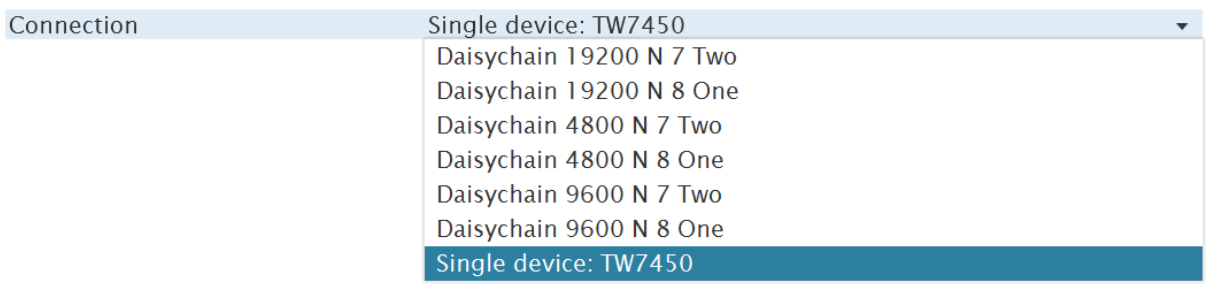

Bei dem folgenden Scan wird nur die Verfügbarkeit der Schnittstelle überprüft, eine Verfügbarkeit des eigentlichen Gerätes erfolgt nicht.

Mit  $\circled{e}$  wird nach Geräten gesucht, die an dieser Schnittstelle angeschlossenen sind.

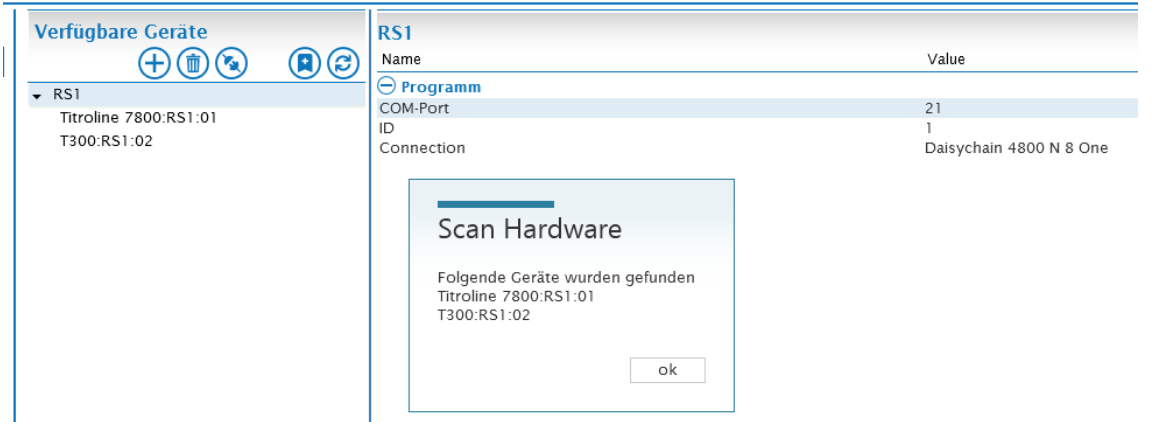

Das Popup-Fenster **Scan Hardware** zeigt alle gefundenen Geräte an. Diese Geräte werden automatisch unter **RS1** aufgeführt.

**Achtung: Unter RS1 werden auch Geräte angezeigt, die bei einem früheren Scan gefunden oder manuell hinzugefügt wurden. Geräte mit gleicher Adresse werden ersetzt**.

Mit **(B)** können Geräte manuell hinzugefügt werden, die nicht angeschlossen sind jedoch verwendet sollen. Dies dient z.B. zur Vorbereitung von Methoden und Arbeitslisten.

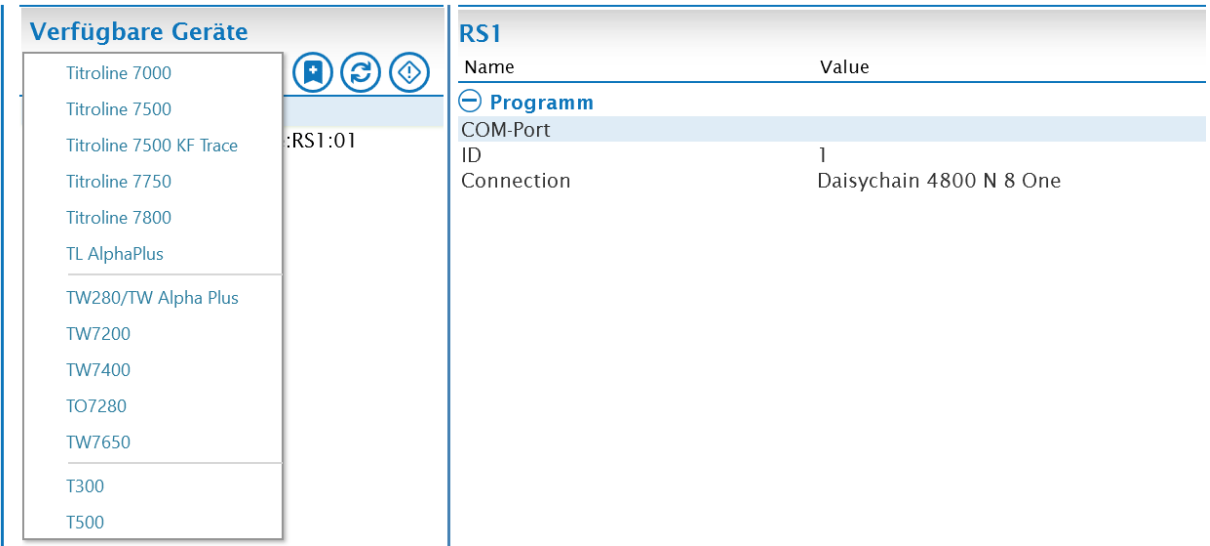

Nach Auswahl des gewünschten Gerätes wird diese unter dem RS Port aufgeführt. Die Geräteadresse 0 ist voreingestellt und muss angepasst werden. In dem folgenden Beispiel wurde ein Probenwechsler TW7200 mit der Adresse 3 hinzugefügt.

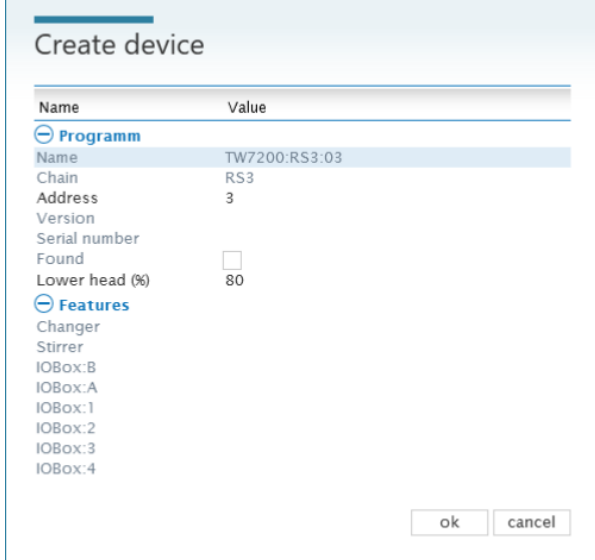

Geräte können mittels (a) wieder entfernt werden.

#### **3.3.3 Elektroden**

Unter **Elektroden** werden zur ISE – Messungen genutzte Elektroden angelegt. Aufgenommene Kalibrierdaten können hier eingesehen werden.

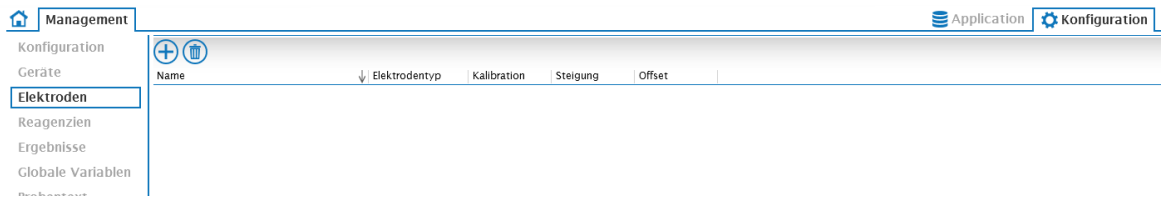

Mit  $\bigoplus$  wird eine neue Elektrode hinzugefügt. Die Bezeichnung ist frei wählbar (Hier **Na 61**).

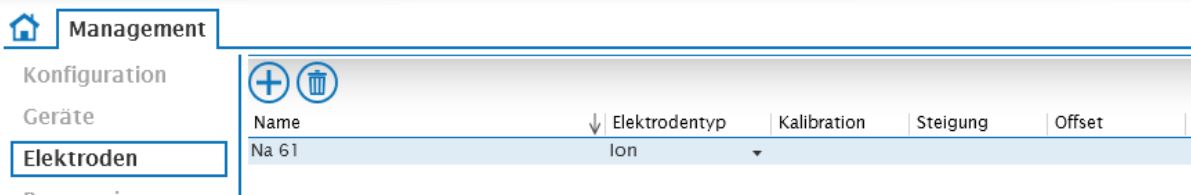

Eine angelegte Elektrode steht im Methodencenter für ISE – Messungen zur Verfügung. Kalibrationsdaten werden automatisch gespeichert.

#### **3.3.4 Reagenzien**

Angelegte Reagenzien werden hier verwaltet.

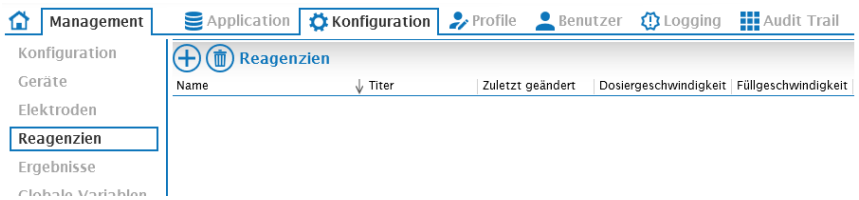

Über  $\bigoplus$  kann ein neues Reagenz hinzugefügt werden.

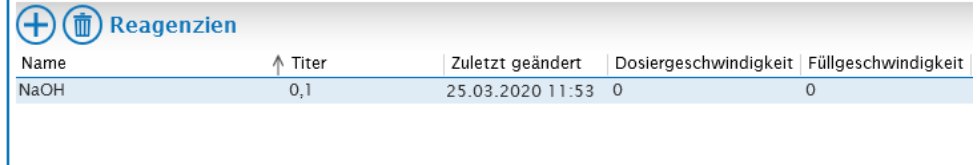

Die Bezeichnung ist frei wählbar, die Konzentration (Titer) ist editierbar.

Ist die Bezeichnung des Reagenz identisch mit der Bezeichnung im Wechselaufsatz des Titrators oder der Bürette, so liest TitriSoft die Konzentration aus dem Wechselaufsatz aus und speichert diese in der Datenbank. Die bei einer Titerbestimmung bestimmte Konzentration wird bei identischer Bezeichnung auf den Wechselaufsatz übertragen und gespeichert.

Ein neues Reagenz wird in der Regel im Methodencenter erstellt. Diese sind ebenfalls in diesem Abschnitt zu finden.

Ein Reagenz, welches bereits in einer Methode verwendet wurde, kann nicht mehr gelöscht werden.

#### **3.3.5 Ergebnisse**

Unter **Ergebnisse** werden alle verfügbaren Ergebnisvariablen angezeigt.

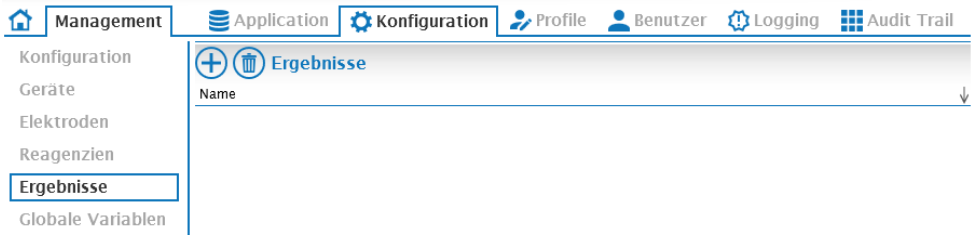

Über  $\bigoplus$  wird ein neues Ergebnis hinzugefügt. Die Bezeichnung ist frei wählbar. Es ist sinnvoll, die Bezeichnung des Ergebnisses und dessen Einheit zu verwenden.

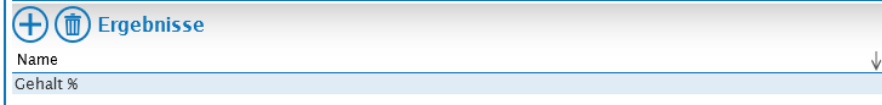

Die erstellten Ergebnisvariablen stehen im Titrationscenter zur Verfügung.

Eine neue Ergebnisvariable wird in der Regel im Methodencenter erstellt. Diese sind ebenfalls in diesem Abschnitt zu finden.

Eine Ergebnisvariable, die bereits in einer Methode verwendet wurde, kann nicht mehr gelöscht werden.

#### **3.3.6 Globale Variablen**

In dieser Rubrik werden alle verfügbaren globalen Variablen angezeigt.

Globale Variable sind Variablen, die Methodenübergreifend für Berechnungen zur Verfügung stehen. Globale Variablen werden z.B. für Blindwerte verwendet.

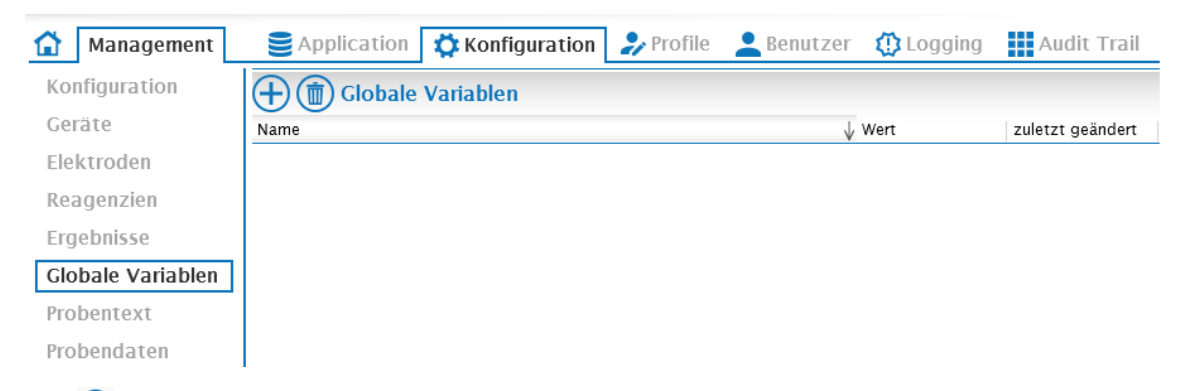

Mit  $\bigoplus$  wird eine neue globale Variable hinzugefügt. Die Bezeichnung ist frei wählbar. Der Wert der globalen Variablen ist editierbar, wird aber in der Regel automatisch über eine Berechnung in einer Methode aktualisiert (z.B. bei der Titration eines Blindwertes).

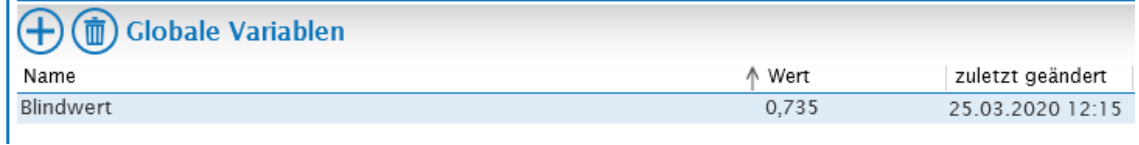

#### **3.3.7 Probentext**

Hier werden alle verfügbaren Probentext - Variablen angezeigt.

Probentext - Variable werden verwendet, um einer Probe zusätzliche Informationen hinzuzufügen, wie z.B. ihre Herkunft. Bei Verwendung einer Probentext – Variable wird der Arbeitsliste ein weiteres editierbares Textfeld, ähnlich dem Kommentar, hinzugefügt.

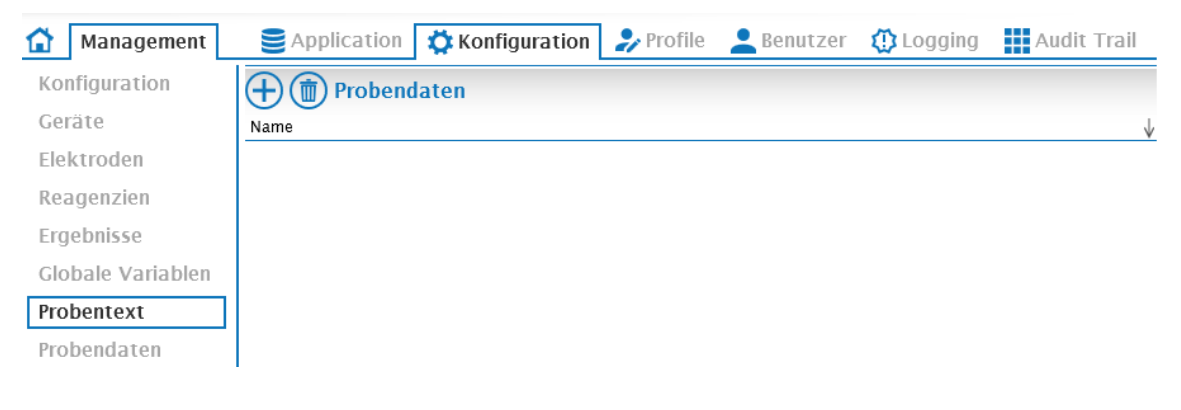

Mit  $\bigoplus$  wird eine neue Probentext - Variable hinzugefügt. Die Bezeichnung ist frei wählbar. Der vergebene Name erscheint als Bezeichnung für das Eingabefeld in der Arbeitsliste.

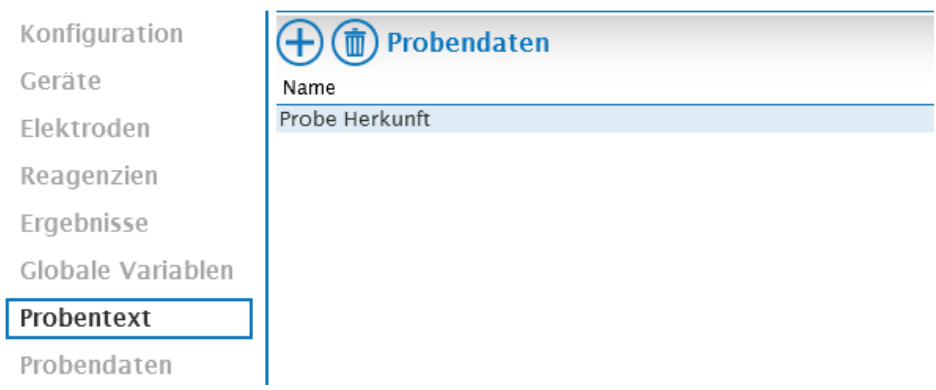

Die so erstellten Probentext – Variablen stehen im Titrationscenter zur Verfügung.

#### **3.3.8 Probendaten**

Hier werden alle verfügbaren Probendaten - Variablen angezeigt.

Probendaten – Variablen werden verwendet, um einer Probe zusätzliche numerische Informationen hinzuzufügen. Bei Verwendung einer Probendaten – Variable wird der Arbeitsliste ein weiteres editierbares numerisches Feld, ähnlich der Einwaage, hinzugefügt.

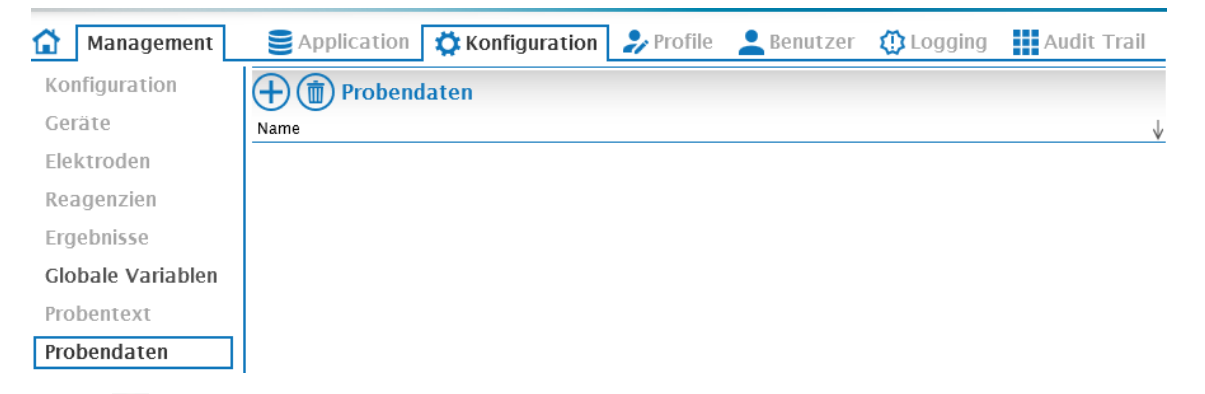

Über  $\bigoplus$  wird eine neue Probendaten - Variable hinzugefügt. Die Bezeichnung ist frei wählbar. Der vergebene Name erscheint als Bezeichnung für das Eingabefeld in der Arbeitsliste.

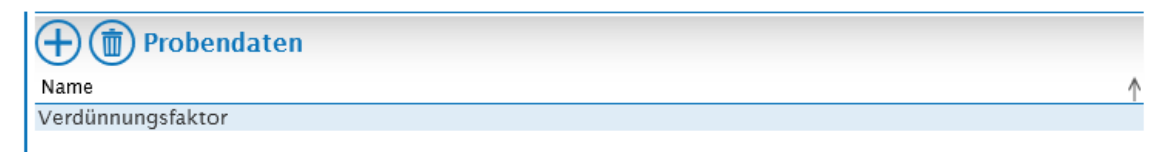

Die so erstellten Probendaten - Variablen stehen im Titrations- und Methodencenter zur Verfügung.

#### **3.4 Profile**

Unter der Rubrik **Profile** werden Benutzerprofile eingerichtet und verwaltet.

**Achtung: Es muss immer mindestens ein Benutzerprofil mit vollen Administratorrechten vorhanden und einem Benutzer zugewiesen sein**!

Voreingestellt sind die Profile Admin (mit allen Rechten) und Level 1 (eingeschränkte Rechte).

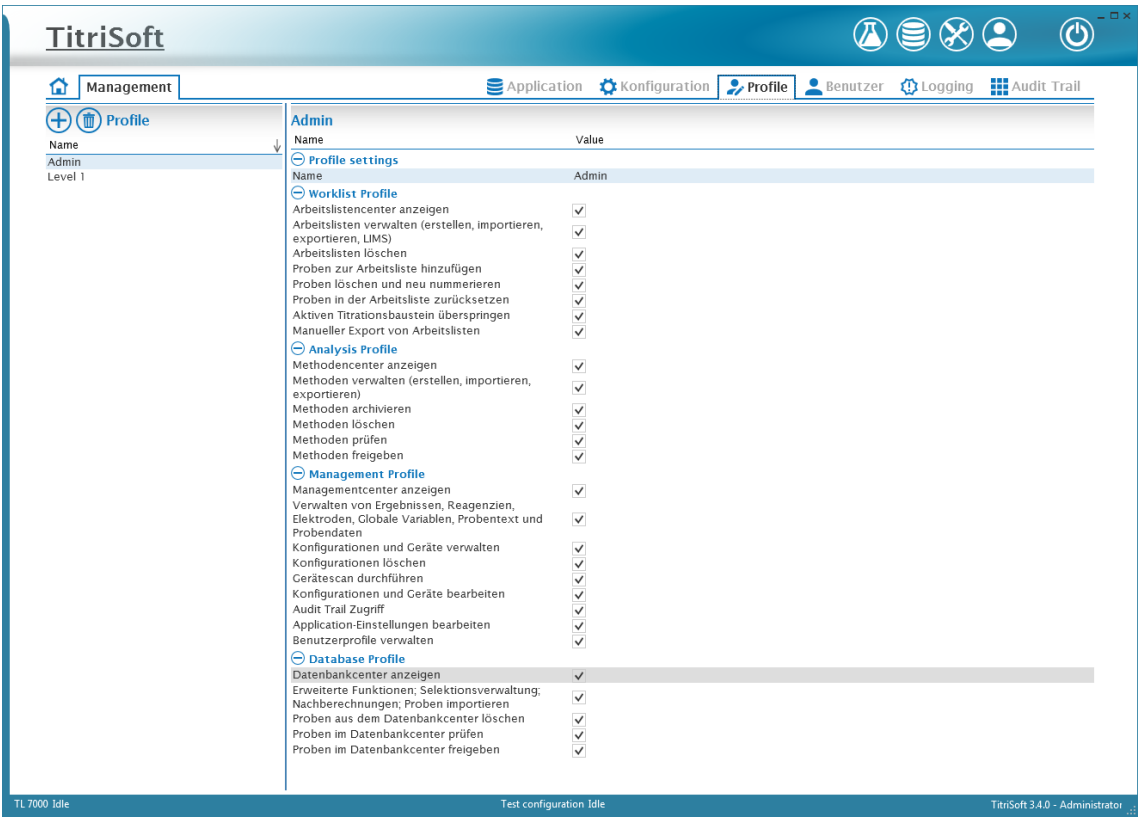

#### **3.4.1 Benutzerprofil erstellen**

Über  $\overline{\bigoplus}$  wird ein neues Profil erstellt, die Bezeichnung kann frei gewählt werden.

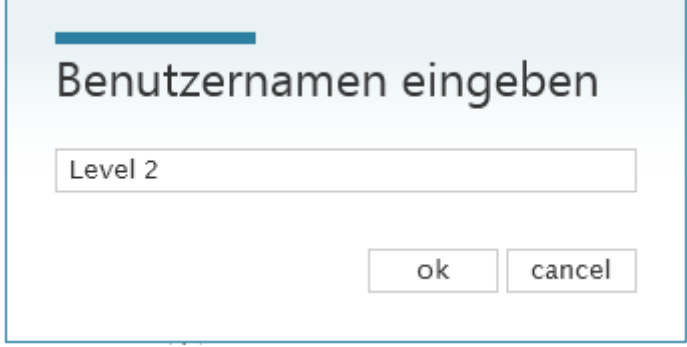

In den **Profile Settings** können die gewünschten Rechte zugewiesen werden.

Kritische Bereiche im **Managementcenter** (alles außer **Management Center anzeigen** und **Gerätescan durchführen**) und **Datenbankcenter** (**Proben aus dem Datenbankcenter löschen**) sollten dem Administrator vorbehalten sein.

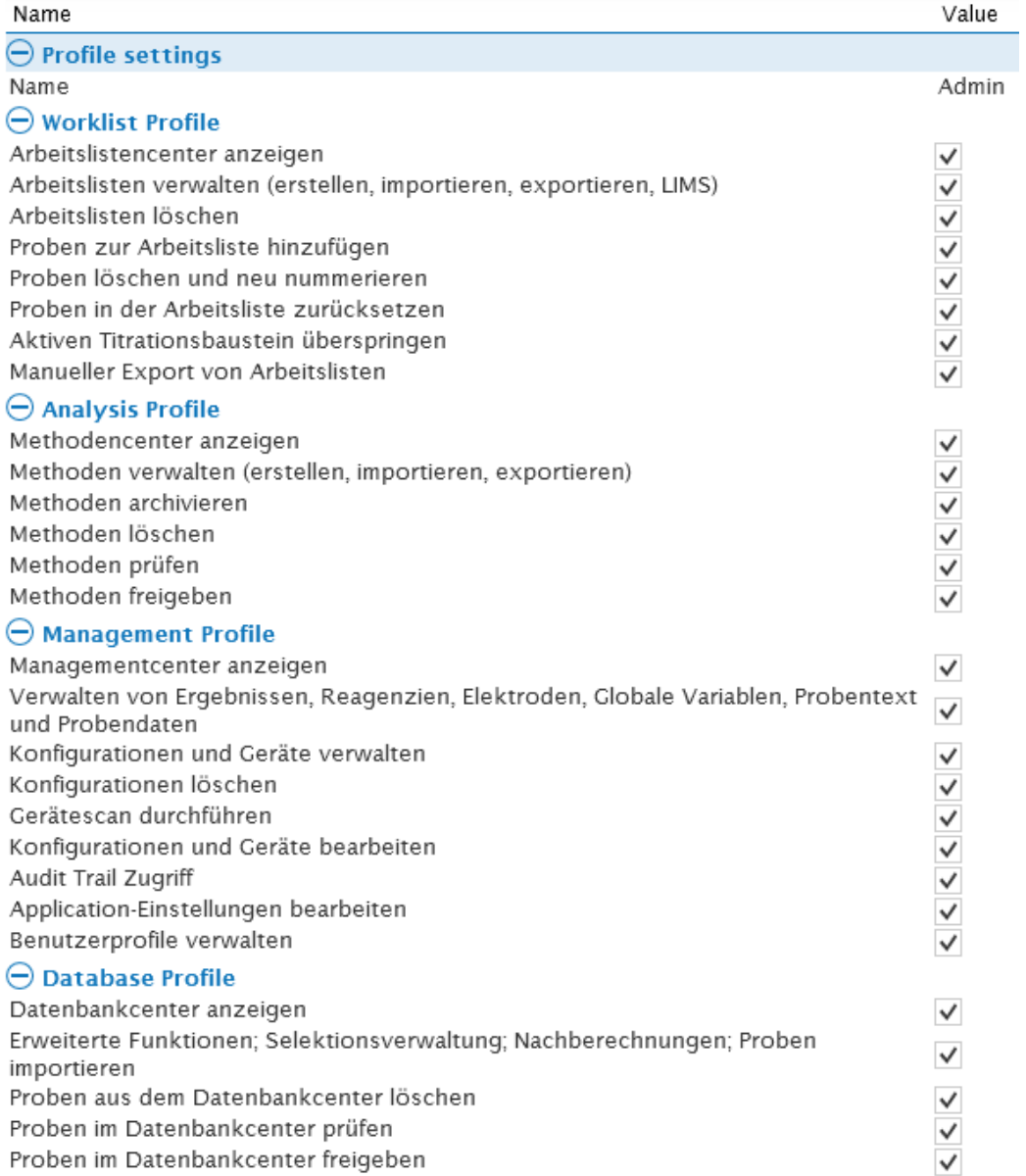

Alle Benutzerprofile stehen im Menü **Benutzer** zur Verfügung und können dort den einzelnen Benutzern zugewiesen werden.

#### **3.5 Benutzer**

 $\bigcap$  Management  $\bigcirc$  Application  $\bigcirc$  Konfiguration  $\bigcirc$  Profile  $\epsilon$  Benutzer  $\bigcup$  Logging **III** Audit Trail  $\left( \mathrm{+}\right)$  $\bigcap$  Benutzer  $\mathbf{G}$ Name  $\downarrow$  vollständiger Name Profil **Status** Letzter Login  $ad$ Admin Administrator 25.03.2020 Active  $ad1$ Administrator 1 Admin Active Level 1 op Operator Active

Unter **Benutzer** werden alle angelegten Benutzer verwaltet.

#### **3.5.1 Funktionsübersicht**

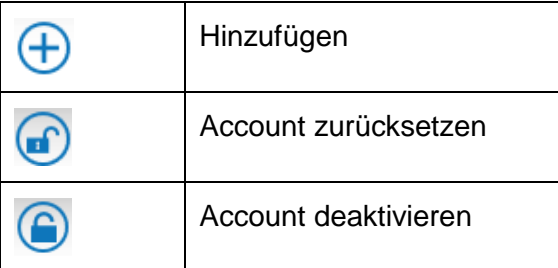

#### **3.5.2 Voreingestellte Benutzer**

In den mitgelieferten Datenbanken sind drei Benutzer voreingestellt. Zwei Benutzer besitzen volle Administratorrechte und ein Benutzer eingeschränkte Rechte.

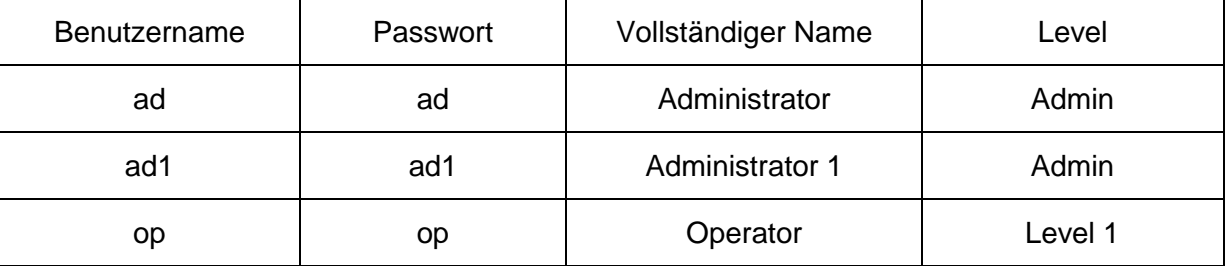

Es muss immer mindestens ein Benutzerprofil mit vollen Administratorrechten vorhanden sein.

#### **3.5.3 Benutzer erstellen**

Mit  $\overline{\bigoplus}$  wird ein neuer Benutzer erstellt. Zunächst wird der Benutzername (Anmeldename, User-ID) eingegeben.

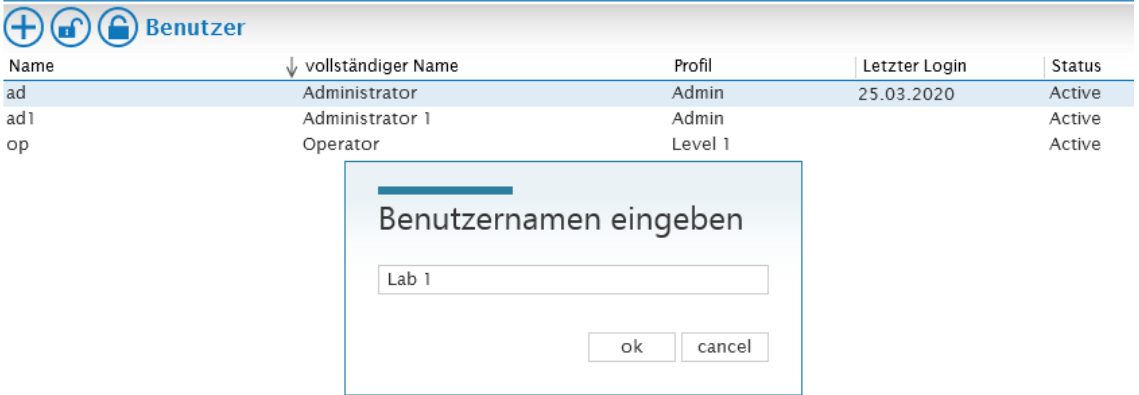

Anschließend wird der vollständige Name eingegeben und dem neuen Benutzer ein Profil zugewiesen.

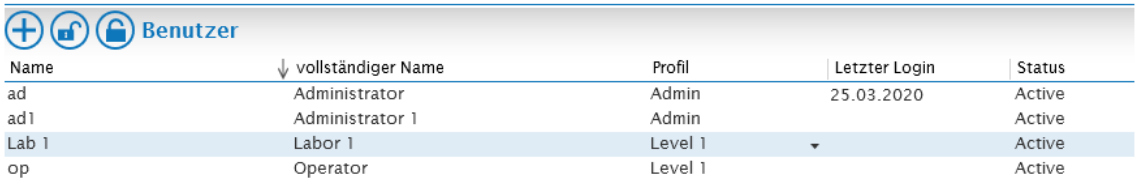

Die Auswahl des Benutzerprofils erfolgt über ein Dropdown – Menü, in dem die konfigurierten Profile zur Auswahl stehen.

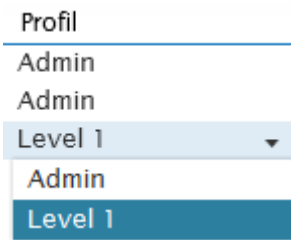

Ein neuer Benutzer muss beim ersten Anmeldevorgang sein Passwort vergeben. Bei der ersten Anmeldung wird der Benutzername (User ID) eingegeben und ohne Passworteingabe mit **ok** bestätigt.

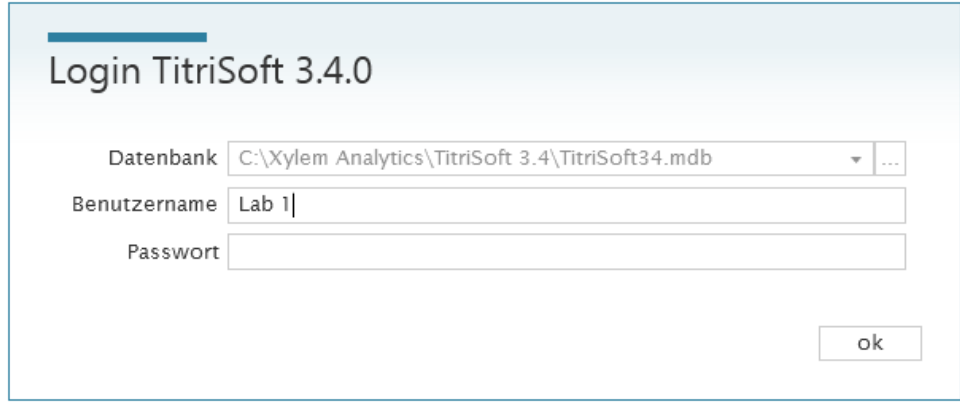

Es öffnet sich ein weiteres Fenster, in dem das neue Passwort vergeben wird.

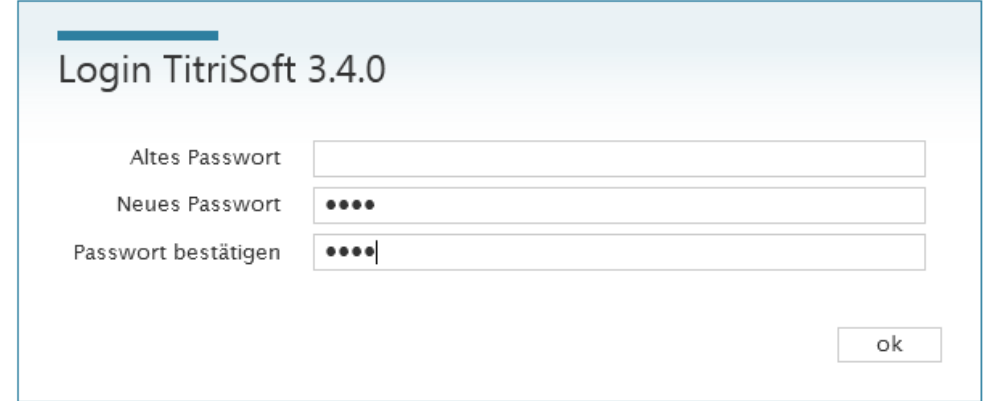

Das neue Passwort ist aktiv, bis es abgelaufen ist oder der Account zurückgesetzt wurde. Wird ein Passwort 6x falsch eingegeben, ist der Benutzer automatisch gesperrt.

#### **3.5.4 Account zurücksetzen / Passwort ändern**

Mit **c** kann ein Account zurückgesetzt werden. Nach dem Zurücksetzen muss ein neues Passwort vergeben werden.

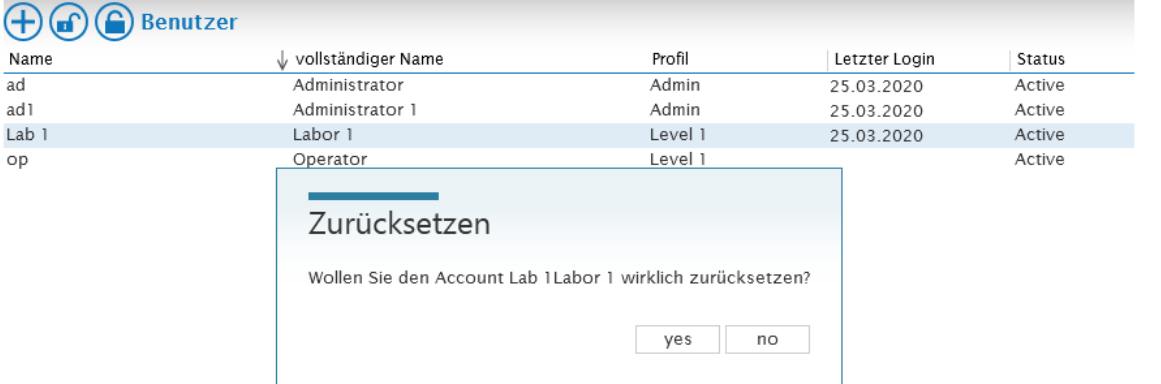

Der Status des Benutzers wird als **Reset** angezeigt.

Der Benutzer muss beim nächsten Anmeldevorgang sein neues Passwort vergeben. Hierzu gibt er seinen Benutzername ein und bestätigt mit **ok**.

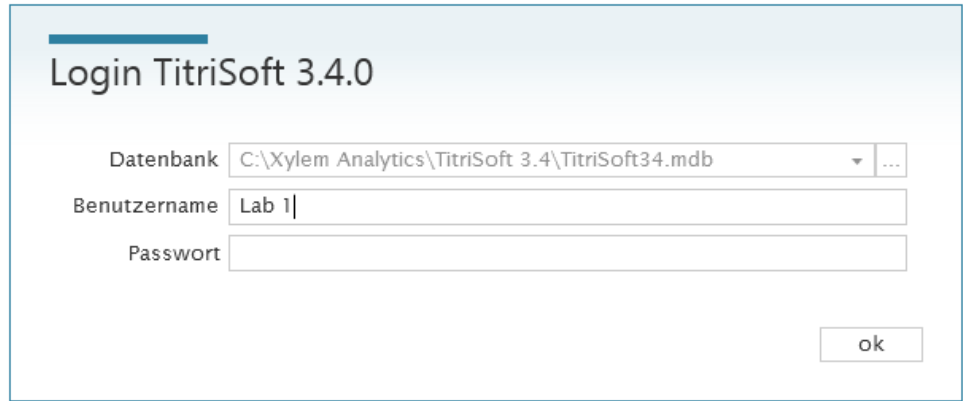

Es öffnet sich ein weiteres Fenster, in dem das neue Passwort vergeben wird.

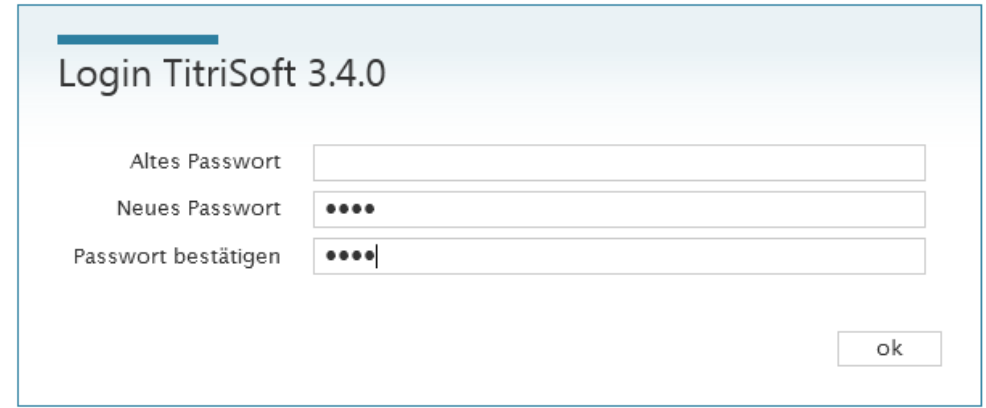

Das neue Passwort darf nicht mit den letzten zwei verwendeten Passwörtern identisch sein.

Das neue Passwort ist jetzt aktiv, bis es abgelaufen ist oder der Account zurückgesetzt wurde.

#### **3.5.5 Account deaktivieren**

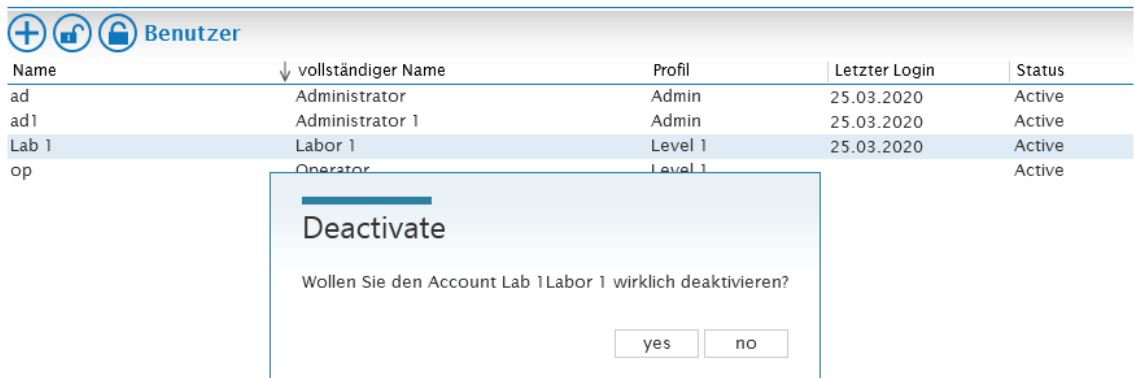

 $Über$  wird ein Account deaktiviert.

Nach dem Deaktivieren wird der Status des Benutzers als **Locked** angezeigt. Deaktivierte Benutzer können sich nicht mehr in TitriSoft einloggen.

Um einen deaktivierten User wieder zu aktivieren, muss der Account zunächst zurückgesetzt werden. Anschließend kann der Benutzer ein neues Passwort vergeben.

#### **3.6 Logging**

Unter **Logging** wird die Kommunikation von TitriSoft mit den Geräten dokumentiert.

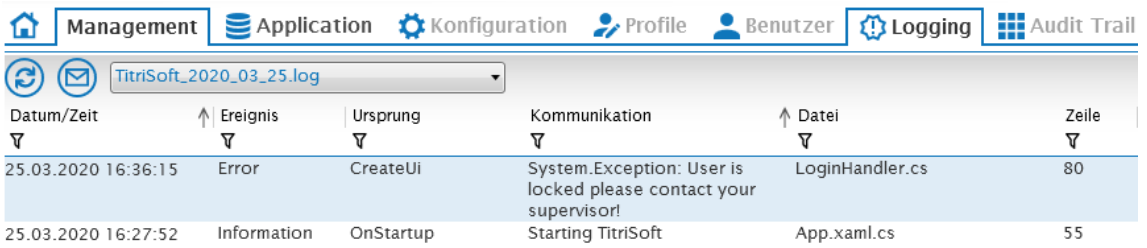

Die Log-Dateien werden im Unterordner **Logging** gespeichert. Dieser befindet sich in demselben Unterordner, in dem die **TitriSoft.exe** installiert wurde.

**Achtung: Log-Dateien dienen zur Fehleranalyse bei Problemen mit der RS-Kommunikation!**

#### **3.7 Audit Trail**

Der Audit Trail ist nur in der Pharma – Version von Titrisoft verfügbar. Siehe auch Kapitel **6. Pharma – Version**.

#### **3.8 Logout**

TitriSoft bietet die Möglichkeit, einen Benutzer abzumelden bzw. zu wechseln.

Das Abmelden erfolgt über den Logout – Button

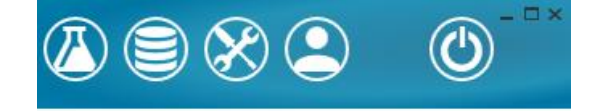

Nach Bestätigung des Logouts ist der aktuelle User abgemeldet.

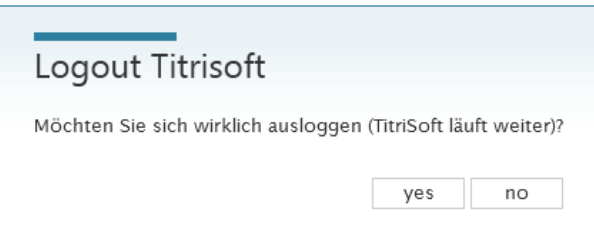

Nach dem Abmelden wird das Anmeldefenster angezeigt. TitriSoft arbeitet im Hintergrund weiter.

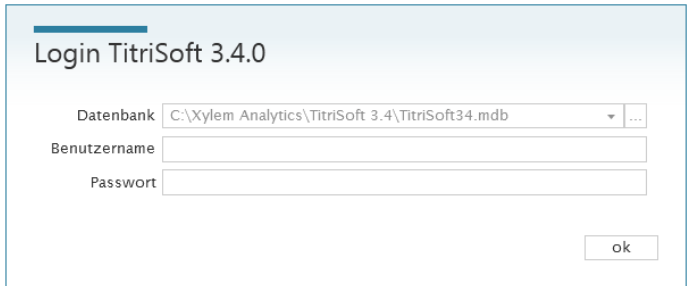

Es wird jeweils der Nutzer dokumentiert, bei dem die Probe gestartet wurde. Bei Neuanmeldung wird der neu angemeldete User dokumentiert. Nach einem Schichtwechsel ist somit nachvollziehbar, wer in TitriSoft angemeldet war.

# **4 Titrationscenter**

Nach Start von TitriSoft und Anmeldung mit Benutzernamen und Passwort öffnet sich automatisch das **Titrationscenter**. Dieses kann jederzeit auch über den **(4)** Button erreicht werden.

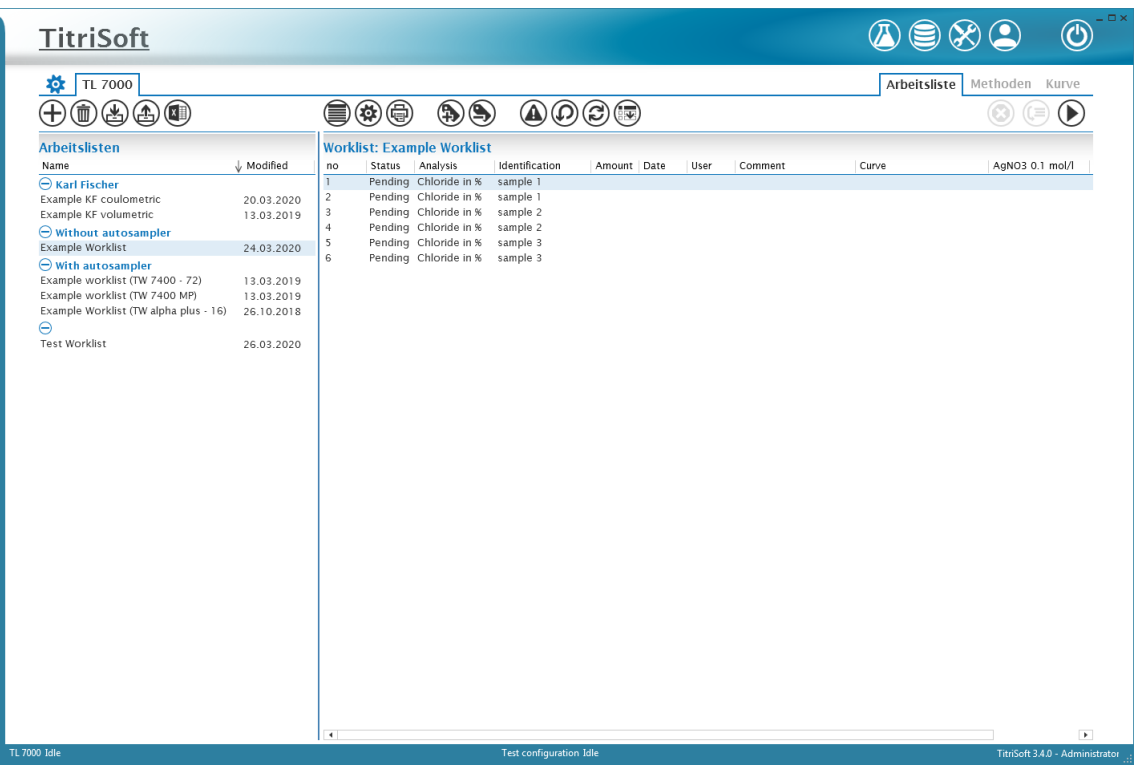

In dem Titrationscenter wird die tägliche Routinearbeit organisiert und durchgeführt. Die einzelnen Funktionen des Titrationscenter sind in den folgenden Kapiteln erläutert.

#### **4.1 Arbeitslistencenter**

#### **4.1.1 Funktionsübersicht**

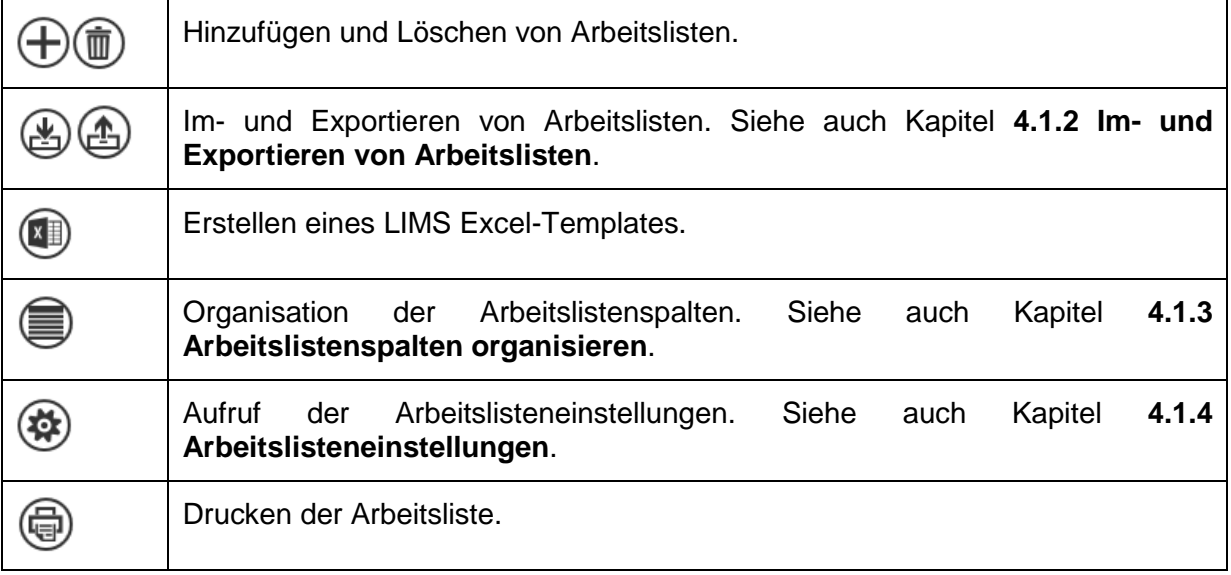

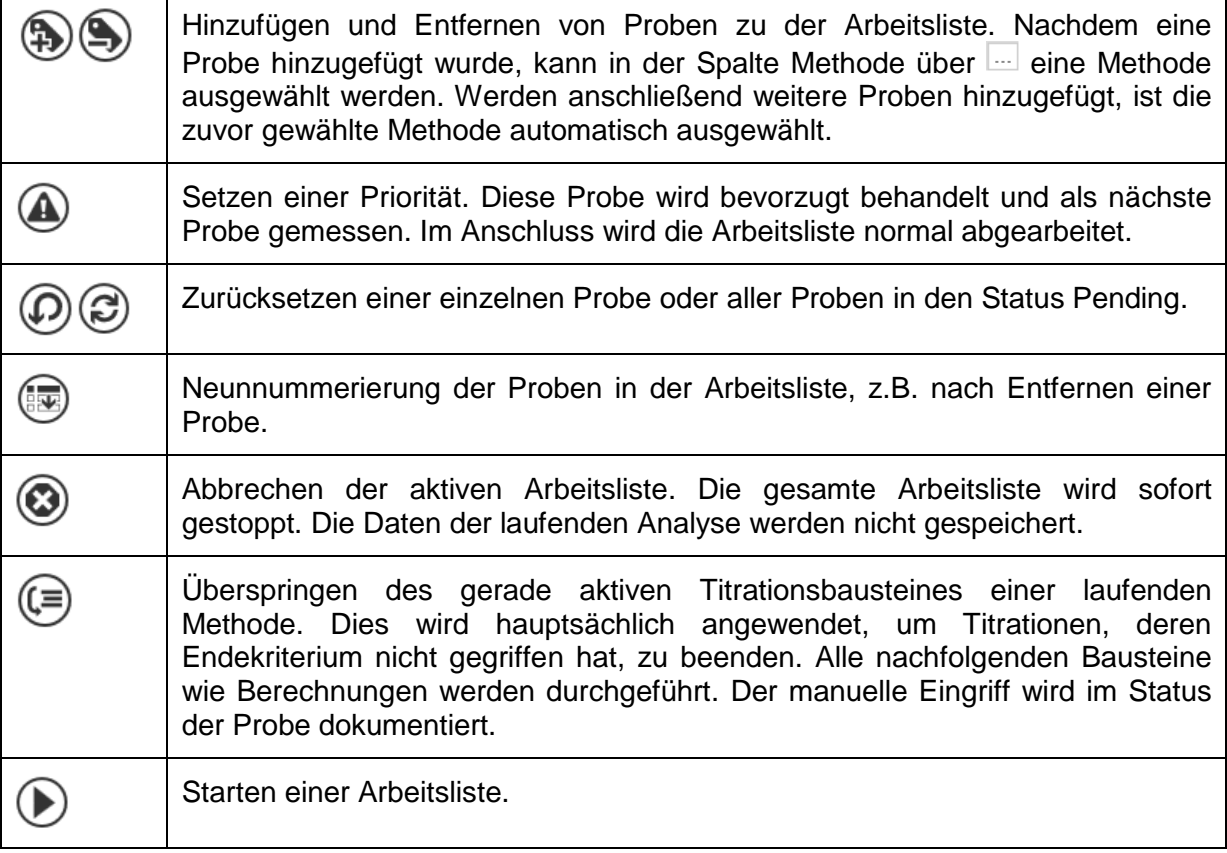

#### **4.1.2 Im- und Exportieren von Arbeitslisten**

Arbeitslisten können in einem TitriSoft internen .tw Dateiformat ex- und importiert werden. Die Arbeitslistenformate und -einstellungen werden hierbei hinterlegt, wodurch Vorlagen erstellt werden können.

#### **4.1.3 Arbeitslistenspalten organisieren**

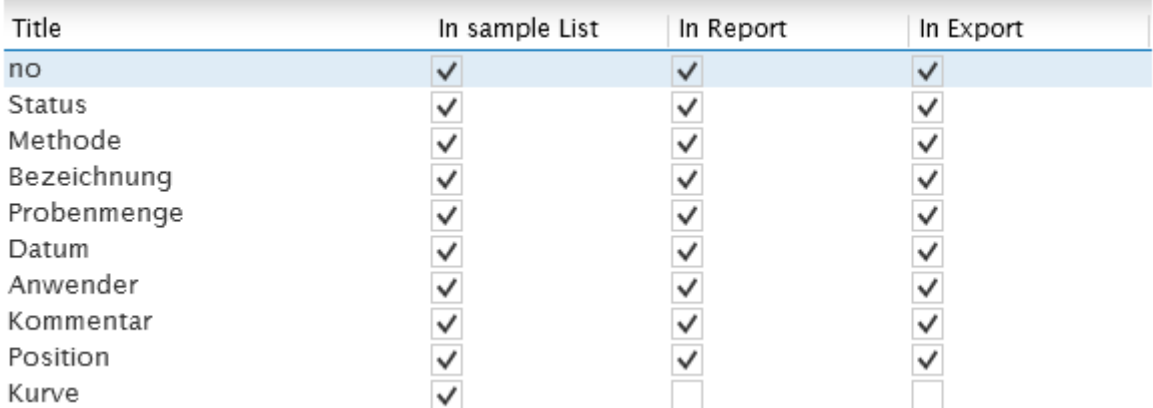

Die Spalten der Arbeitslisten können über die Pfeiltasten in ihrer Reihenfolge angepasst werden. Über die Checkboxen wird definiert, welche Informationen **in der Probenliste**, **im Report** (.pdf) und **im Export** (.xlsx oder .csv) angezeigt werden sollen.

#### **4.1.4 Arbeitslisteneinstellungen**

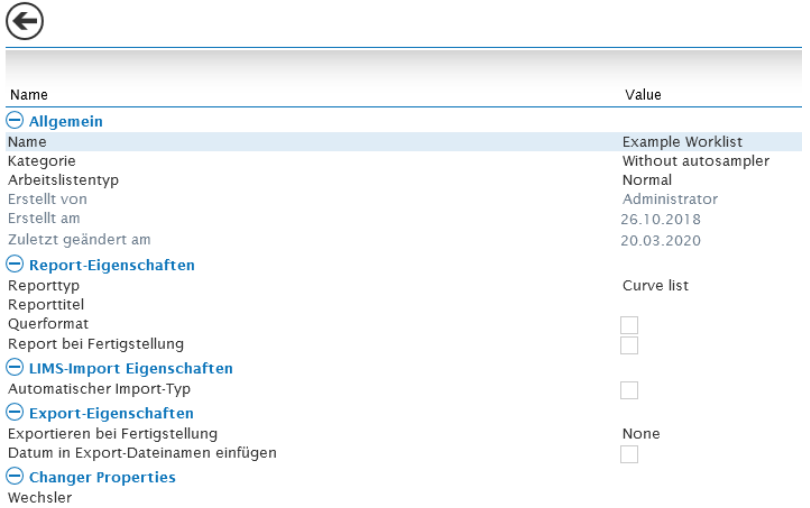

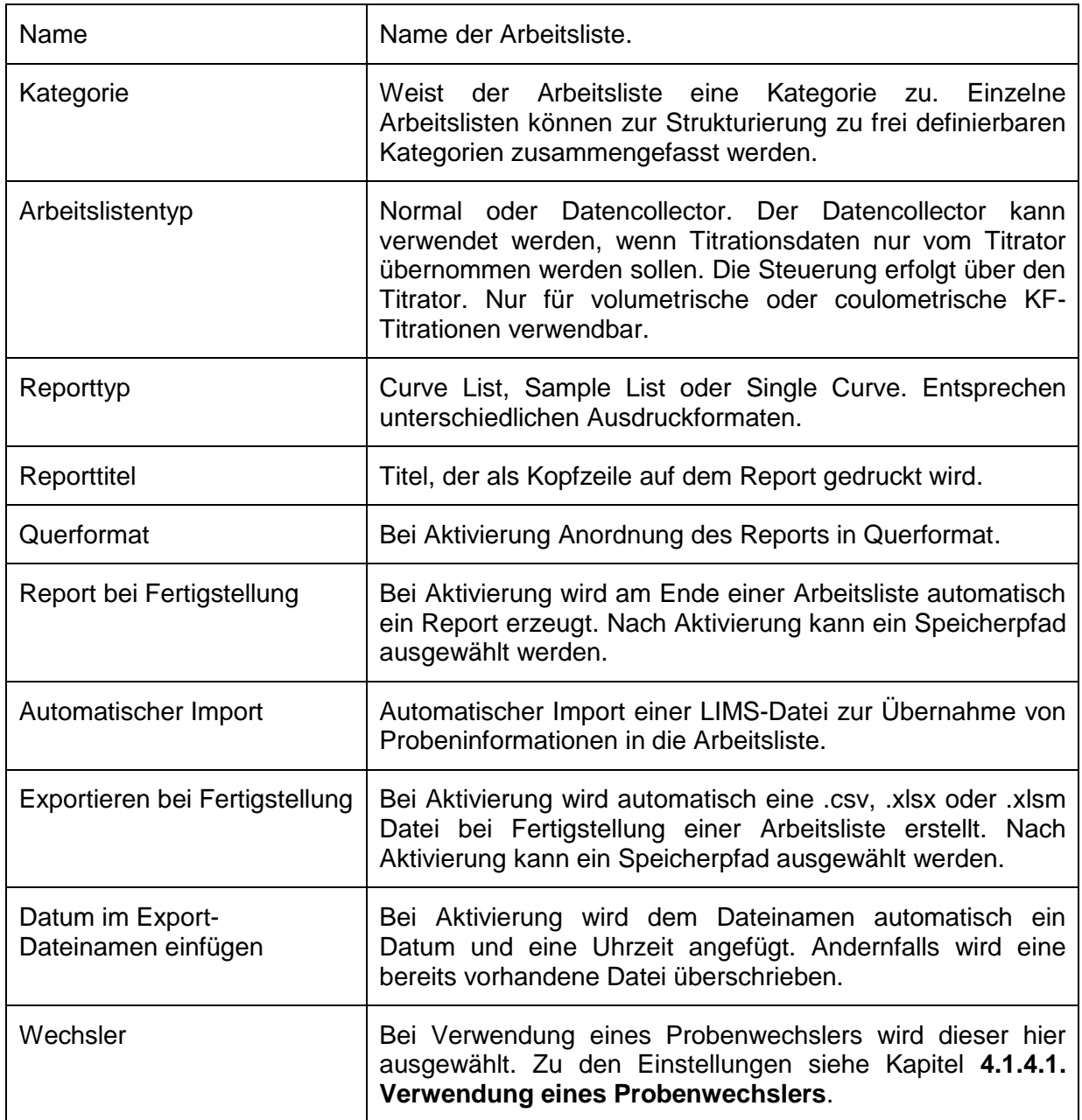

# **4.1.4.1 Verwendung eines Probenwechslers**

Über ein Drop/Down-Menu können angeschlossene Probenwechsler ausgewählt werden.

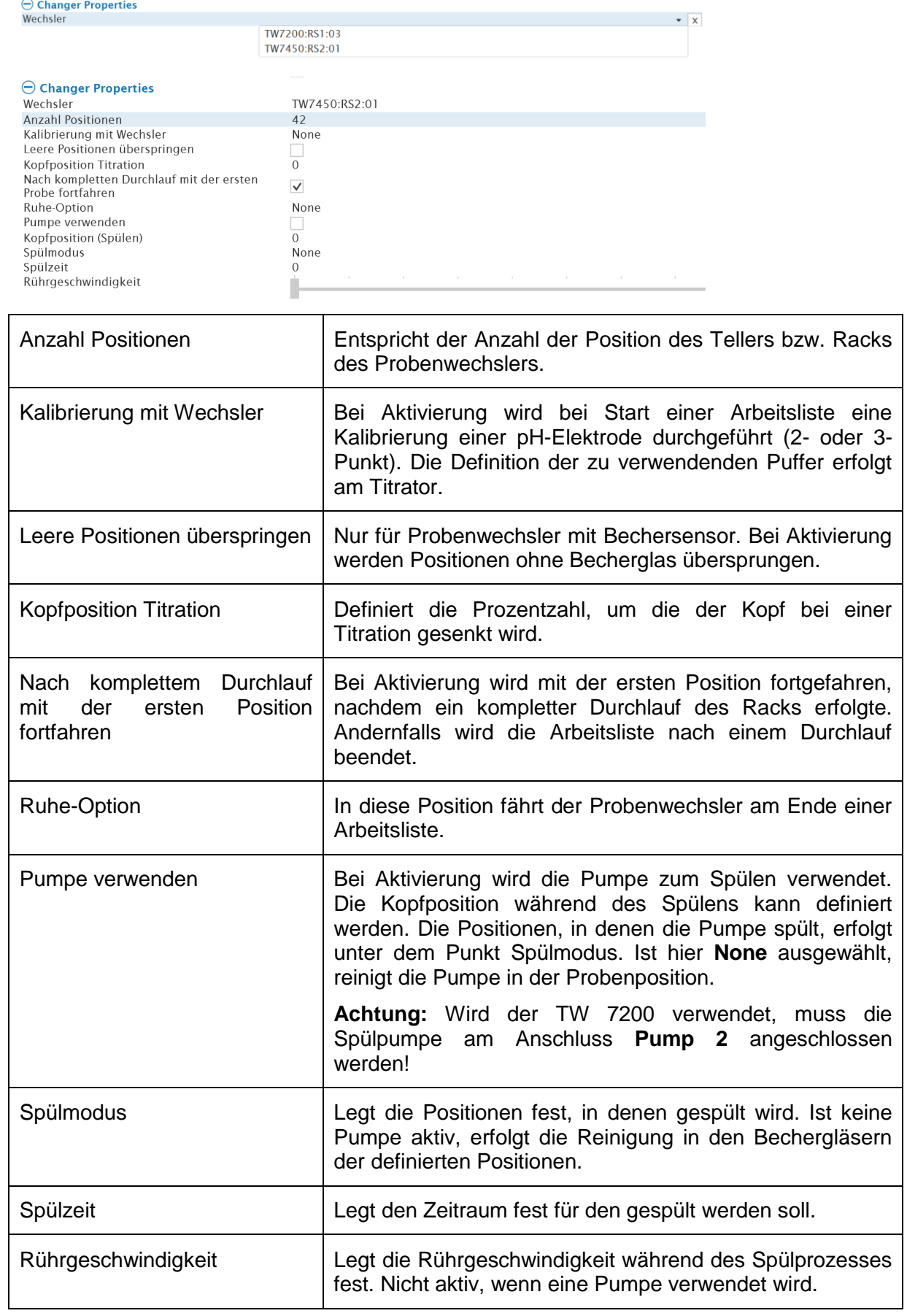

# **4.2 Methodencenter**

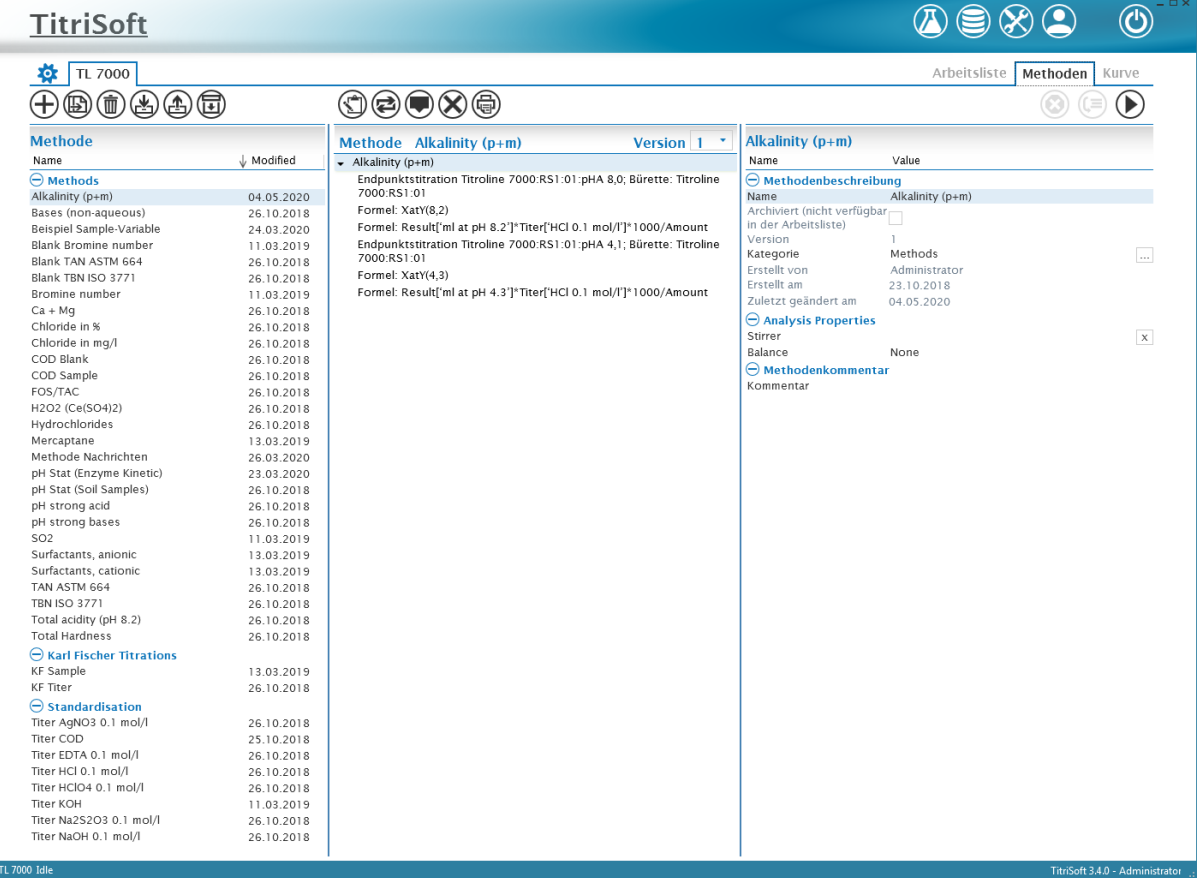

#### **4.2.1 Funktionsübersicht**

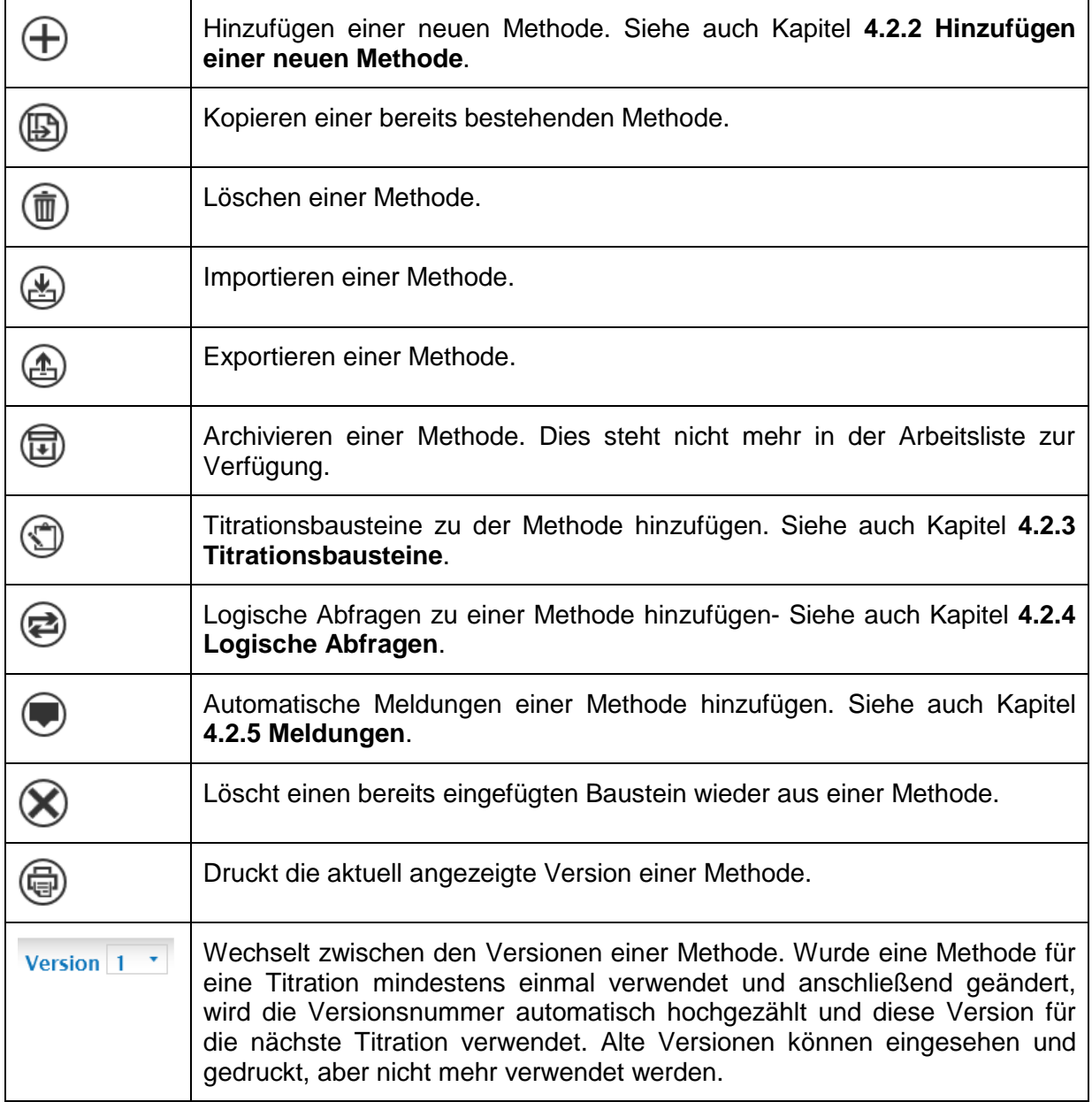

#### **4.2.2 Hinzufügen einer neuen Methode**

Nach Hinzufügen einer neuen Methode wird dieser ein Name zugewiesen.

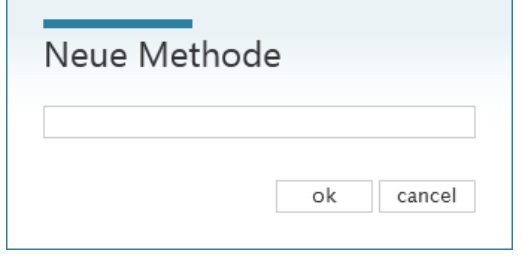

 $\mathbf{r}$ 

Im rechten Fenster des Methodencenters werden die allgemeinen Informationen und Einstellungen der Methode angezeigt.

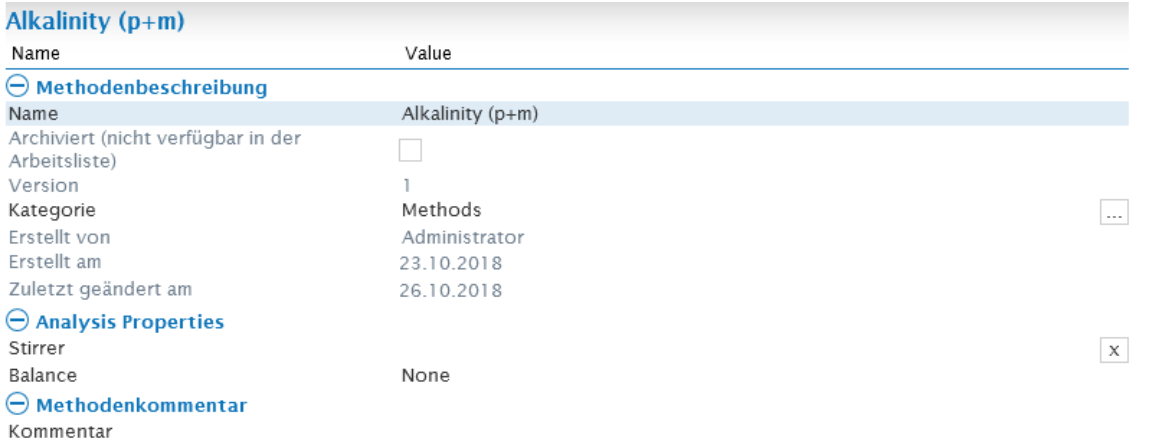

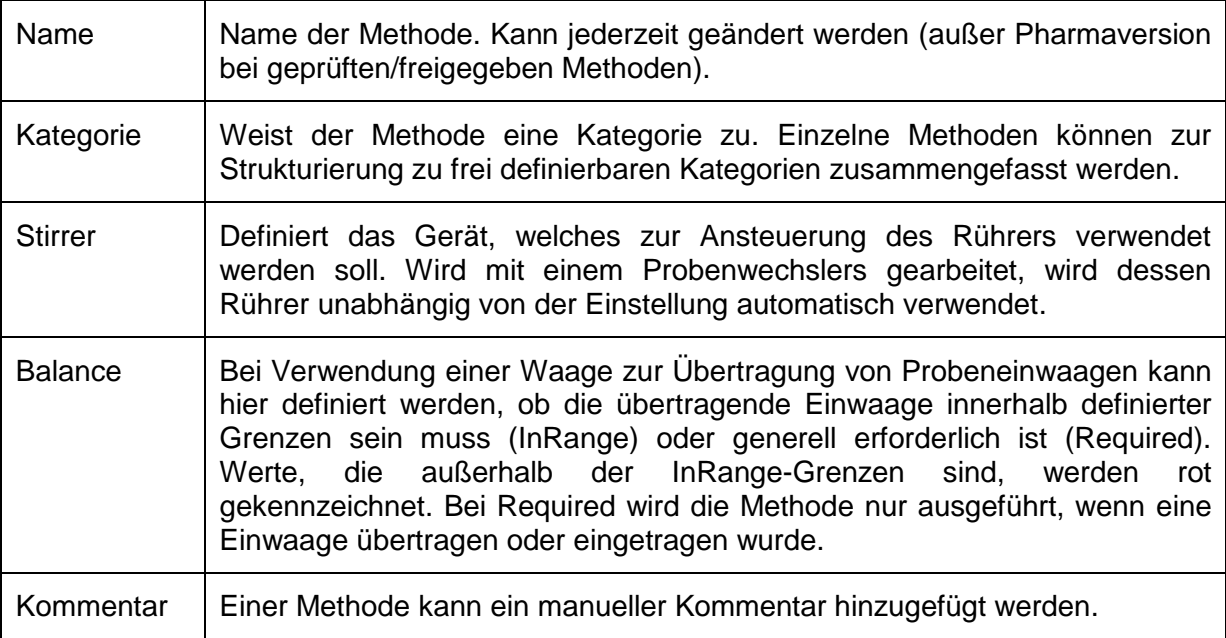

#### **4.2.3 Titrationsbausteine**

Für den Ablauf einer Methode können diverse Titrationsbausteine frei hinzugefügt werden.

Titrationsschleife Berechnung Messung Dosieren Wartezeit Rührgeschwindigkeit Kurve zurücksetzen IO-Box Direktkommando **ISE** Coulometer

#### **4.2.3.1 Titrationsschleifen**

**Achtung: Titrationsschleifen führen nur die eigentliche Titration (Messen und Dosieren) durch. Äquivalenz- oder Endpunkte werden über einen Berechnungsbaustein ermittelt und dokumentiert.**

#### **4.2.3.1.1 Endpunktstitrationen**

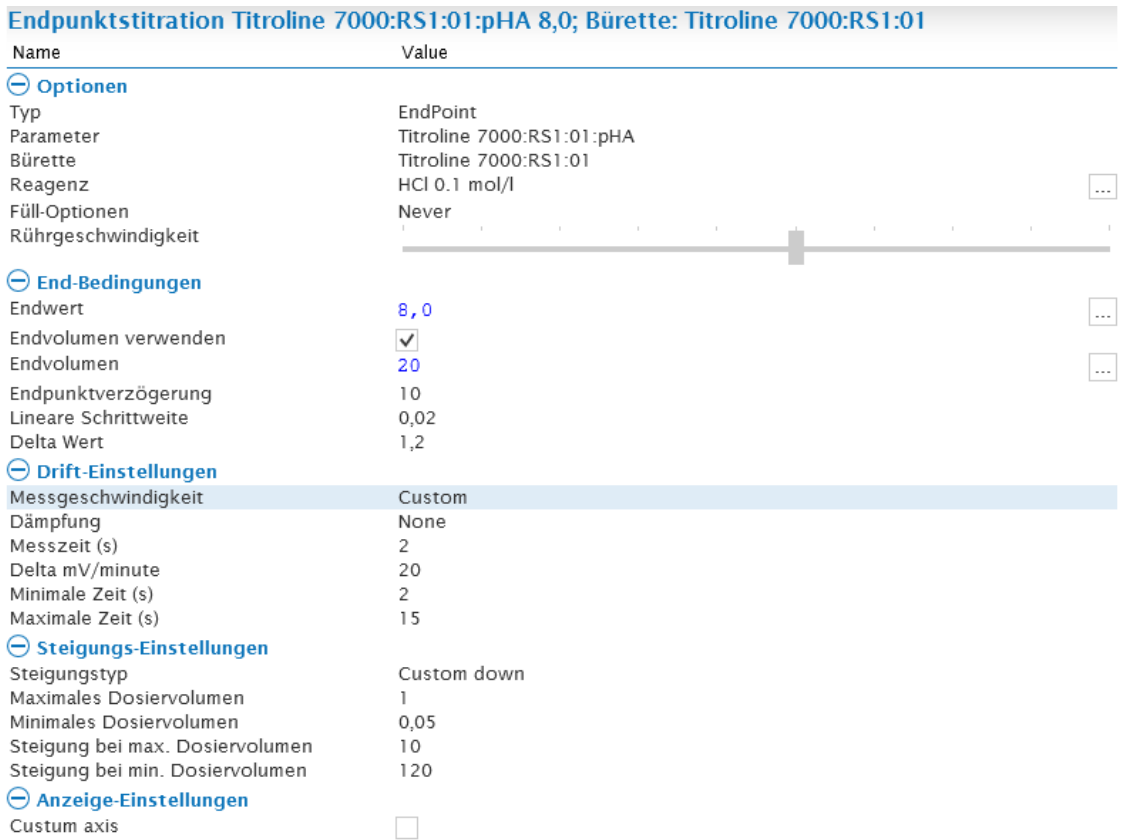

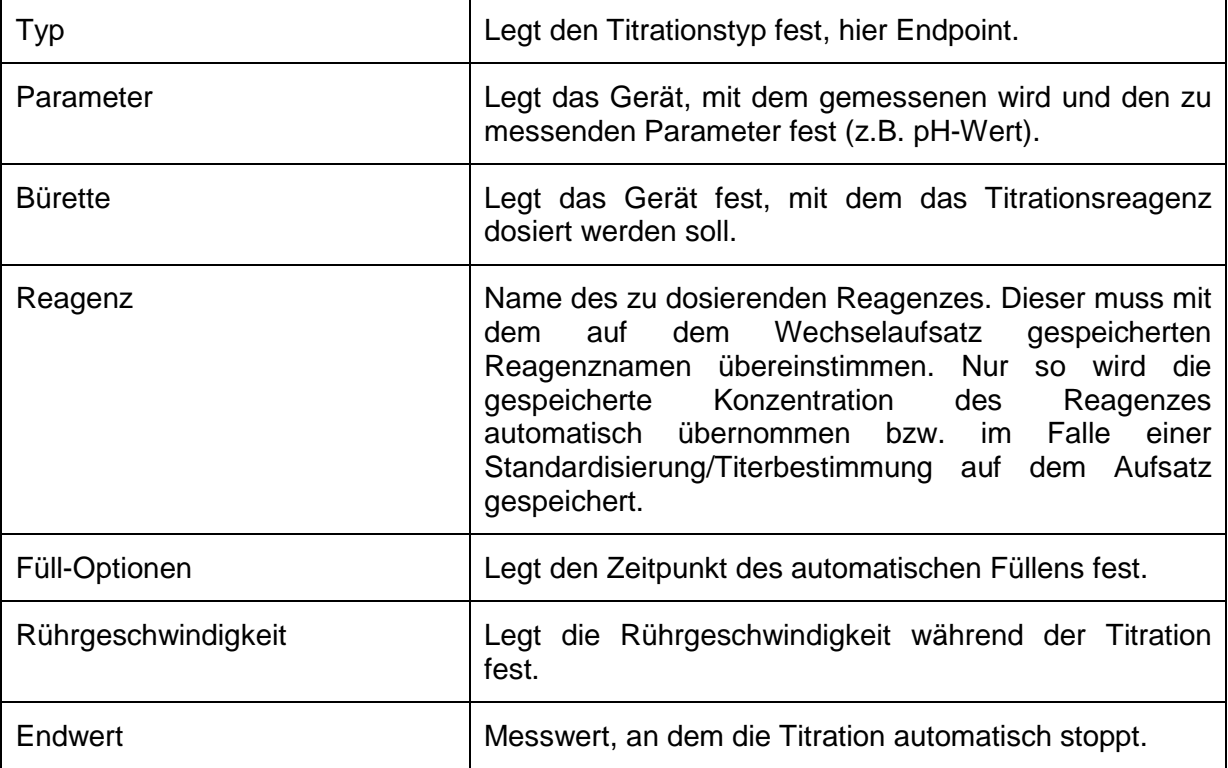

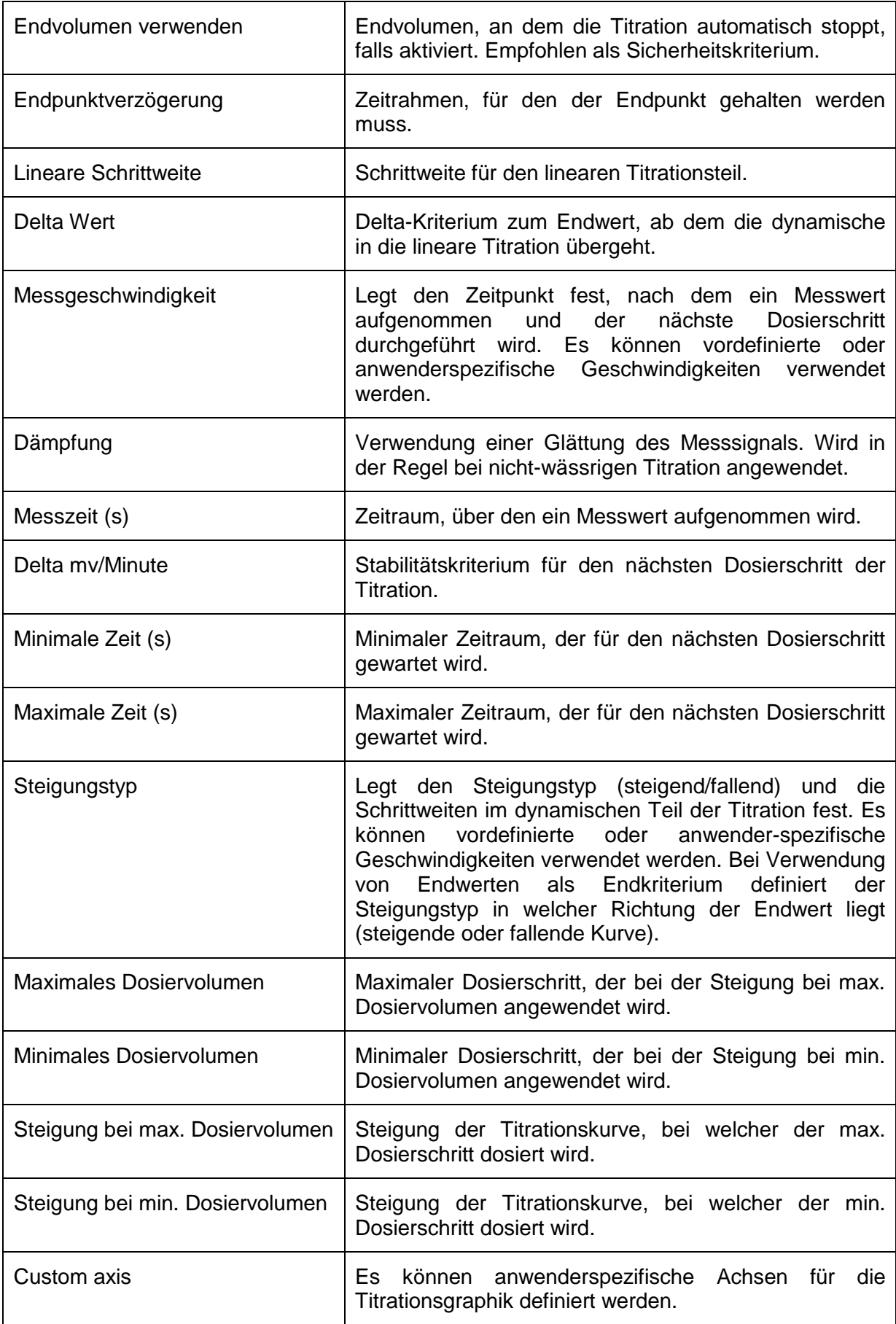

#### **4.2.3.1.2 Lineare Titration**

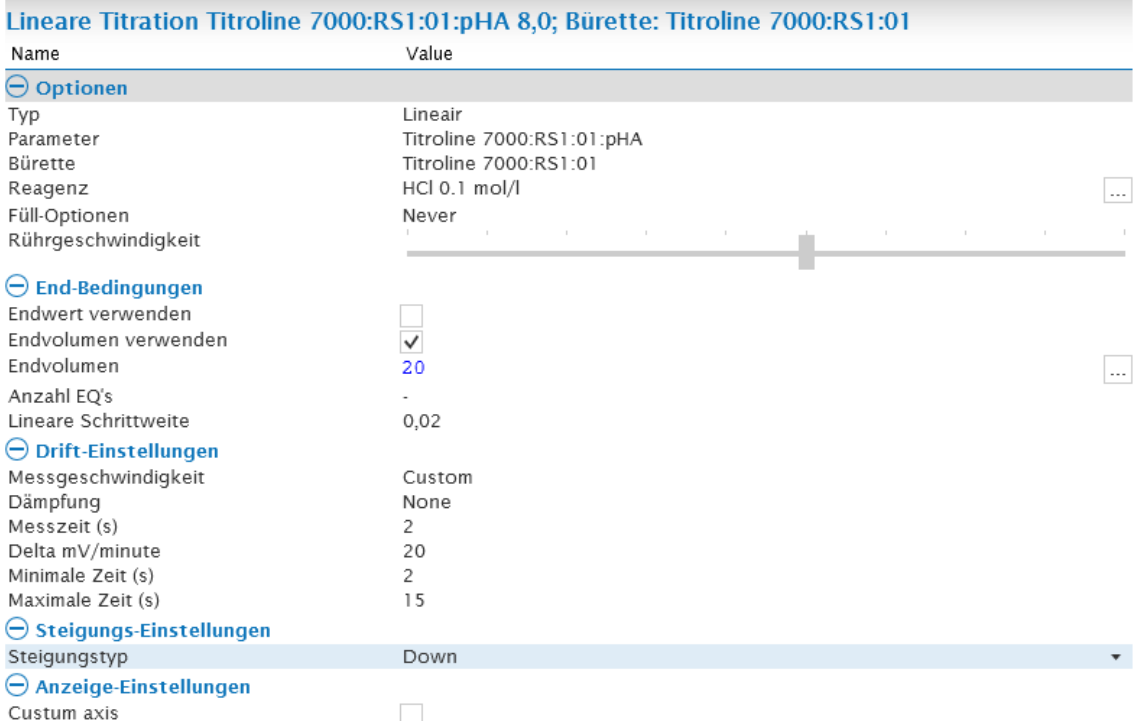

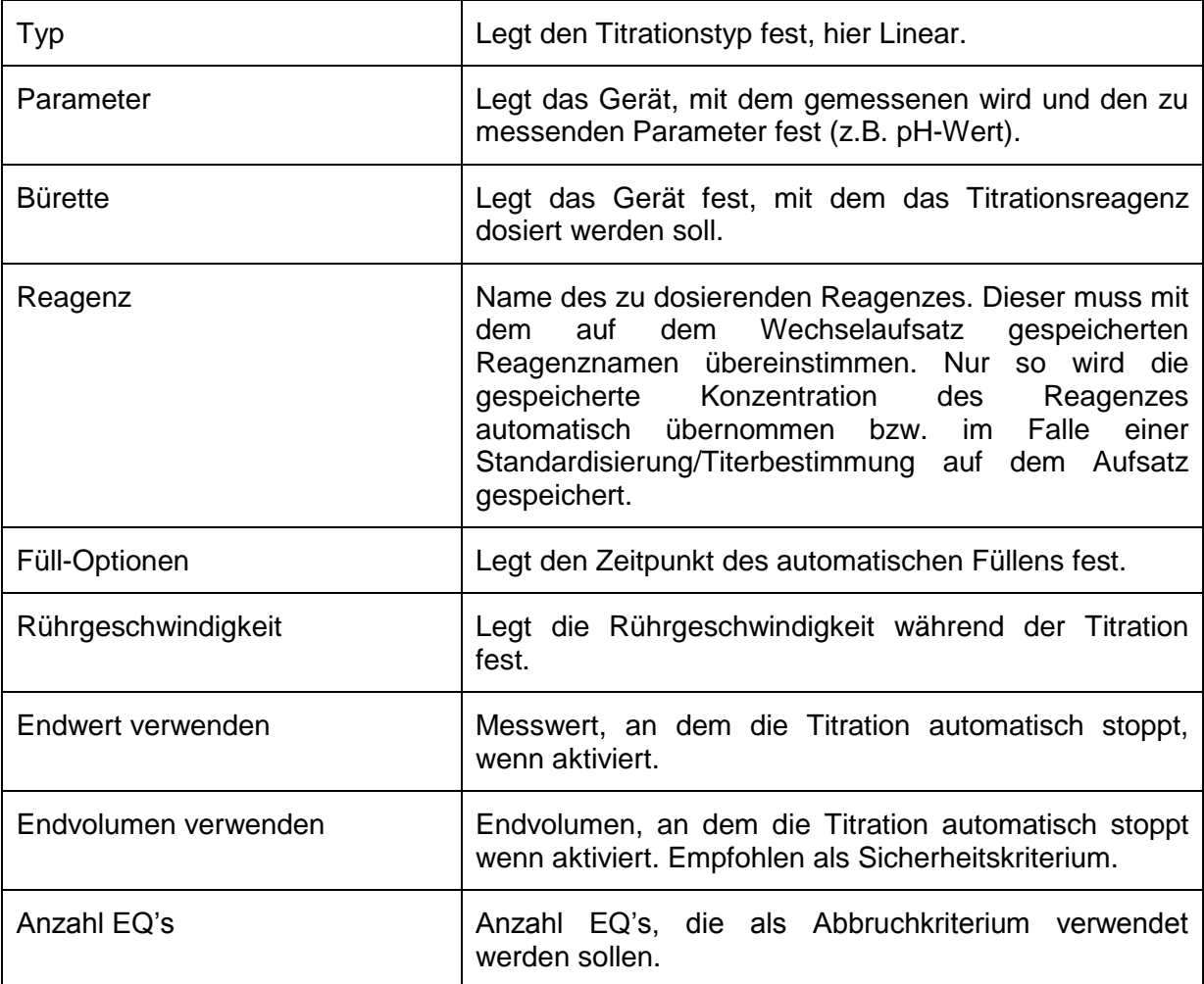

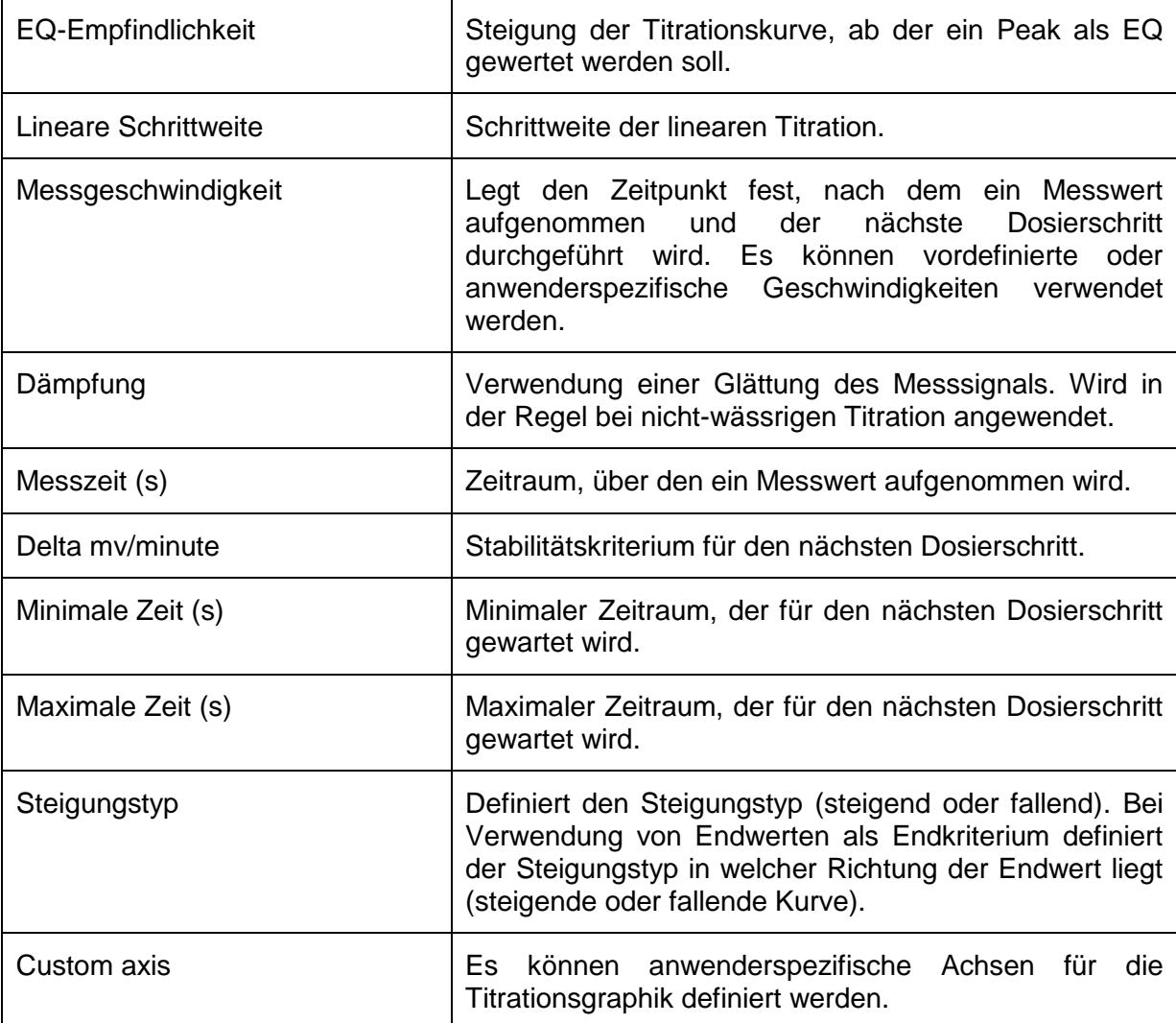

# **4.2.3.1.3 Dynamische Titration**

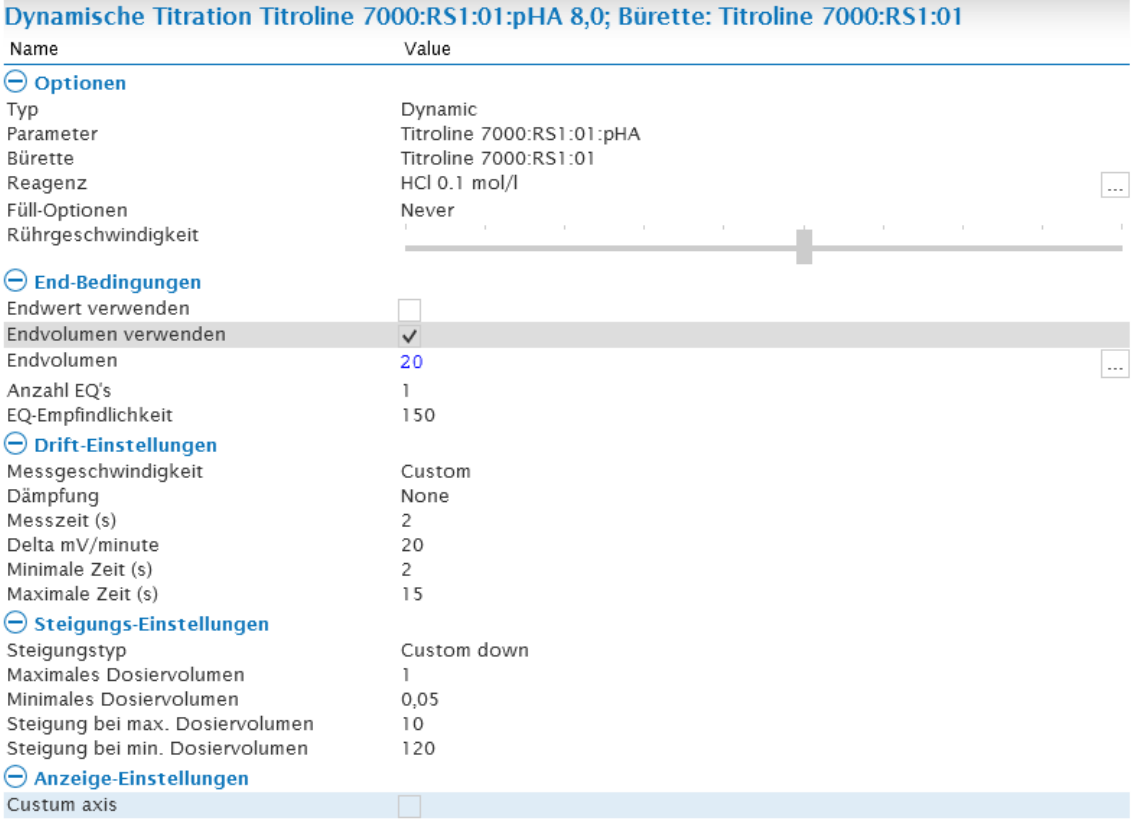

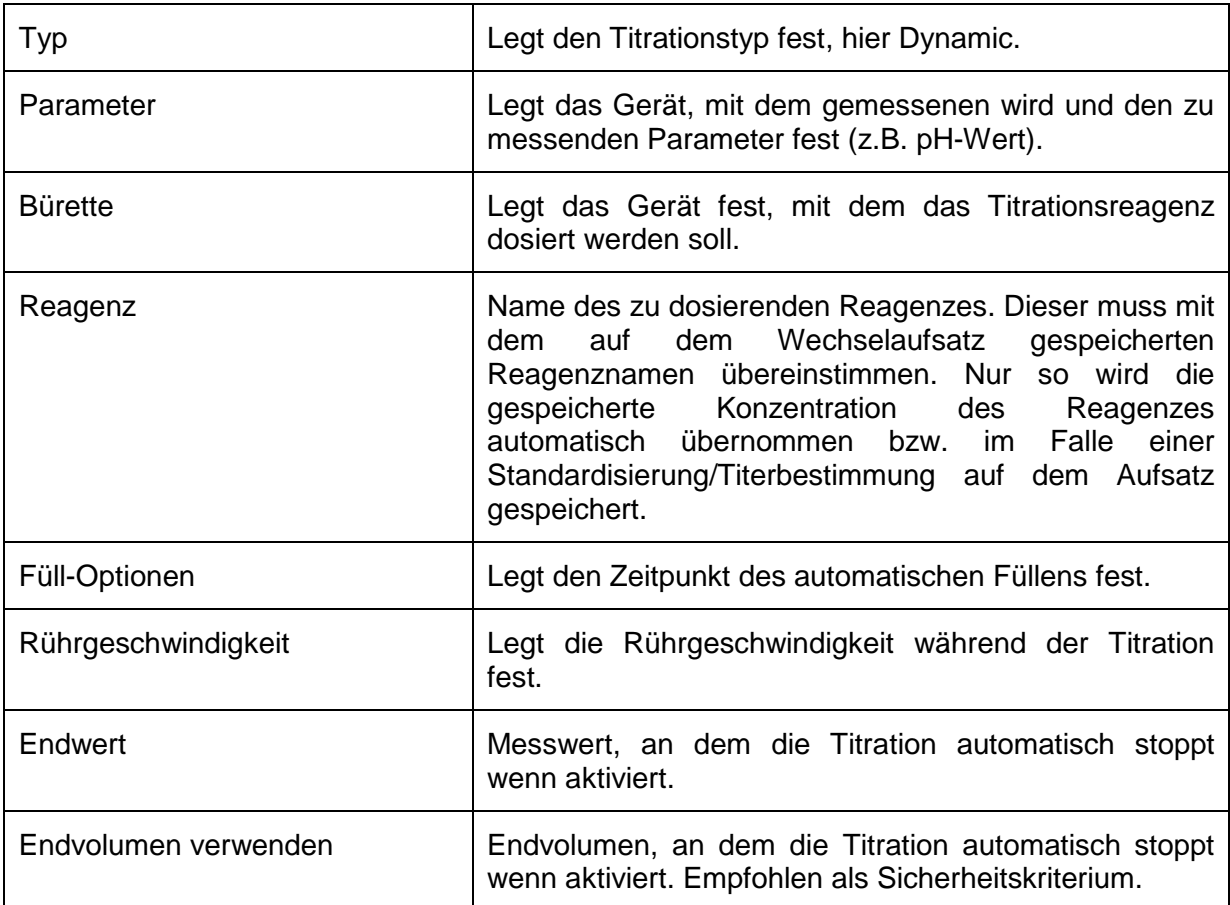

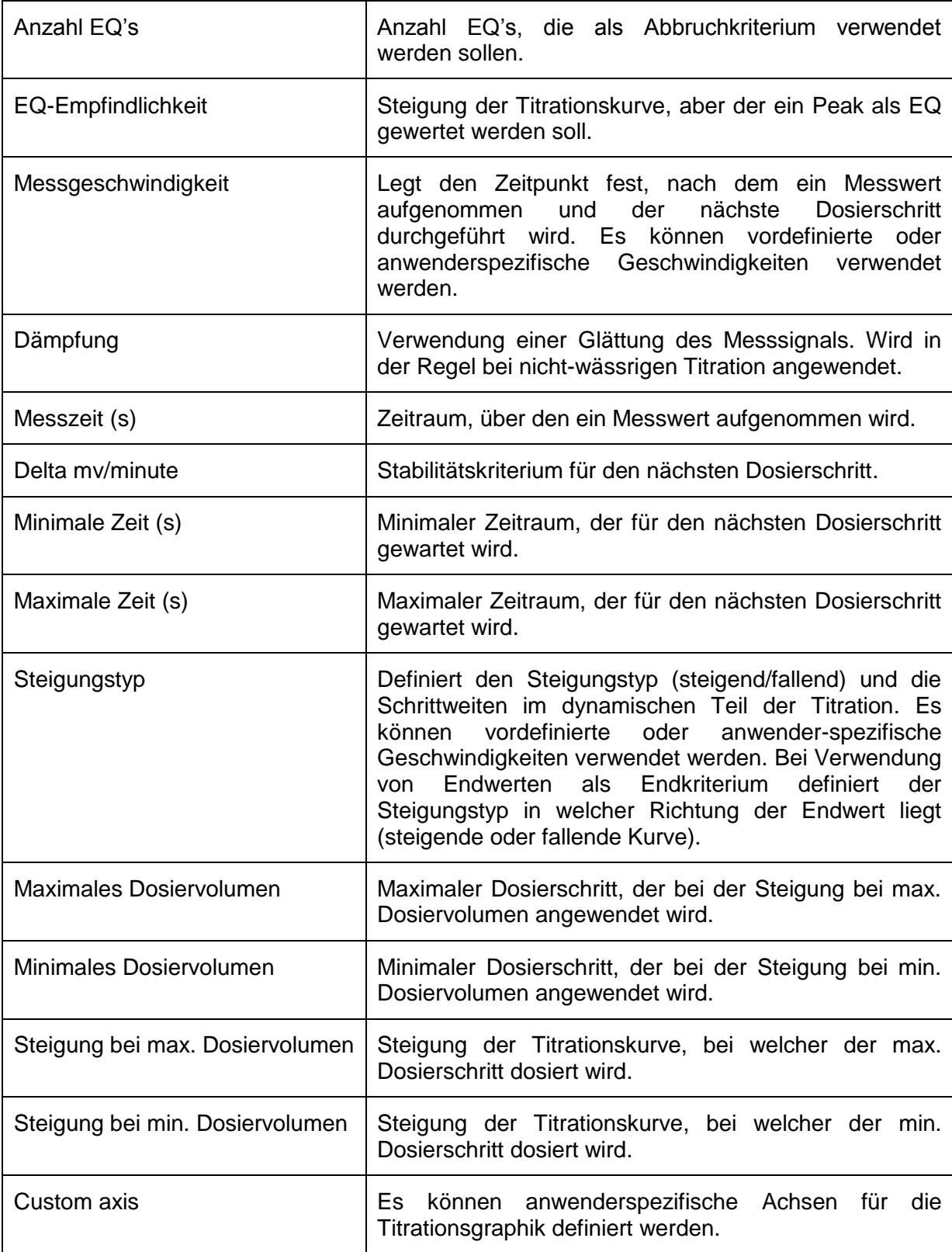

#### **4.2.3.1.4 pH-Stat Titration**

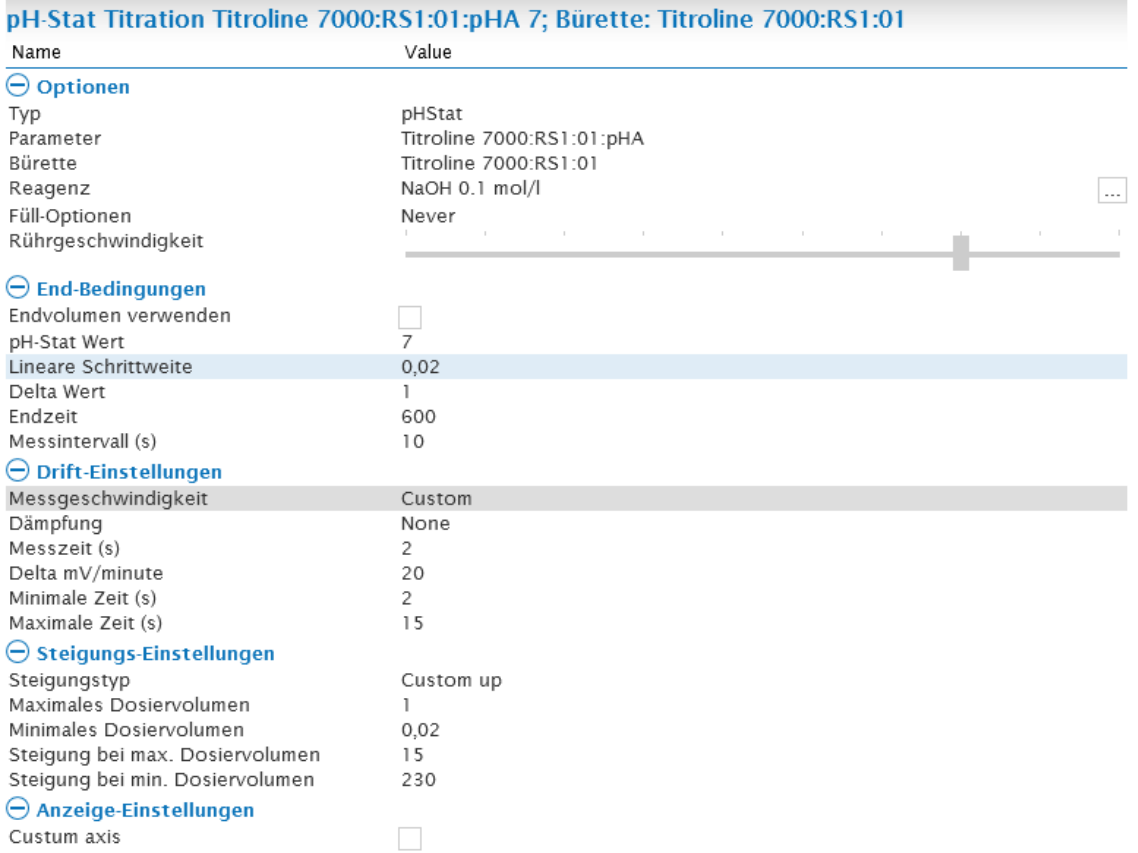

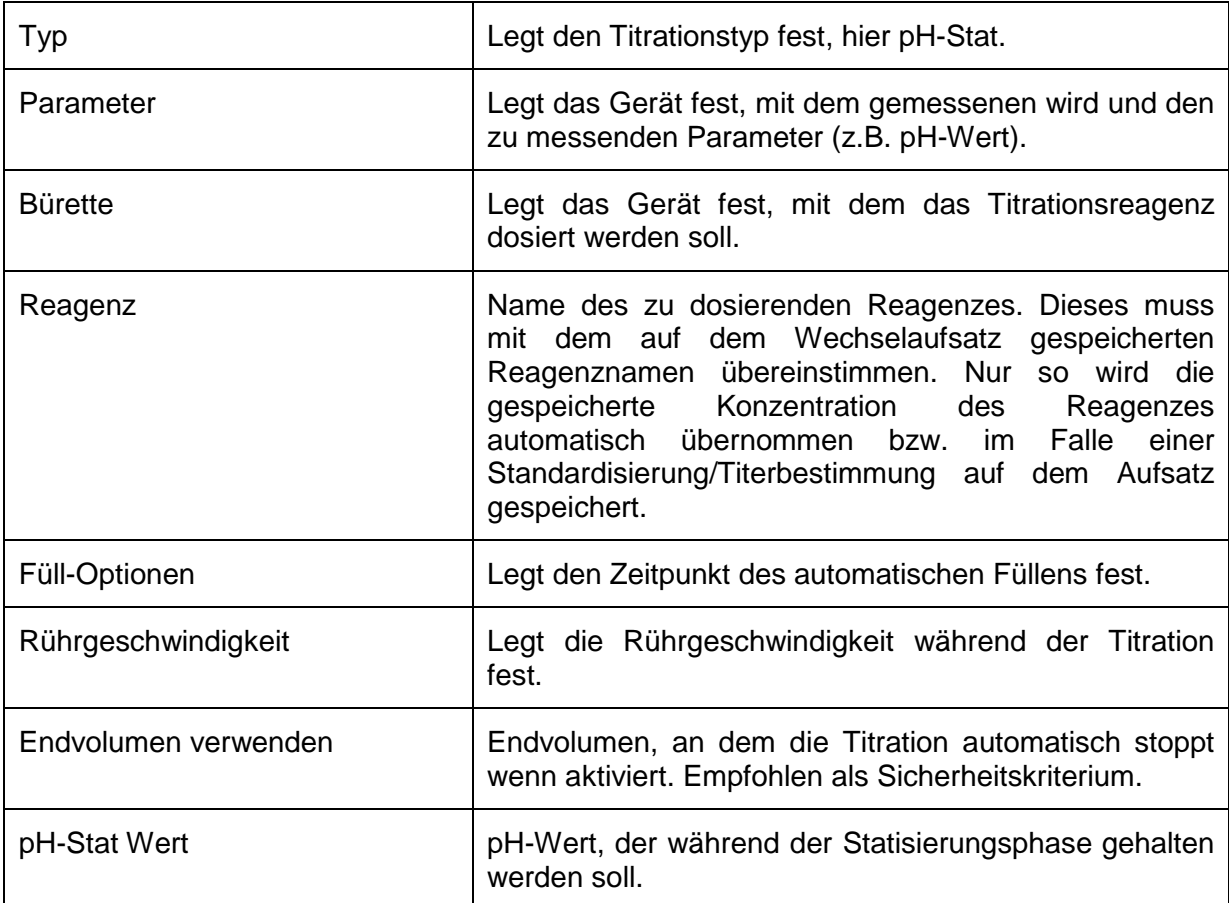

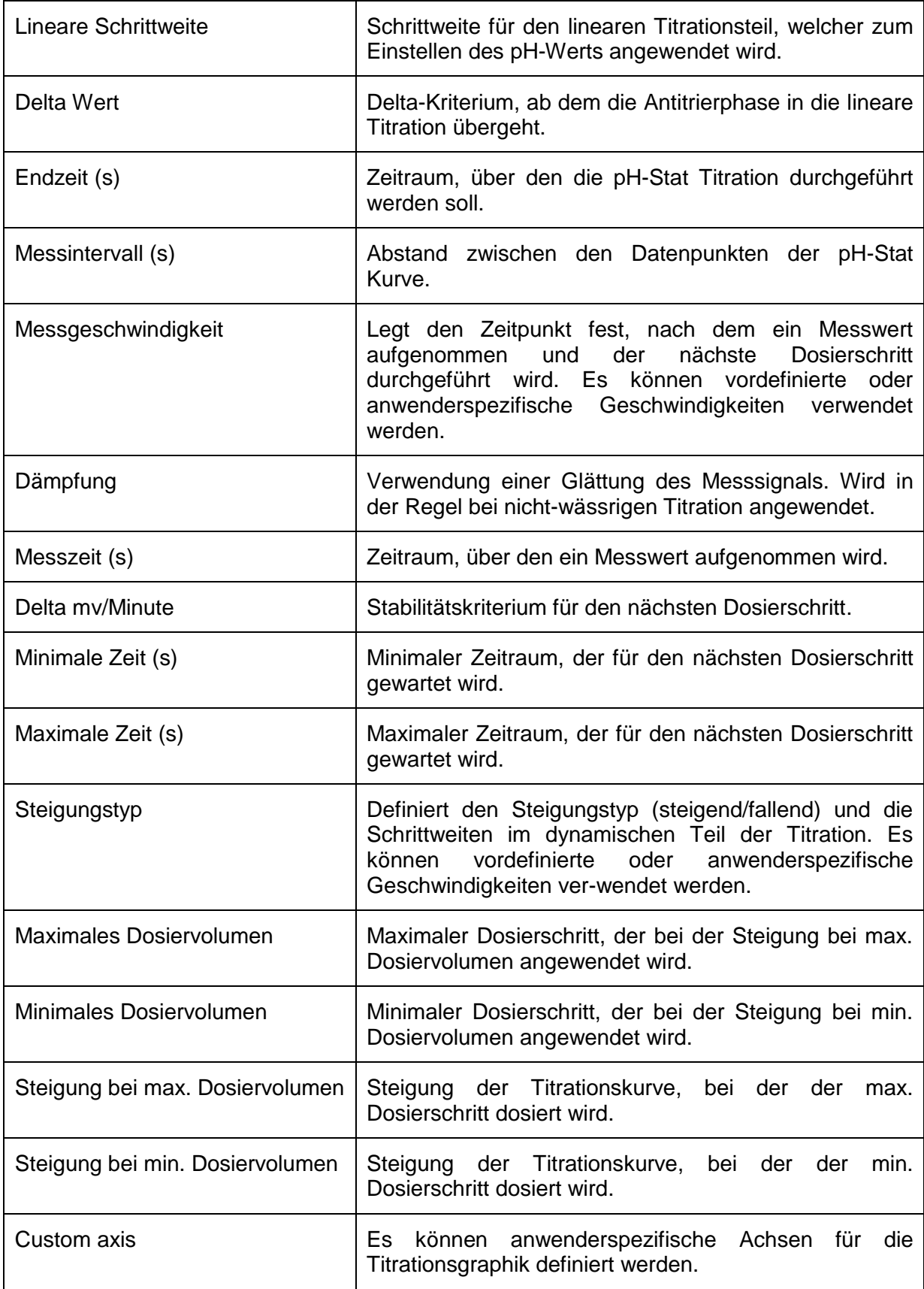

#### **4.2.3.1.5 Photometrische Titrationen**

Um eine Photometrische Titration durchzuführen, wird der photometrische Sensor OptiLine 6 benötigt. In der **Titrationsschleife** wird der Messkanal mVE ausgewählt. Photometrische Titrationen werden in der Regel linear durchgeführt, können aber je nach Titrationsverlauf auch dynamisch durchgeführt werden.

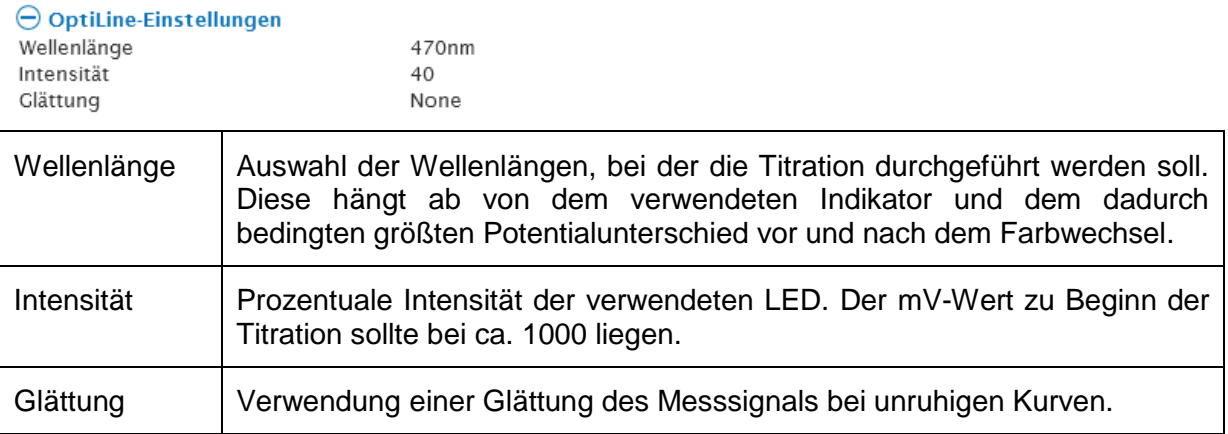

#### **4.2.3.2 Berechnungen**

Mit einer Berechnung werden Ergebnisse erzeugt, die in der Datenbank gespeichert werden. Bei Titrationen ist es empfehlenswert, zunächst Äquivalenz- bzw. Endpunkte zu berechnen und mit diesen berechneten Ergebnissen alle weiteren Berechnungen durchzuführen.

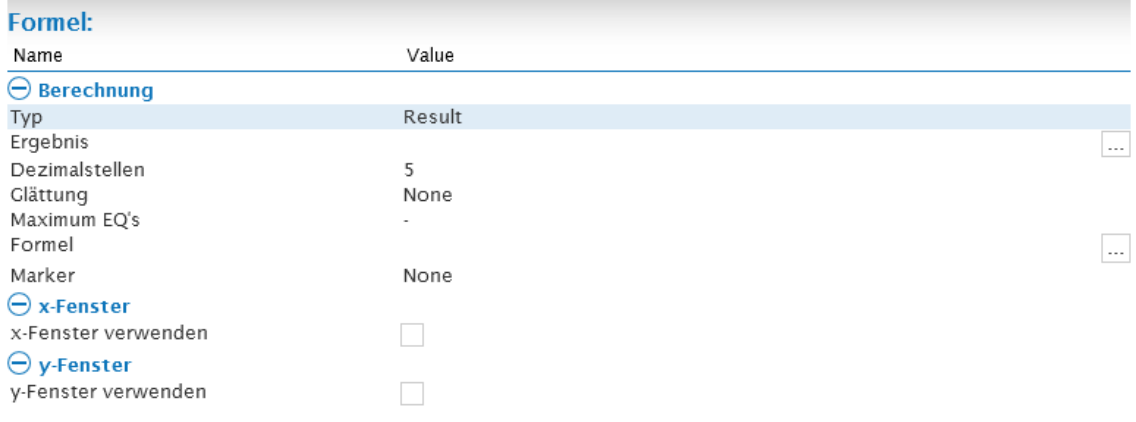

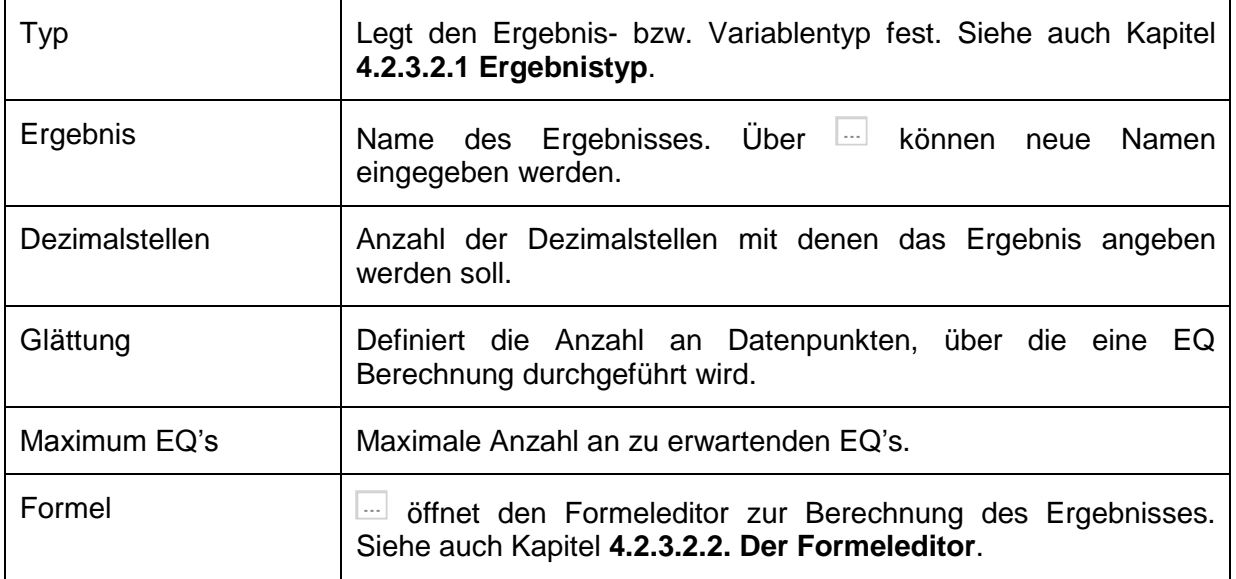

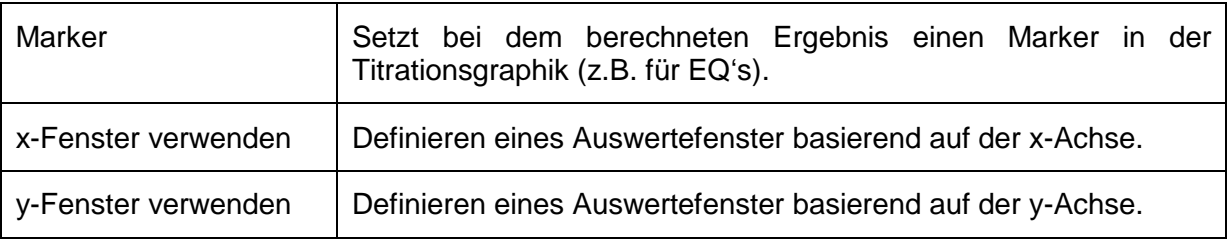

#### **4.2.3.2.1 Ergebnistyp**

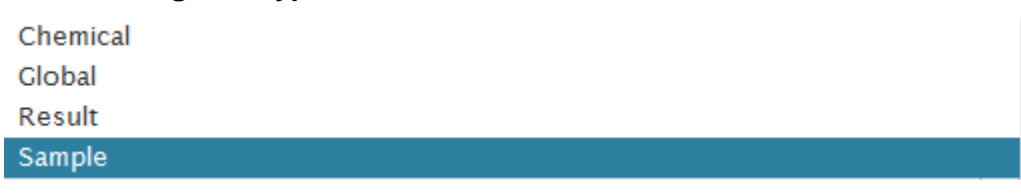

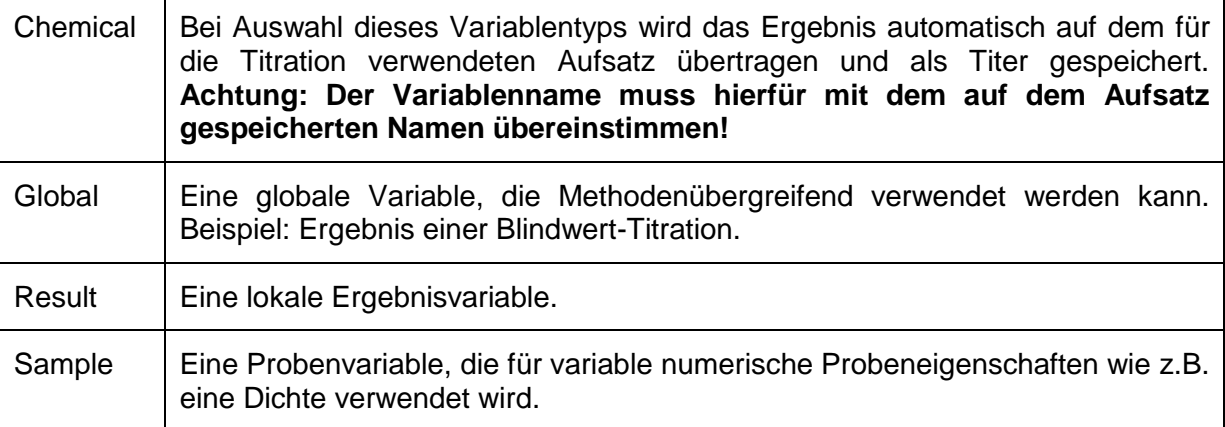

#### **Beispiel 1: Result - Variable**

Die Result – Variable ist die am häufigsten verwendete Ergebnisvariable. EQ's, Mess- oder Endwerte werden meist als Result - Variable gespeichert.

Eine Ergebnis - Variable kann im Managementcenter erstellt werden, aber auch direkt im Methodencenter. Über in öffnet sich ein Eingabefenster zur Eingabe des Variablennamens, hier EQ1.

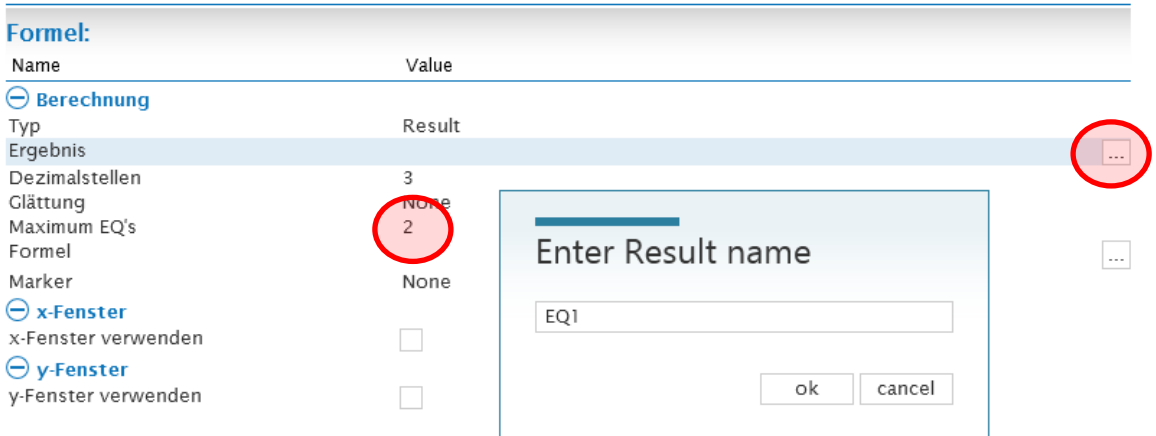

Die Berechnung erfolgt mit dem Formeleditor. In diesem Beispiel wird der erste von zwei erwarteten Äquivalenzpunkten berechnet.

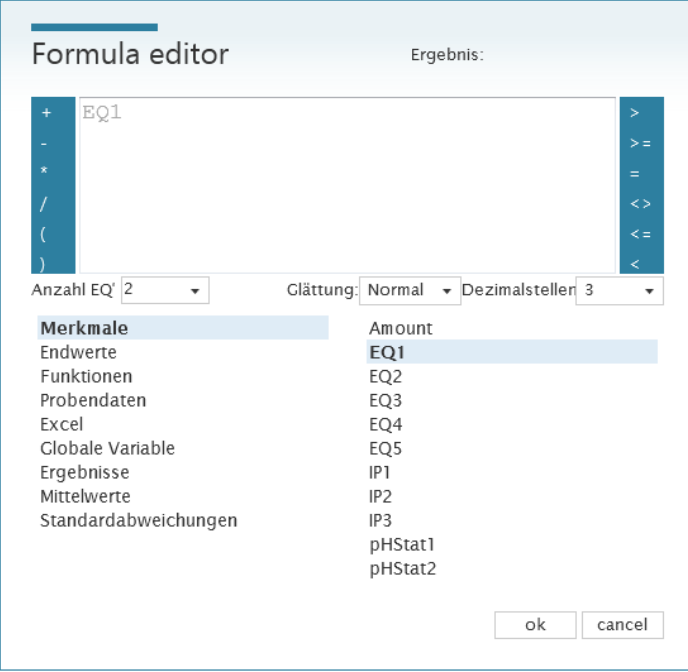

Zur Dokumentation eines Messwertes oder eines dosierten Volumens wird das Menü **Endwerte** im Formeleditor verwendet.

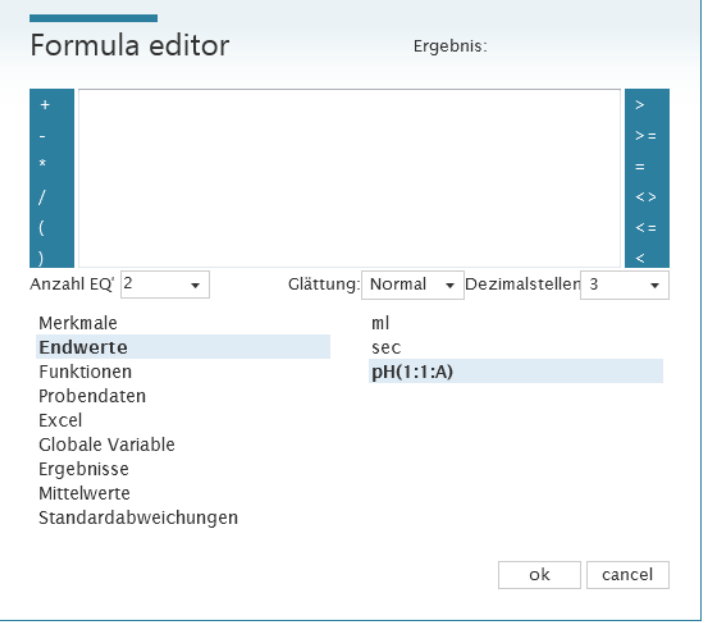

Mit dieser Funktion wird der zuletzt gemessene Wert berechnet, z.B. ein pH-Wert aber auch ein dosiertes Volumen über Verwendung von **ml**.

Ergebnisse vom Typ Result stehen nur innerhalb einer Methode für die jeweilige Probe zur Verfügung. Im Formeleditor stehen sie unter **Ergebnisse** für weitere Berechnungen zur Verfügung.

#### **Beispiel 2: Sample-Variable**

In dem Einstellungscenter wird über das +-Symbol eine neue Variable hinzugefügt.

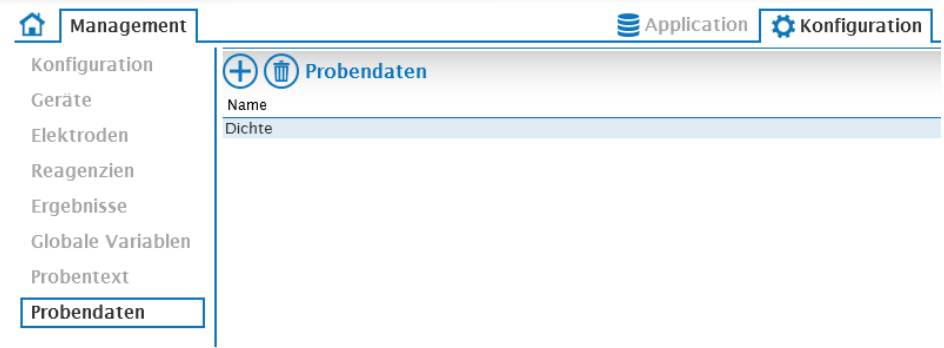

In einer Berechnung wird der Variablentyp **Sample** ausgewählt und die entsprechende Variable ausgewählt.

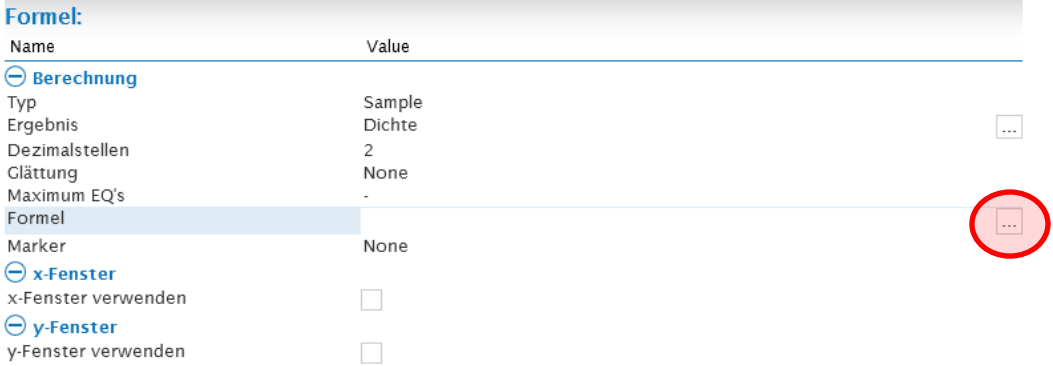

Über öffnet sich der Formeleditor. Unter **Probendaten** ist die entsprechende Variable zu finden und wird über einen Doppelklick ausgewählt und mit ok bestätigt.

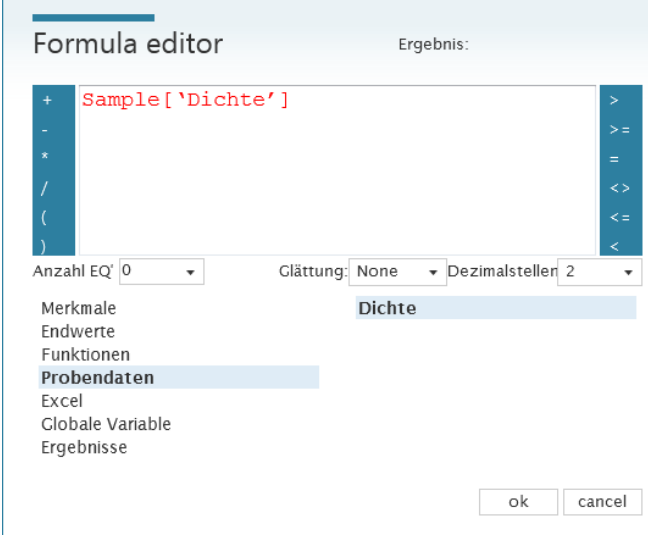

Bei Auswahl der Methode in der Arbeitsliste erscheint die Probenvariable als numerisches Eingabefeld. Alternativ kann eine in dem Einstellungscenter angelegte Variable direkt in einer Berechnung z.B. einer Result – Variable, verwendet werden. Das Eingabefeld erscheint auch in diesem Fall automatisch in der Arbeitsliste.

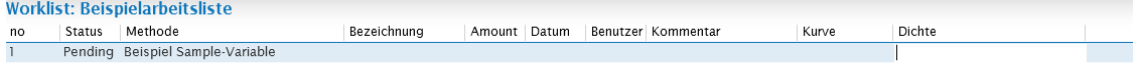

#### **4.2.3.2.2 Der Formeleditor**

Generelle Rechensymbole befinden sich am rechten und linken Rand des Editors. Variablen und weiterführende Rechenfunktionen befinden sich in den darunter-liegenden Untermenüs.

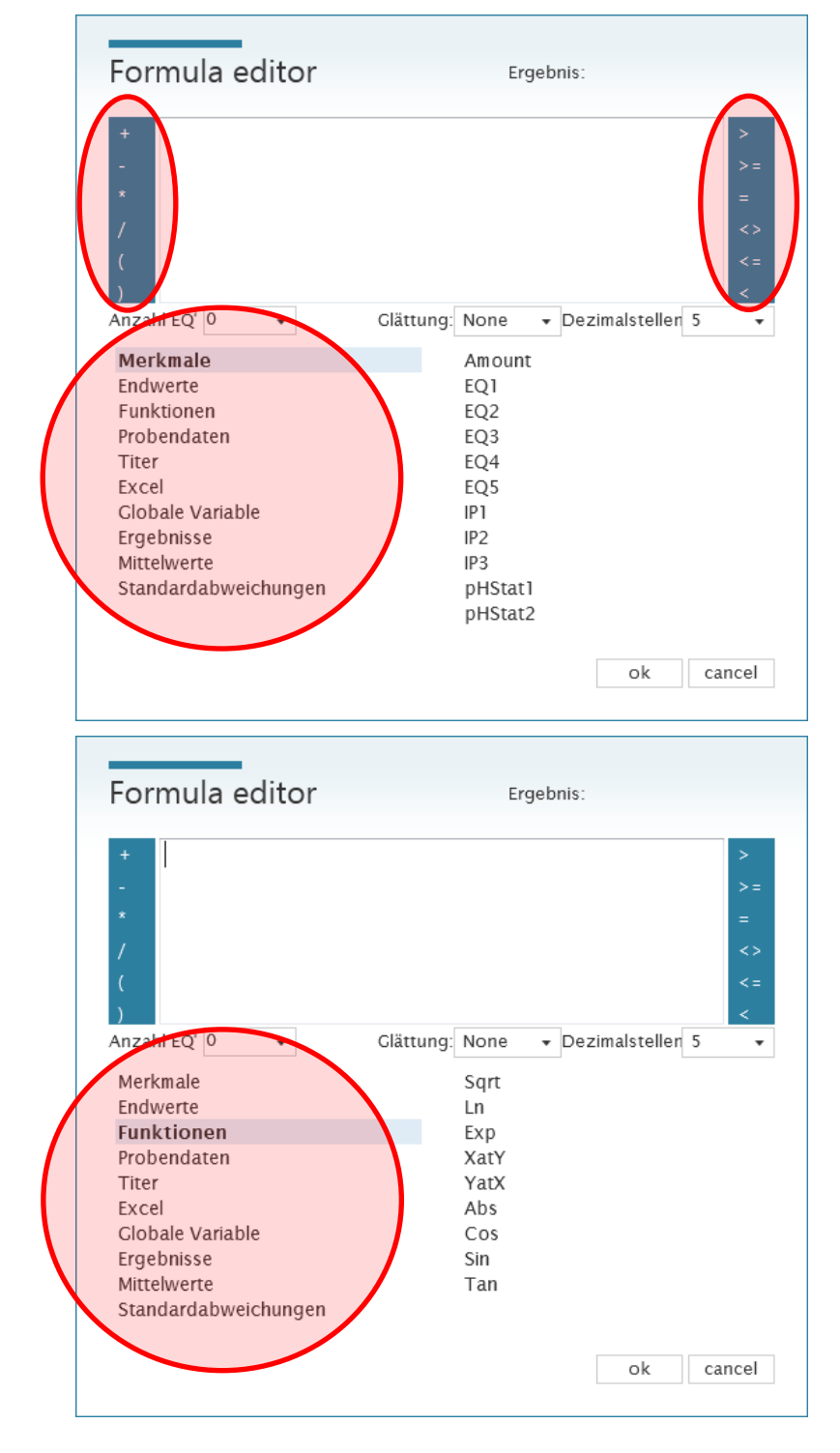

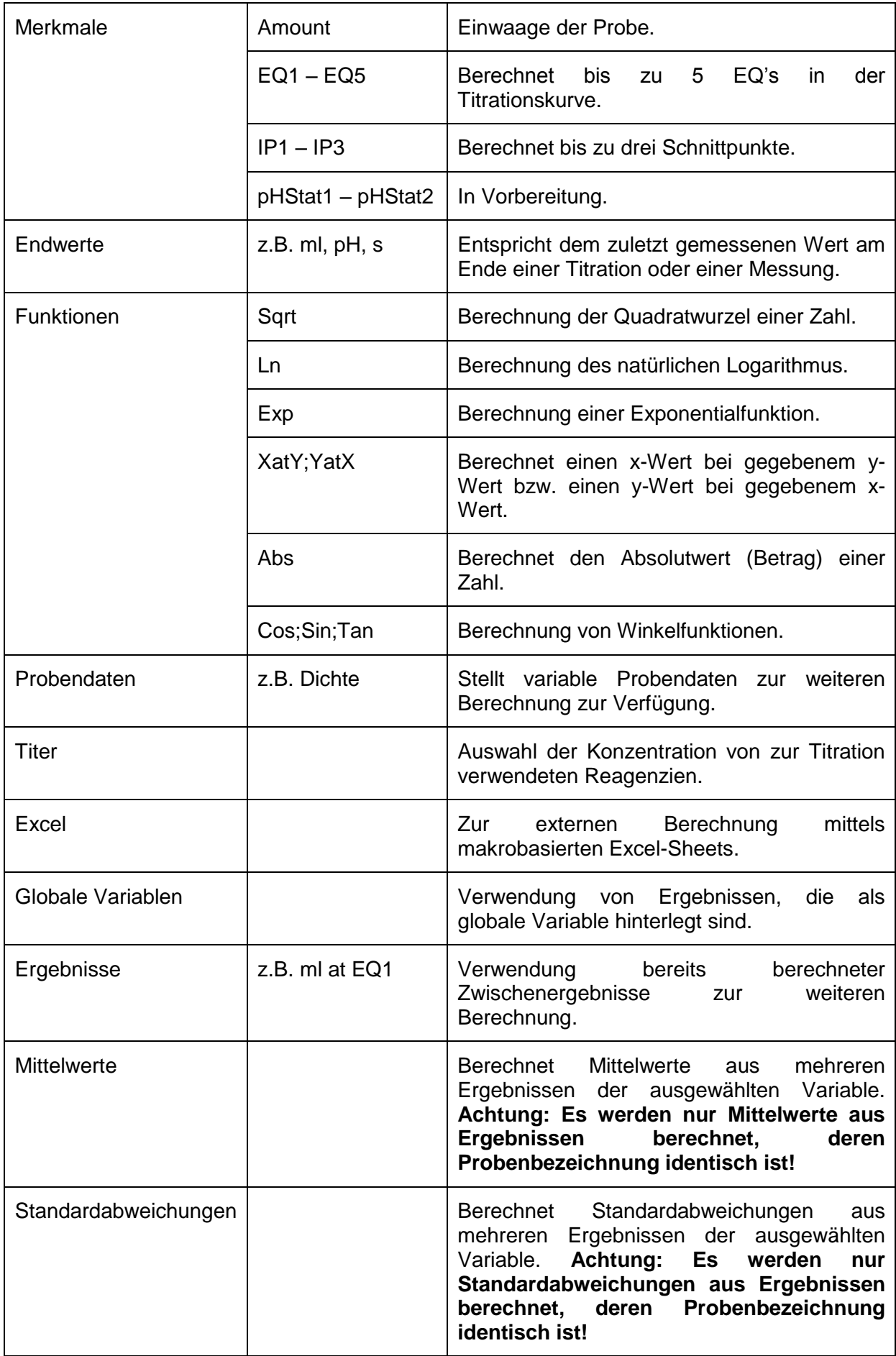

#### **4.2.3.3 Messbaustein**

Ein Messbaustein führt nur die eigentliche Messung durch. Der Messwert muss durch einen Berechnungsbaustein dokumentiert werden.

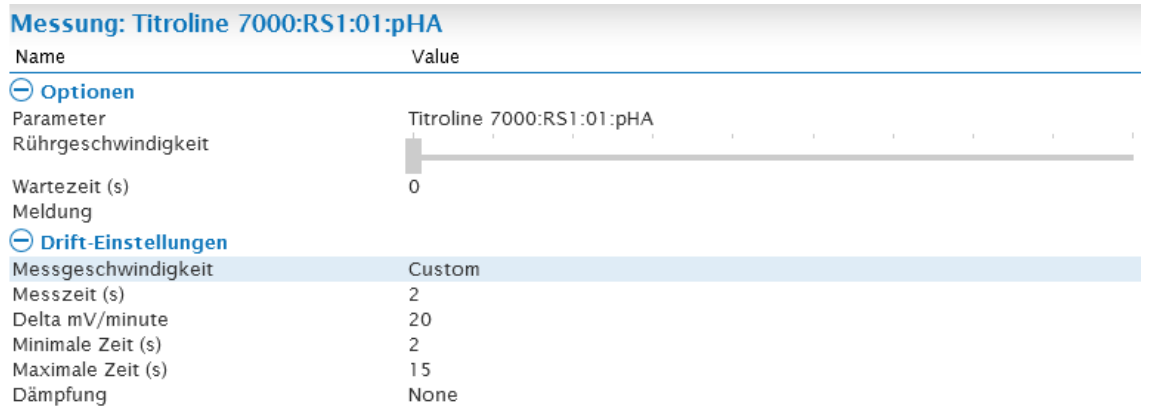

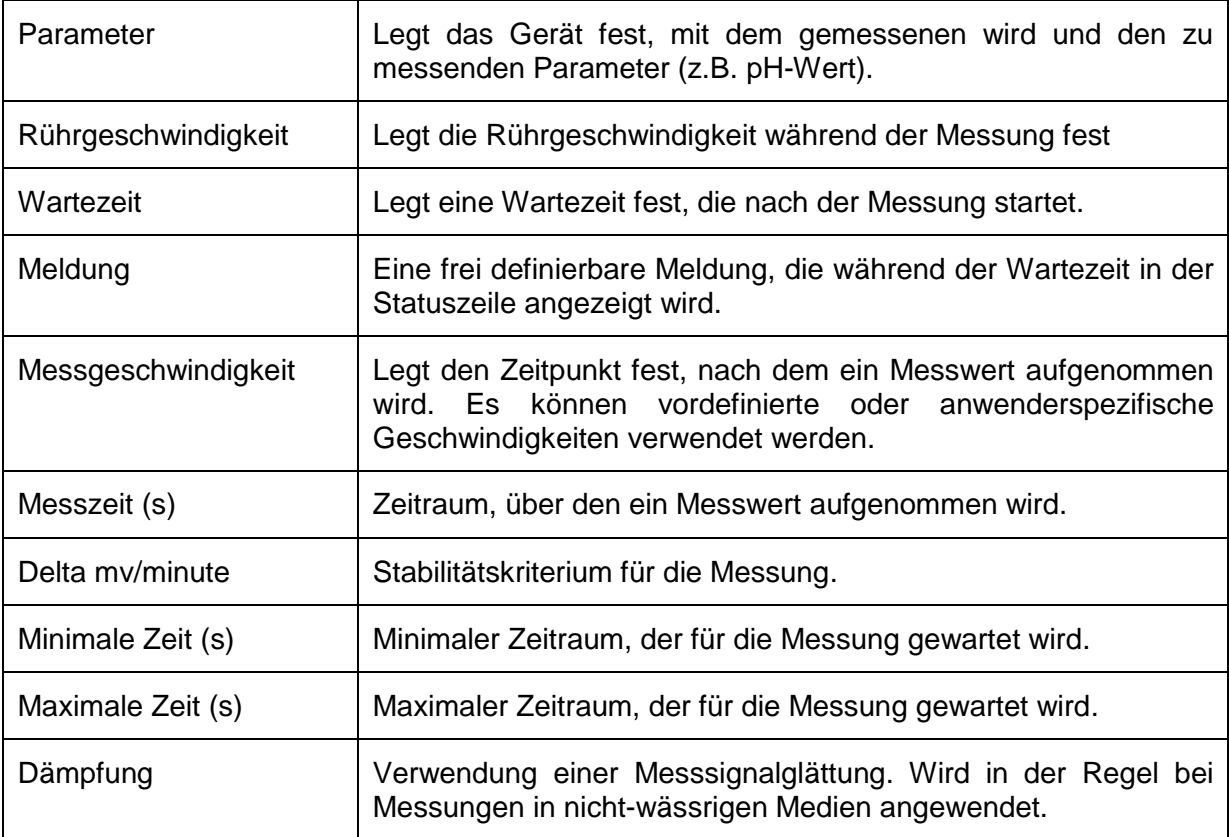

#### **4.2.3.4 Dosierbaustein**

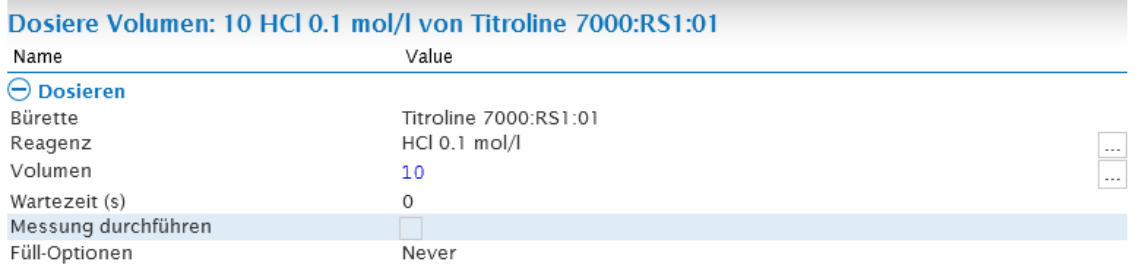

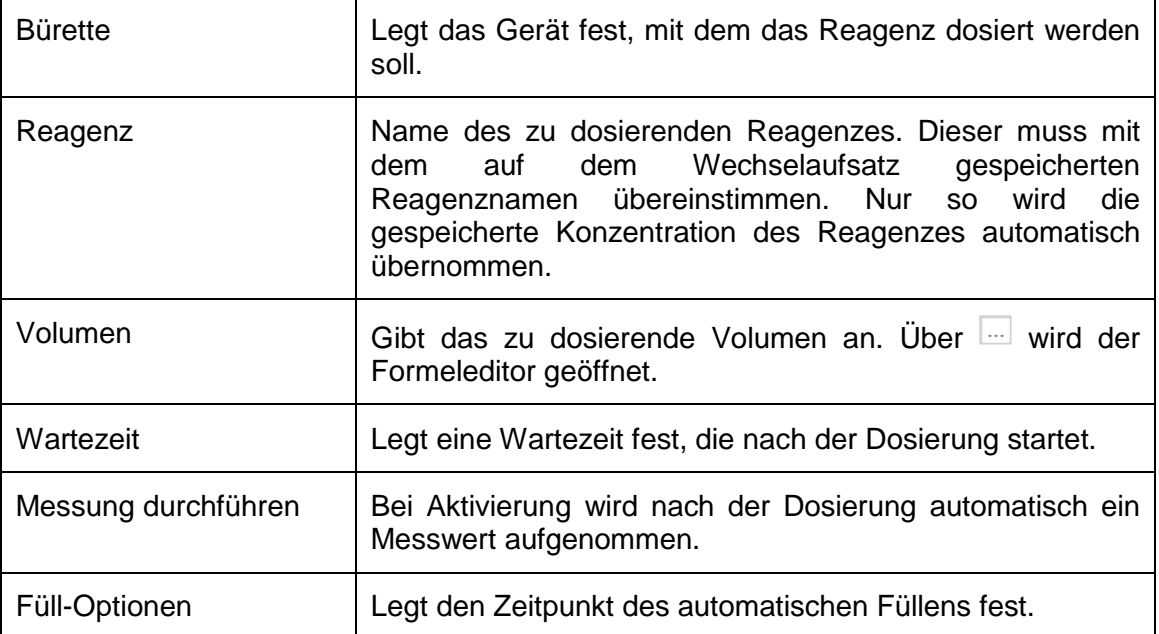

#### **4.2.3.5 Wartezeit, Rührgeschwindigkeit und Kurve zurücksetzen**

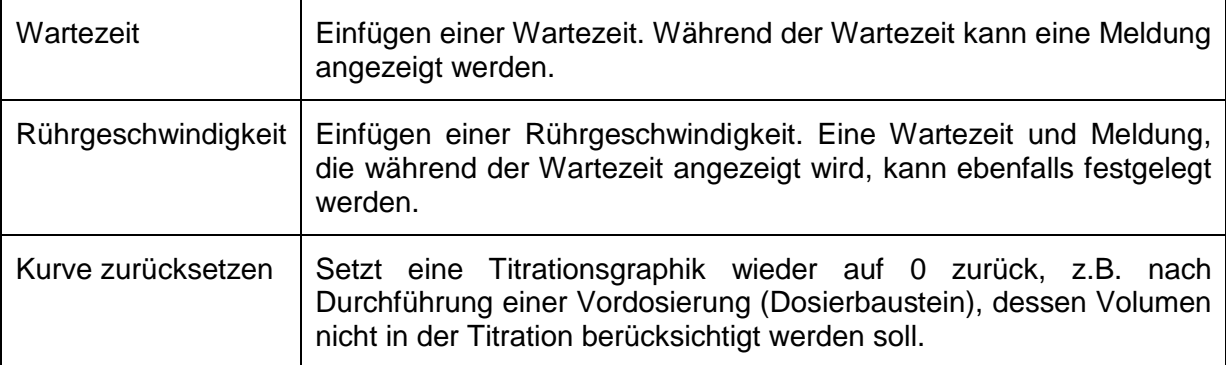

#### **4.2.3.6 IO-Box und Pumpenansteuerung**

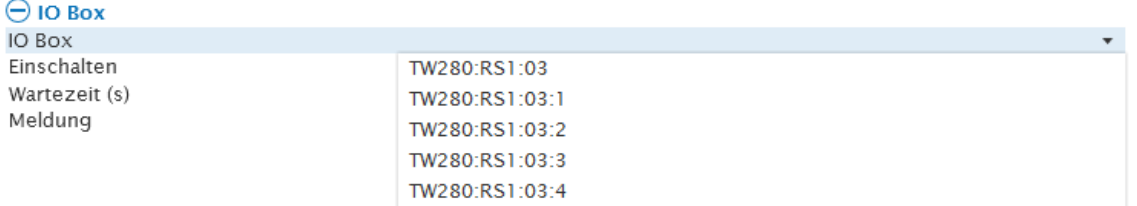

Ist eine Pumpe MP25 direkt an dem Probenwechsler angeschlossen, kann sie hier über einen definierten Zeitraum angeschaltet werden. Dies geschieht über Auswahl des Ports ohne Adresse, hier **TW280:RS1:03**.

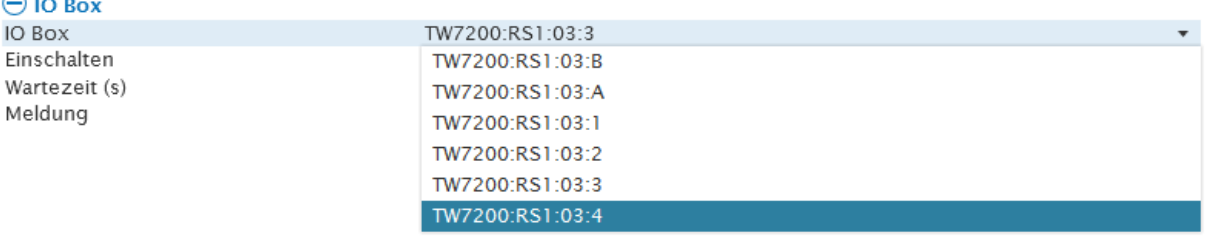

#### Für den TW 7200 stehen zwei Pumpenanschlüsse zur Verfügung.

Der mit A gekennzeichnete Port steuert die am Anschluss **Pump 1** angeschlossene Pumpe an, über den mit B gekennzeichneten Port wird **Pump 2** angesteuert.

Eine optionale IO-Box zur Verwendung von zusätzlichem Zubehör kann ebenfalls an einen Probenwechsler angeschlossen werden. Die Ansteuerung des Ports der IO-Box erfolgt über Auswahl des entsprechenden Ports 1 - 4 der IO-Box, an dem das Zubehör angeschlossen wurde.

#### **4.2.3.7 Direktkommando**

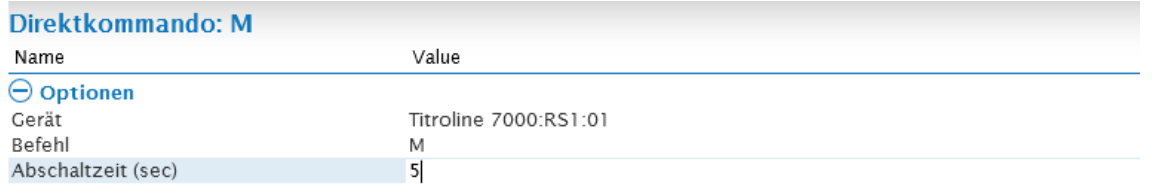

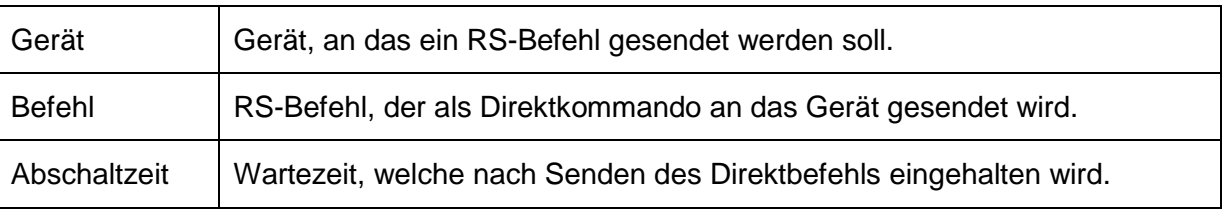

Eine Auflistung der wichtigsten RS-Befehle finden Sie in den entsprechenden Geräteanleitungen.

#### **4.2.3.8 ISE**

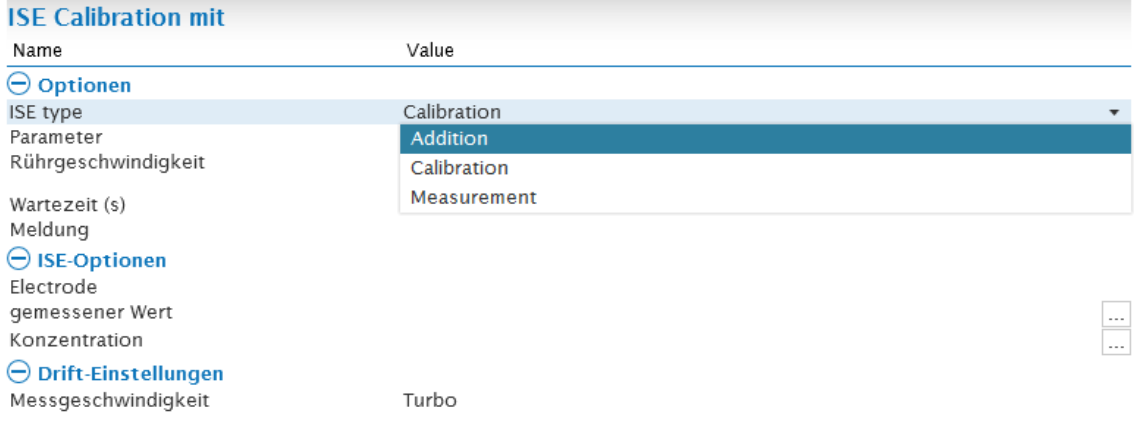

 $\sim$ 

#### **4.2.3.8.1 ISE – Kalibration**

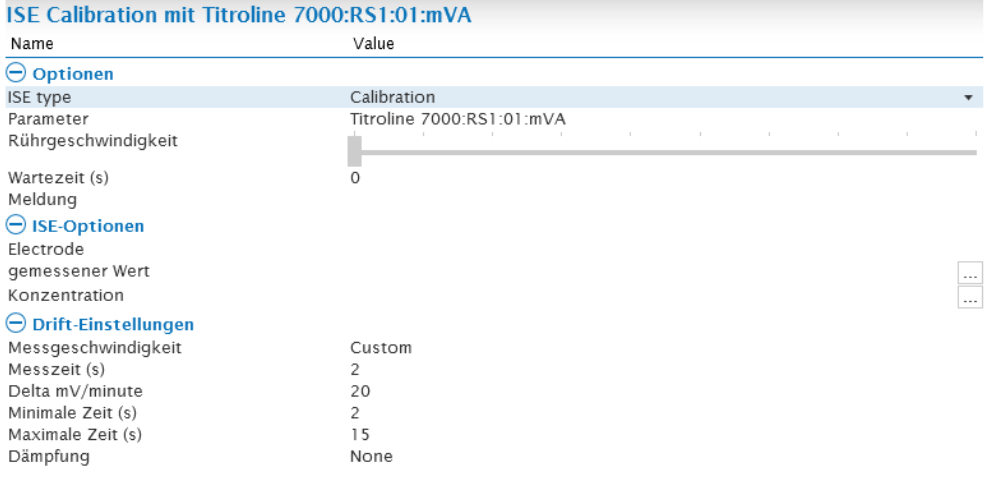

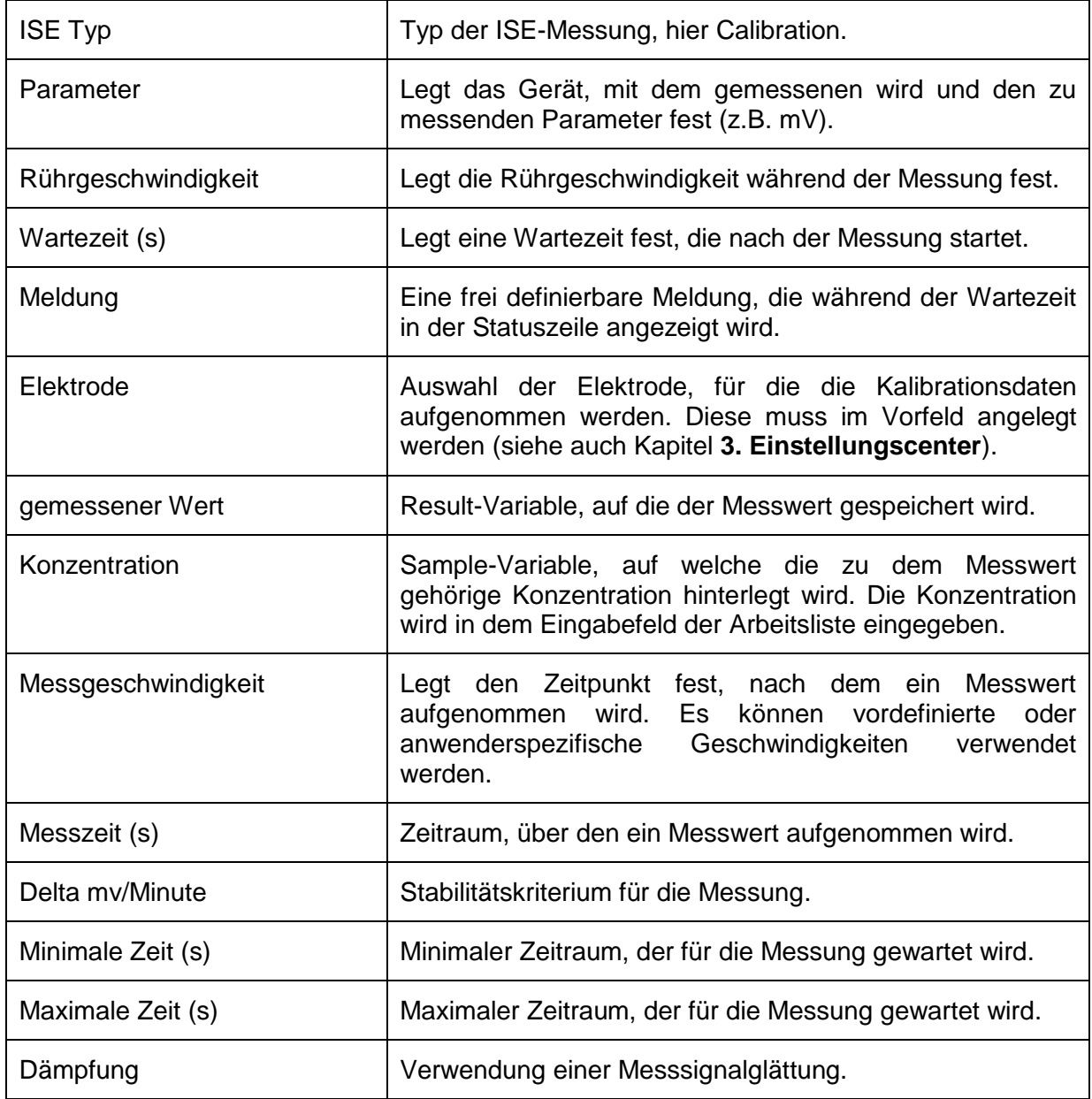

#### **4.2.3.8.2 ISE-Messung**

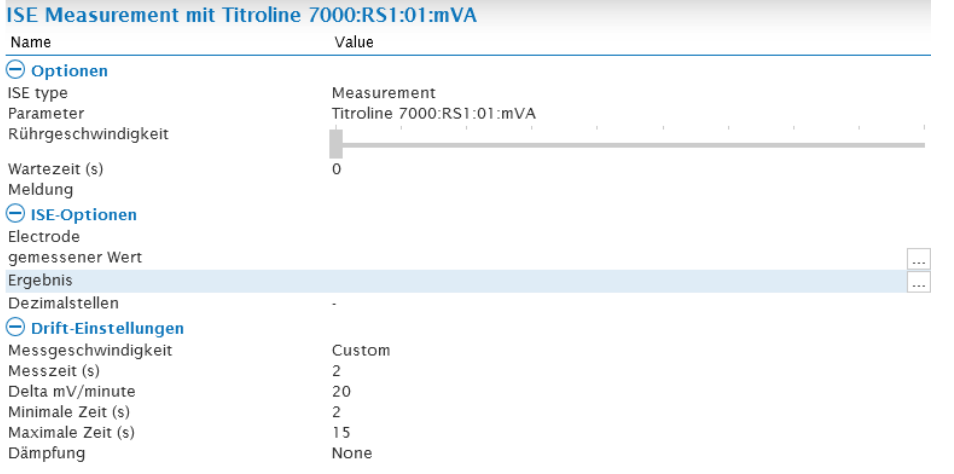

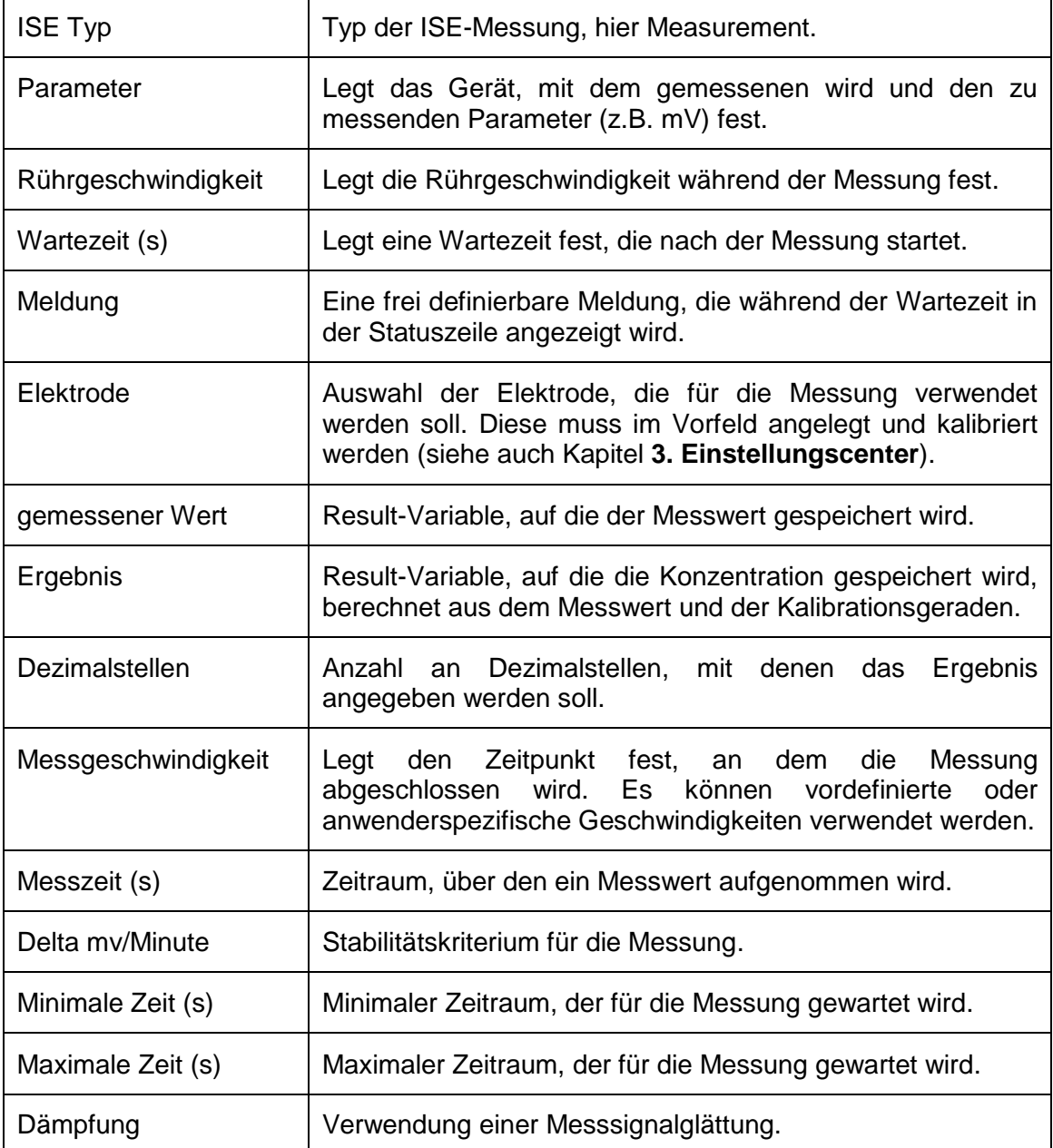

#### **4.2.3.8.3 ISE-Addition**

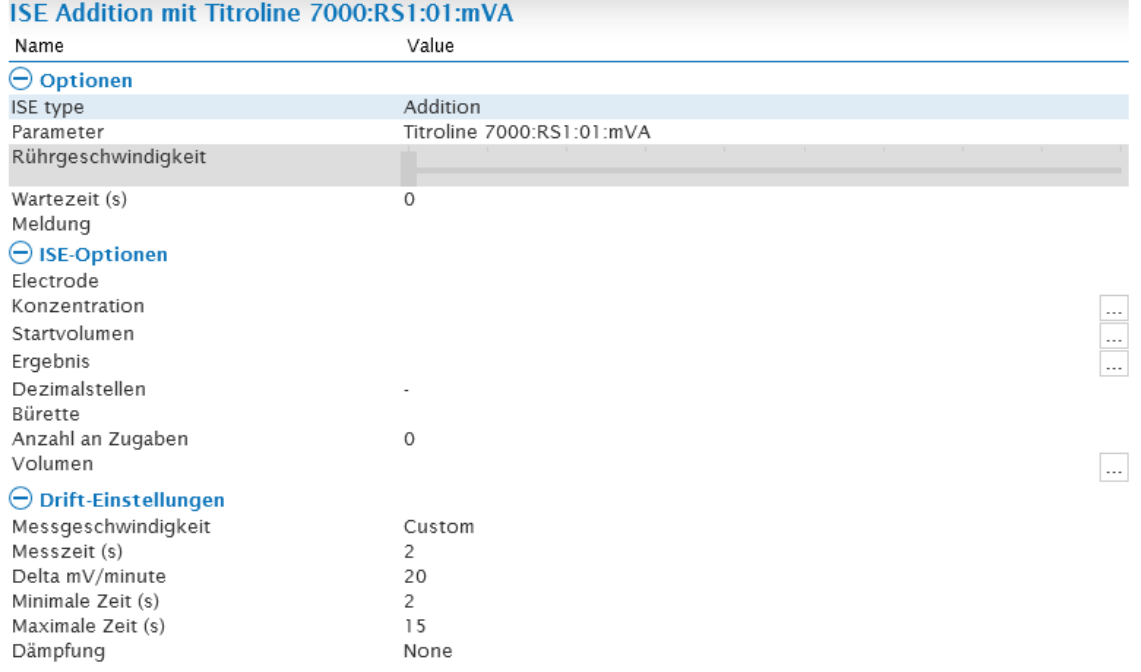

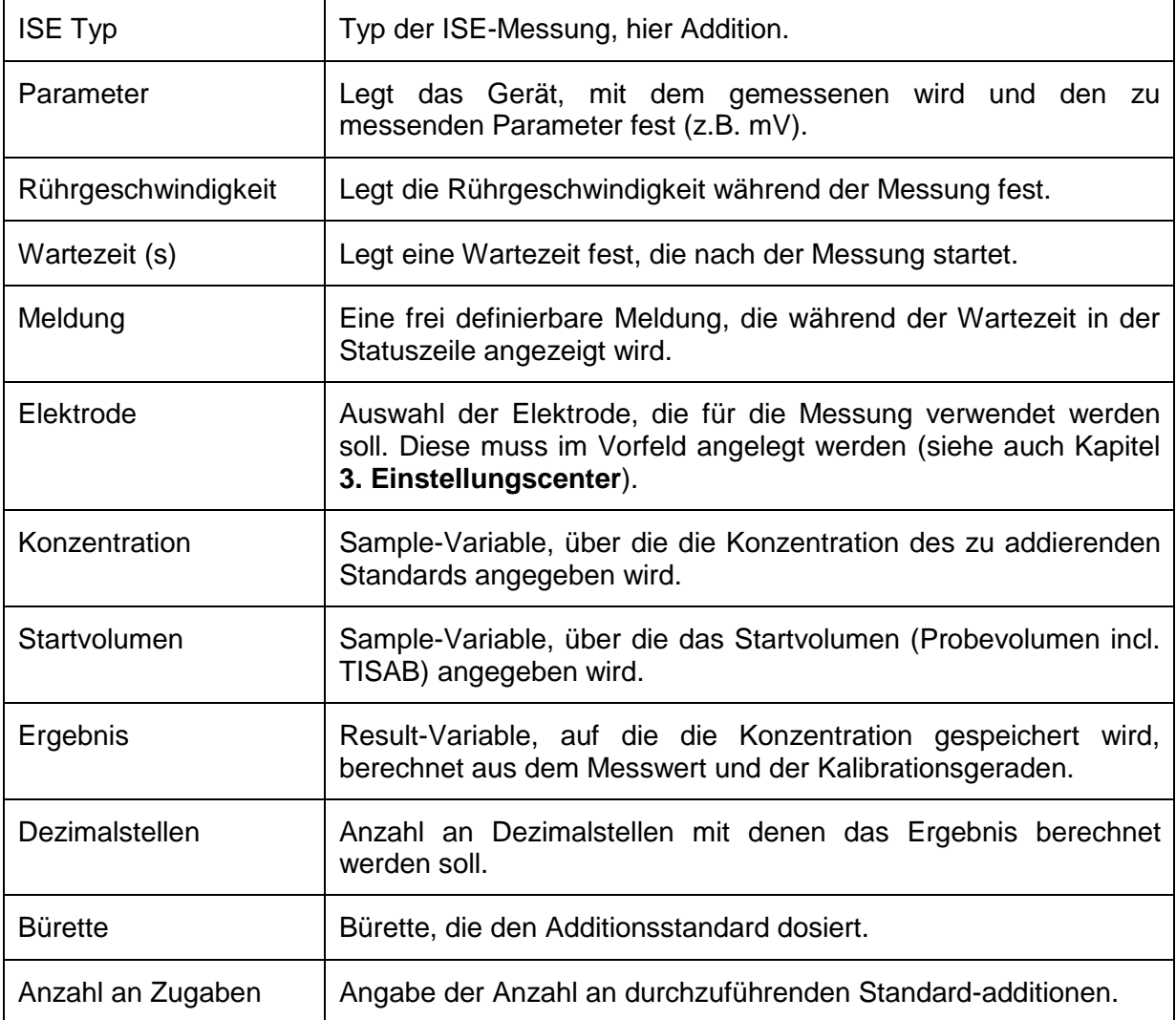

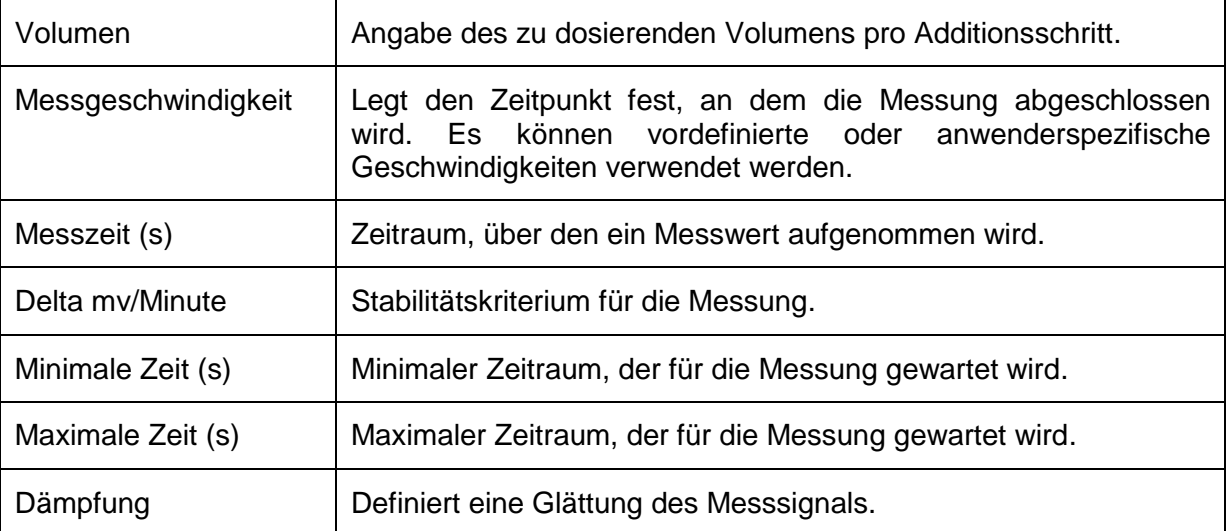

#### **4.2.3.9 Coulometrische Karl Fischer Titrationen**

Zur Automatischen Durchführung einer Coulometrischen Karl Fischer Titration steht der Titrationsbaustein **Coulometrie** zur Verfügung. Dieser dient zur Ansteuerung des TL 7500 KF Trace sowohl als Stand-Alone Variante als auch in Kombination mit einem Headspace Ofen TO7280 bzw. Headspace Ofen plus Wechsler TW7650. Die hier dargestellten Erläuterungen sollen der Übersicht dienen. Es ist eine gesonderte Anleitung des Headspace Ofens mit weiterführenden Information und technischen Details erhältlich.

#### **4.2.3.9.1 Parametereinstellungen des TitroLine 7500 KF Trace**

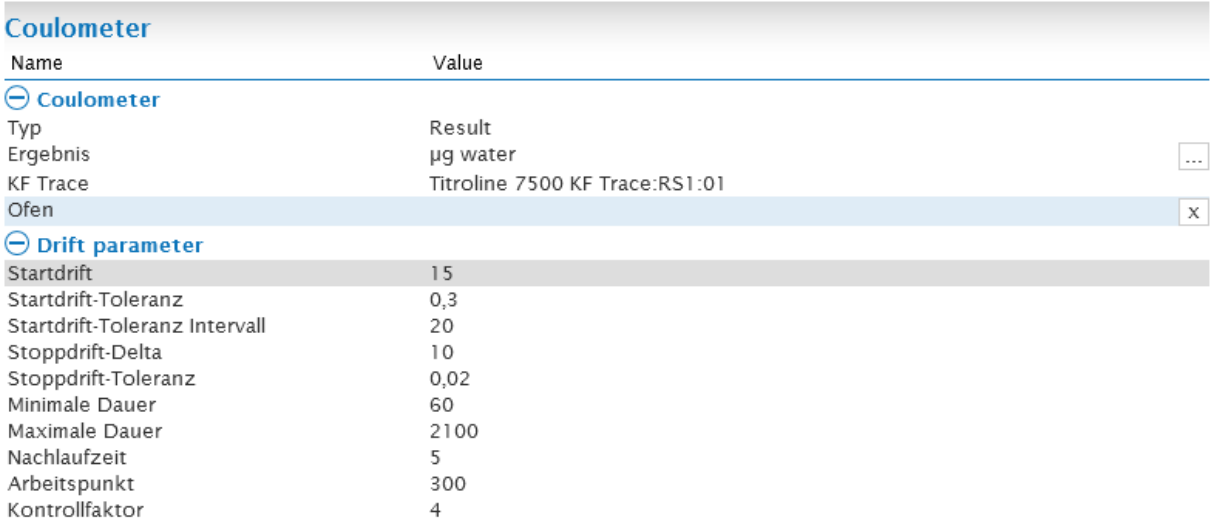

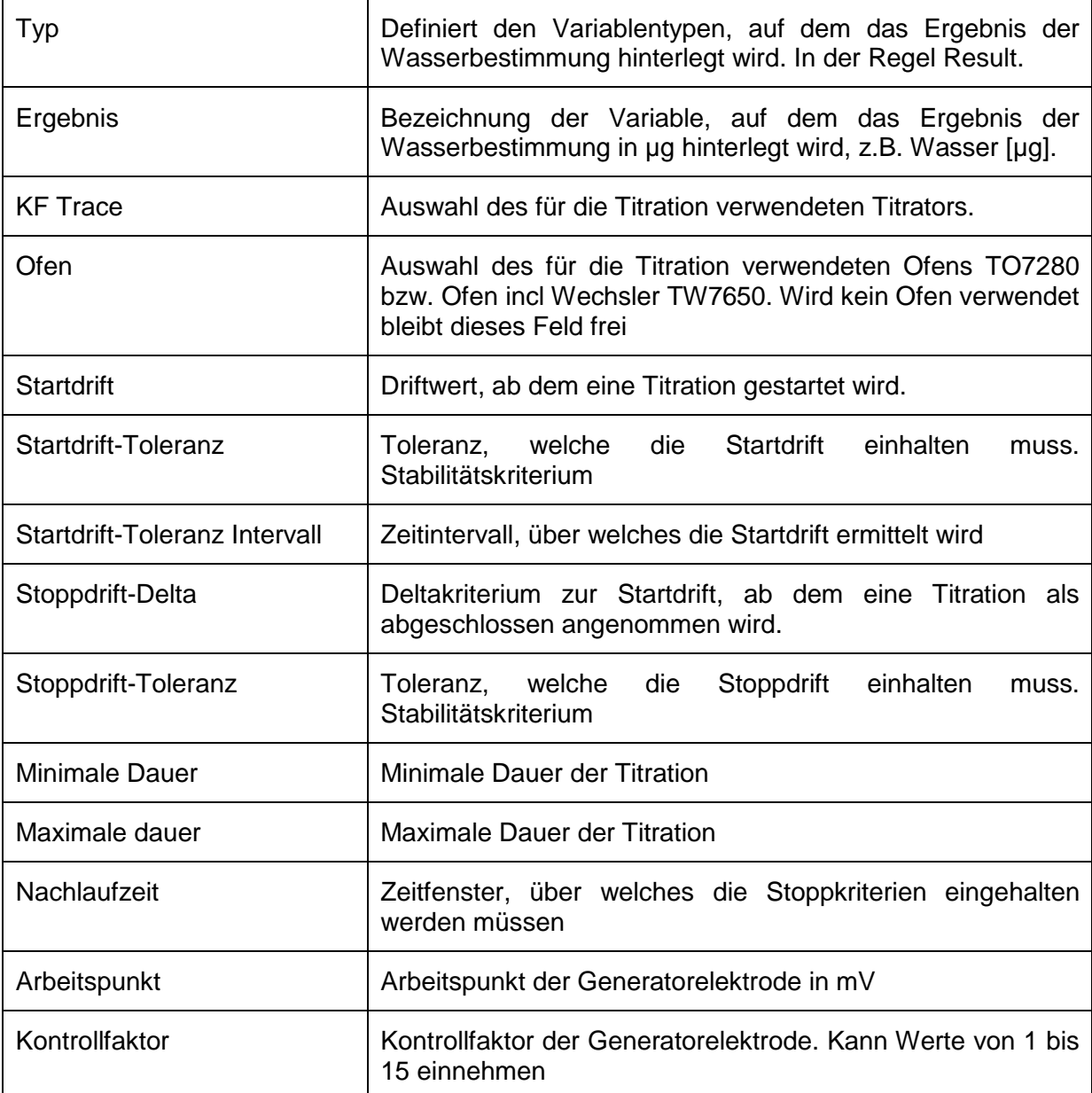

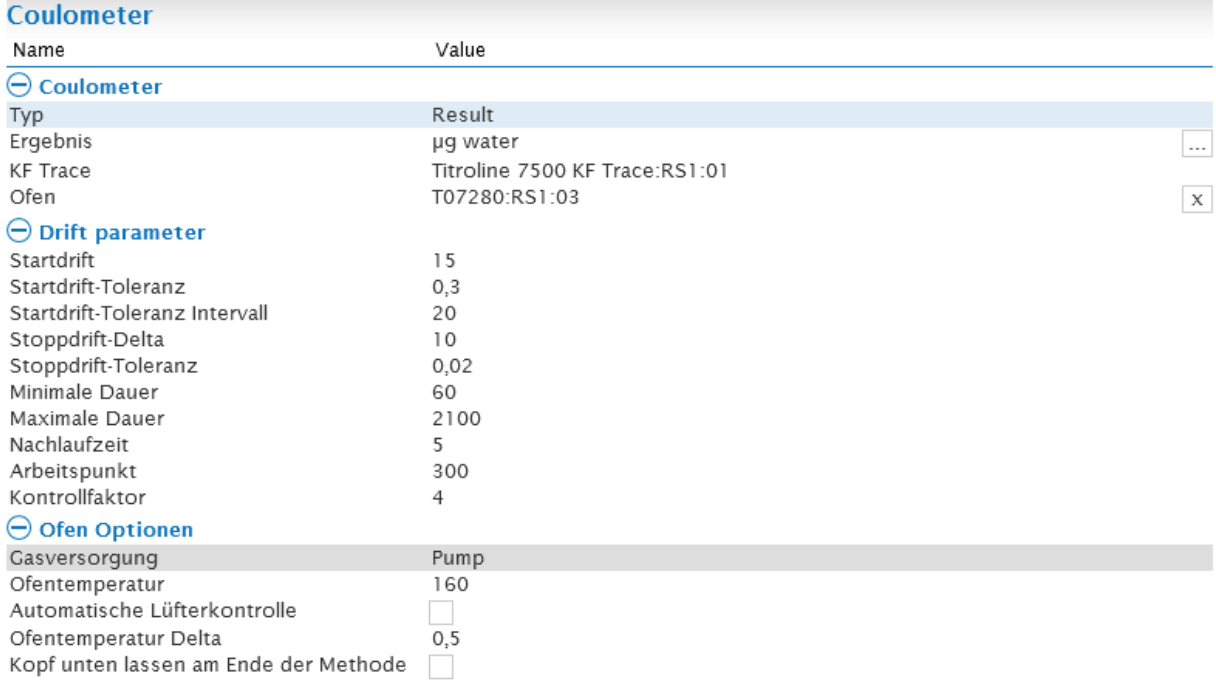

# **4.2.3.9.2 Parametereinstellungen des Ofens TO 7280**

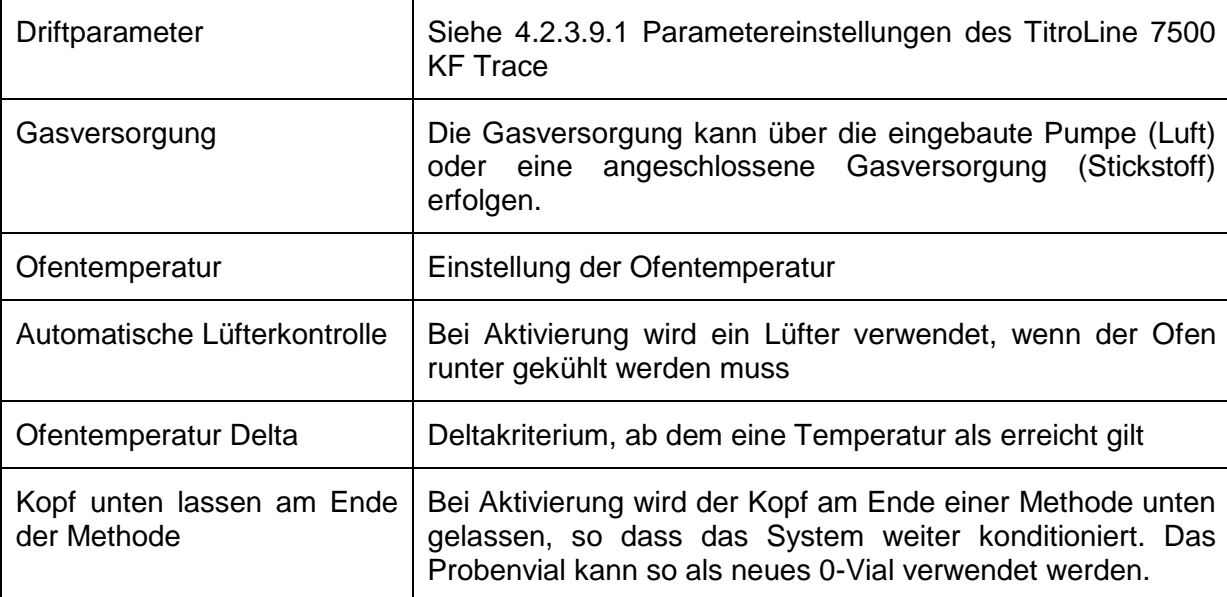

 $\overline{a}$ 

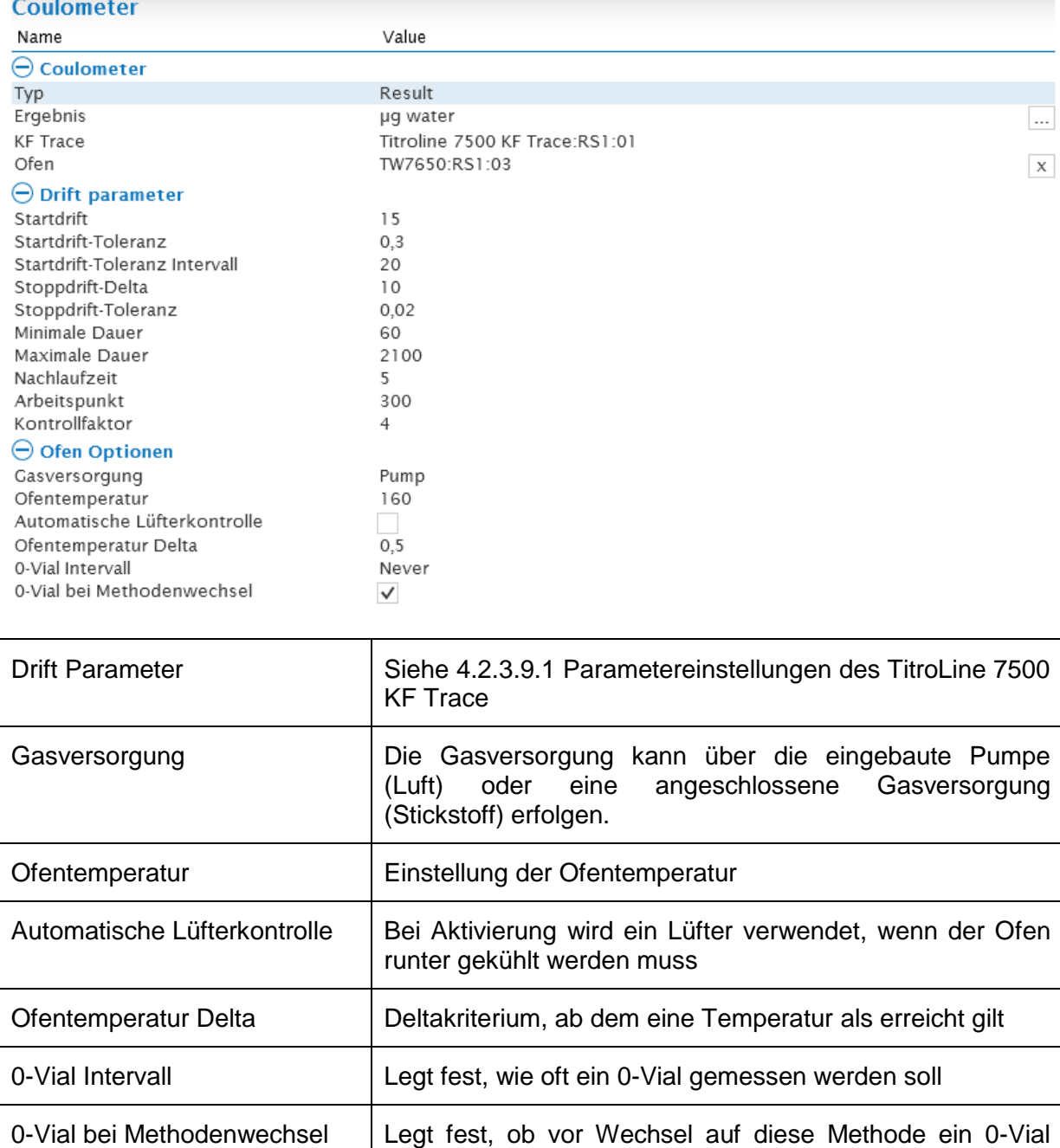

#### **4.2.3.9.3 Parametereinstellungen des Ofens mit Wechsler TW7650**

 $\sim$ 

Wird ein Wechsler verwendet, muss dieser in den Arbeitslisteneinstellungen ausgewählt werden. Des Weiteren kann gewählt werden, ob nach einem kompletten Durchlauf mit der ersten Probe fortgefahren werden soll.

gemessen werden soll.

 $\ominus$  Changer Properties Wechsler Nach kompletten Durchlauf mit der ersten Probe fortfahren

TW7650:RS1:03  $\Box$ 

#### **4.2.4 Logische Abfragen**

Die folgenden Schleifen/Abfragen werden durchgeführt, so lange das in der Bedingung formulierte Kriterium erfüllt ist. Das Kriterium wird in dem Formeleditor der jeweiligen Abfrage definiert.

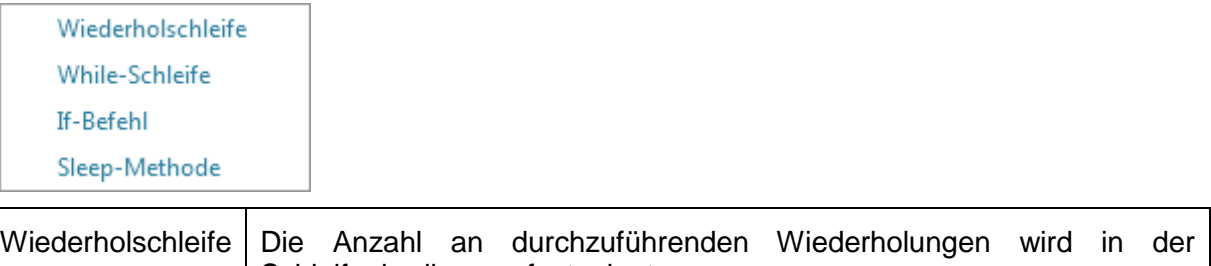

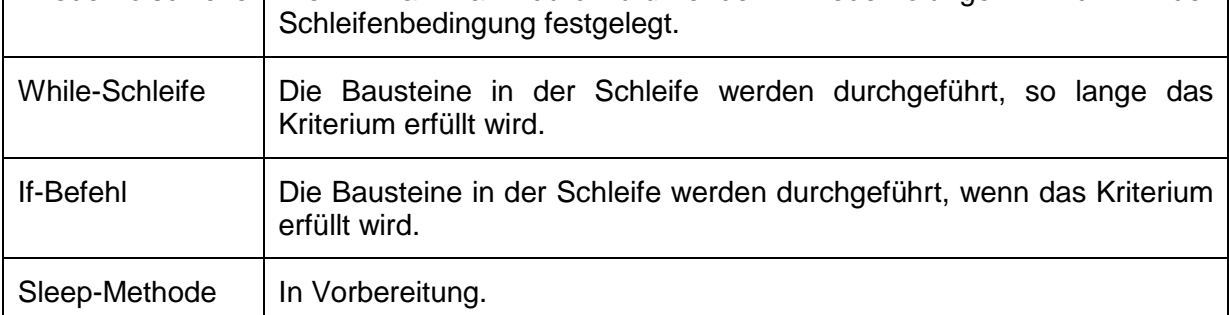

#### **4.2.5 Meldungen**

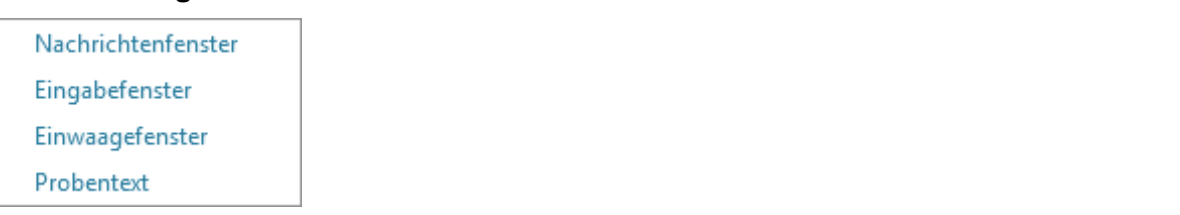

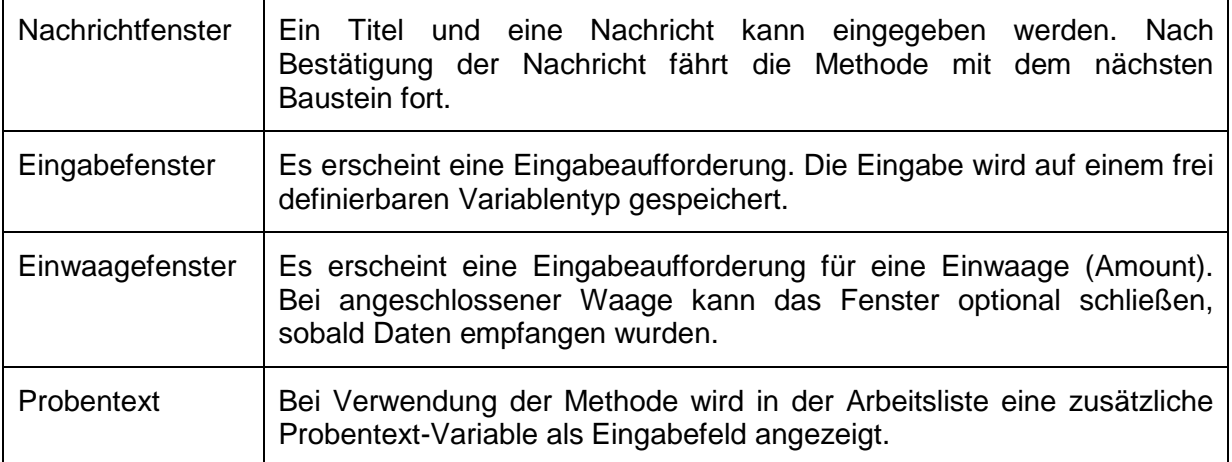

#### **4.3 Kurve und Schnellzugriff Probenwechsler**

Im Bereich **Kurve** wird während einer Titration die Online-Kurve der Titration groß dargestellt. Die Titrationspunkte können optional über  $\textcircled{k}$  angezeigt werden.

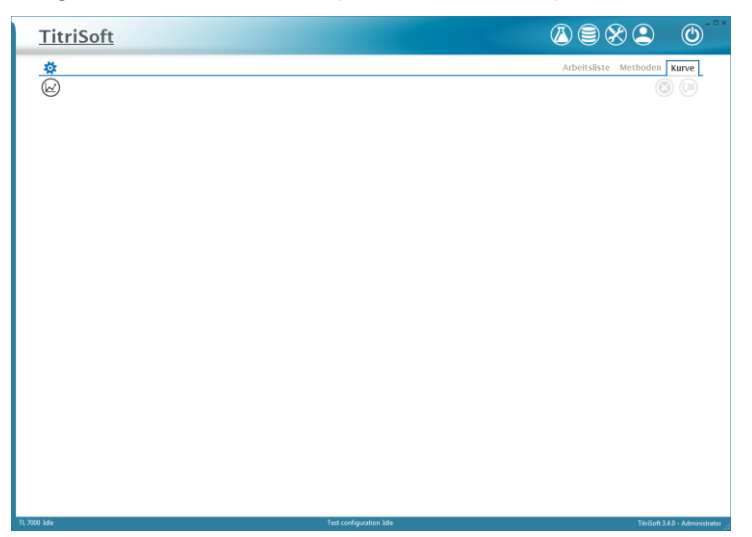

Über das <sup>W</sup>-Symbol können Direktbefehle an einen Probenwechsler gesendet werden. Dieses Symbol ist aus jedem Fenster im Titrationscenter erreichbar

#### **TW 7200**

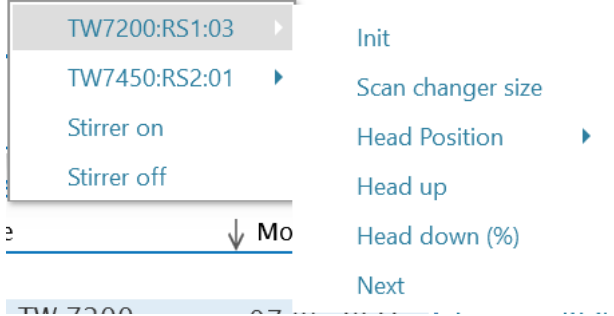

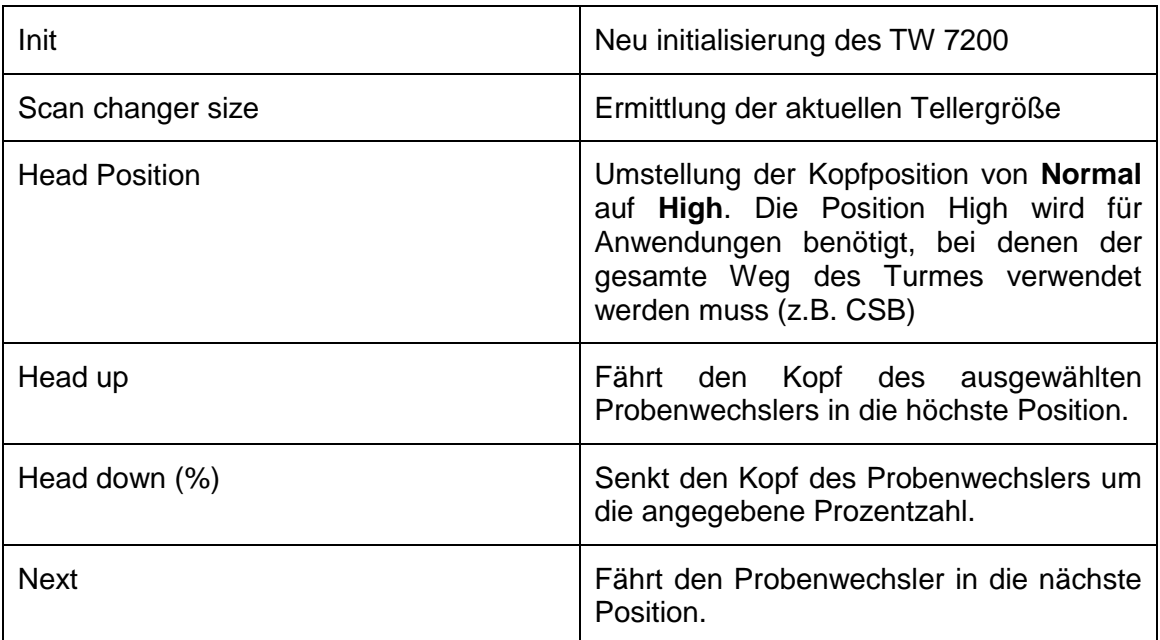

#### **TW 7450**

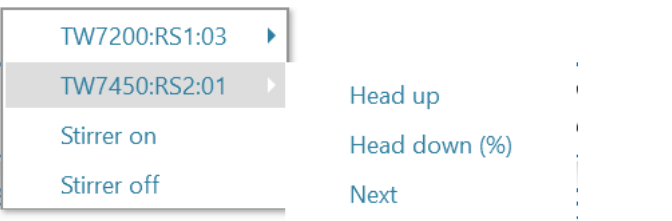

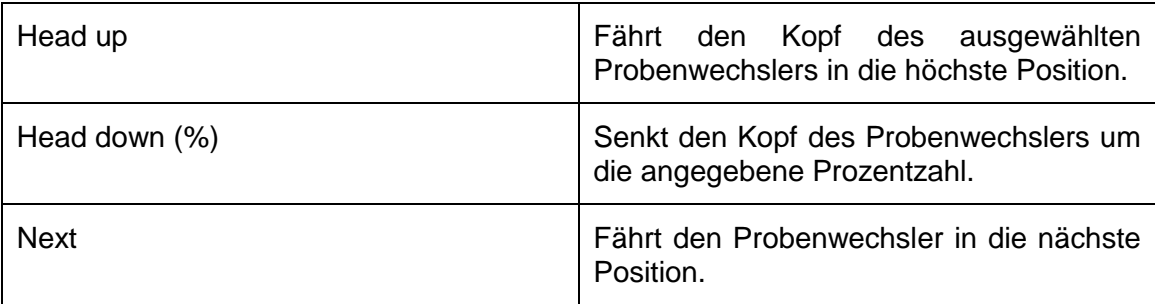

#### **Rührerbefehle**

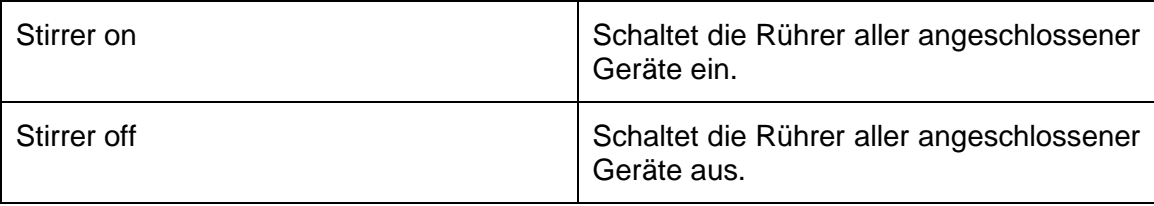

#### **4.4 Beispielablauf einer Methode**

Im Folgenden soll der Ablauf einer Methode anhand eines Beispiels näher erläutert werden. Im Lieferumfang von TitriSoft ist eine Examples-Datenbank enthalten, welche weitere Methodenbeispiele enthält.

#### **Ablauf der Beispielmethode:**

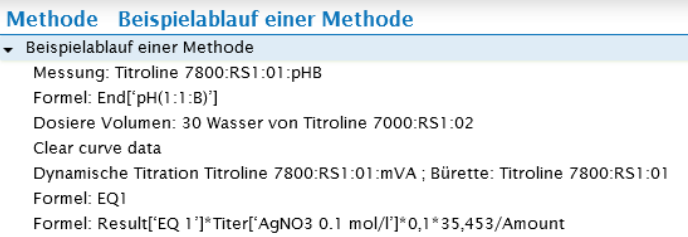

#### **1. Messung**

Zu Beginn der Methode wird der Start pH-Wert der Probe ermittelt. Dieser Baustein führt nur die Messung des pH-Wertes durch, die Dokumentation erfolgt in Schritt 2. Es wird ein TL 7800 verwendet, Messkanal B.

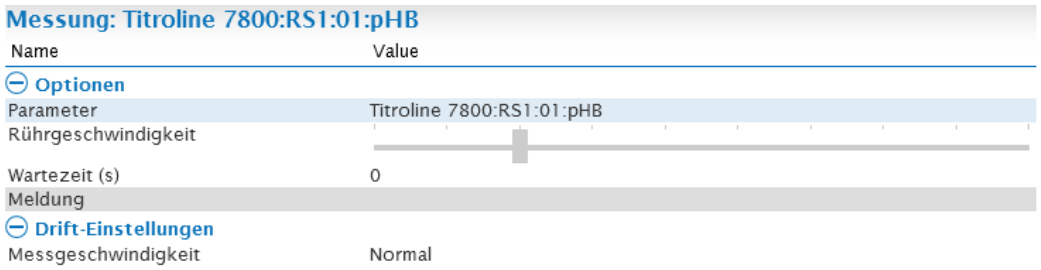

#### **2. Berechnung des Start pH-Wertes**

Zur Dokumentation des pH-Wertes wird ein Berechnungsbaustein eingefügt. Im Formeleditor dieses Bausteins wird unter der Rubrik Endwerte der pH-Wert ausgewählt.

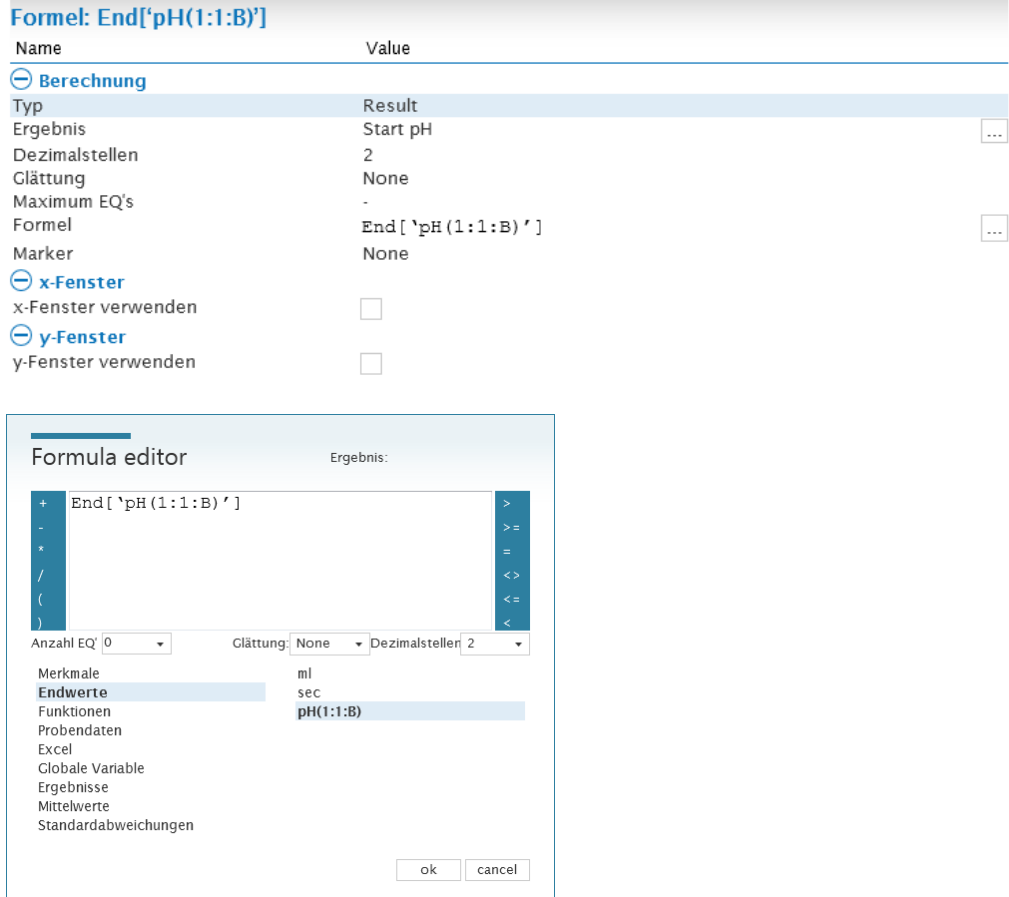

Die Zahlen in Klammern stehen für: RS1, Geräteadresse 1, Messkanal B.

#### **3. Verdünnung der Probe**

Über einen Dosierbaustein wird die Probe mit 30 ml Wasser verdünnt. Es wird ein TL 7000 mit der Adresse 2 als Dosierbürette verwendet.

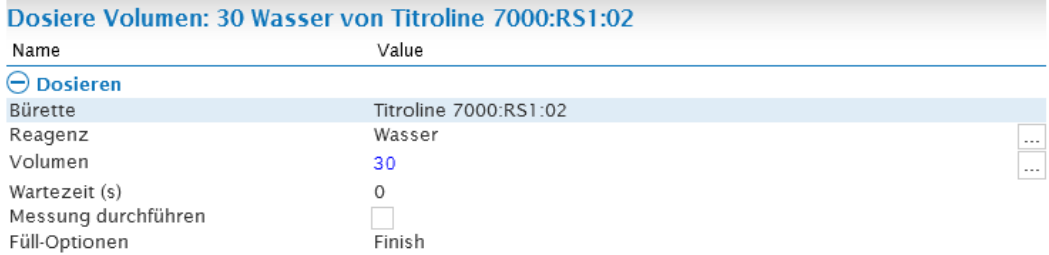

#### **4. Zurücksetzen der Kurve**

Über ein **Clear Curve** wird die Kurve vor der Titration zurückgesetzt. Andernfalls würden die 30 ml Vordosiervolumen Wasser mit in der Titrationskurve berücksichtigt werden. **Achtung: Bei Durchführung einer Vortitration würde kein Clear Curve Baustein eingesetzt werden**.

#### **5. Dynamische Titration**

Es wird eine Dynamische Titration mit AgNO<sub>3</sub> auf mV durchgeführt. Verwendet wird Messkanal A, bestimmt werden soll der Chloridgehalt der Probe.

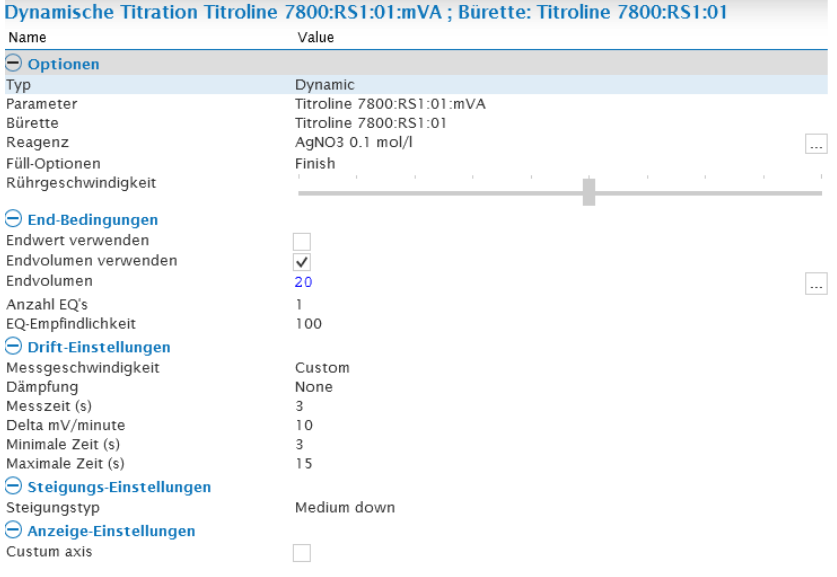

#### **6. Berechnung des Äquivalenzpunktes**

Nach einer Titration muss der Äquivalenzpunkt berechnet werden. Dies geschieht über einen Berechnungsbaustein.

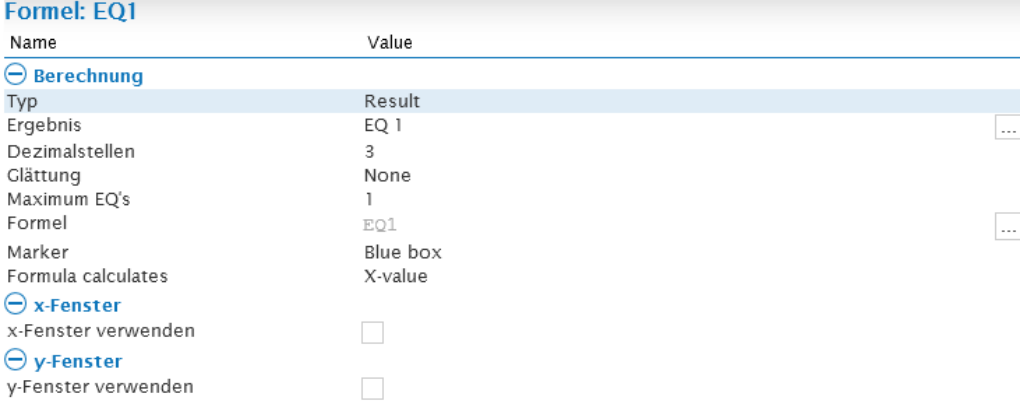

#### Im Formeleditor wird EQ1 unter **Merkmale** ausgewählt.

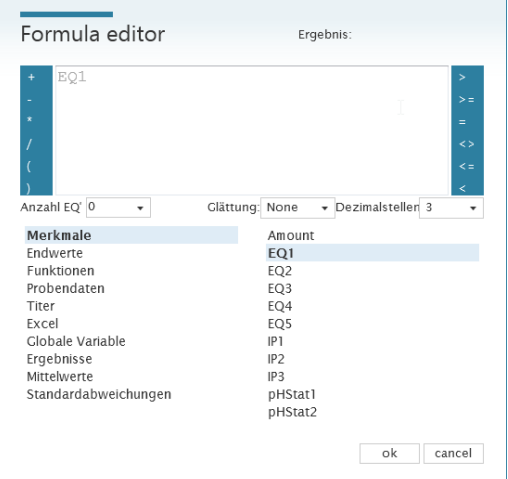

#### **7. Berechnung des Ergebnisses**

Die Berechnung der Chloridkonzentration erfolgt ebenfalls über einen Berechnungsbaustein.

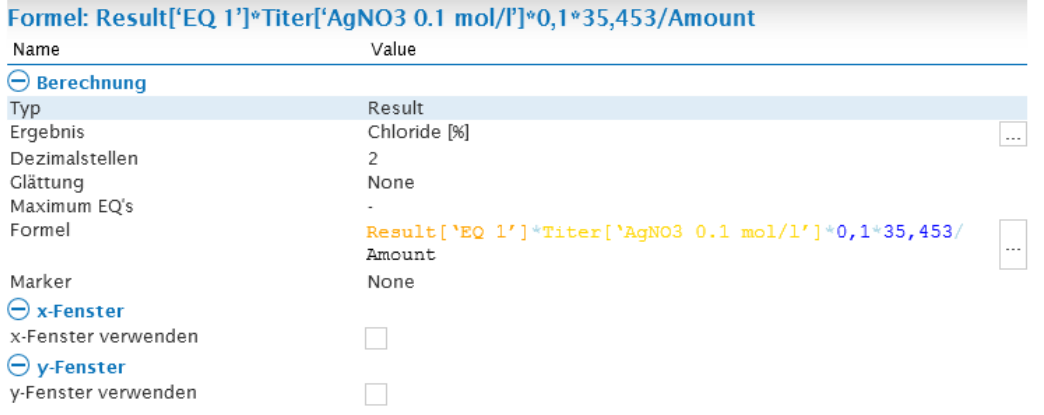

Im Formeleditor werden die benötigten Merkmale in den einzelnen Rubriken ausgewählt. Das berechnete Ergebnis für den EQ befindet sich unter der Rubrik **Ergebnisse**, die Konzentration der AgNO3-Lösung unter **Titer** und die Einwaage unter **Merkmale**. Der Faktor 0,1 dient zur Umrechnung Ergebnisses in %, der zweite Faktor 35,453 entspricht der molaren Masse von Chlorid.

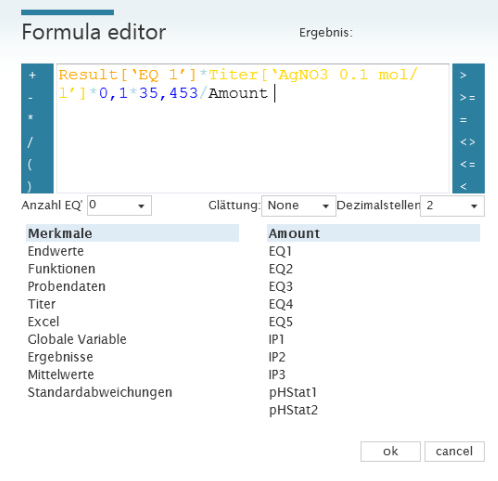

# **5 Datenbankcenter**

Das Datenbankcenter wird über den Button geöffnet.

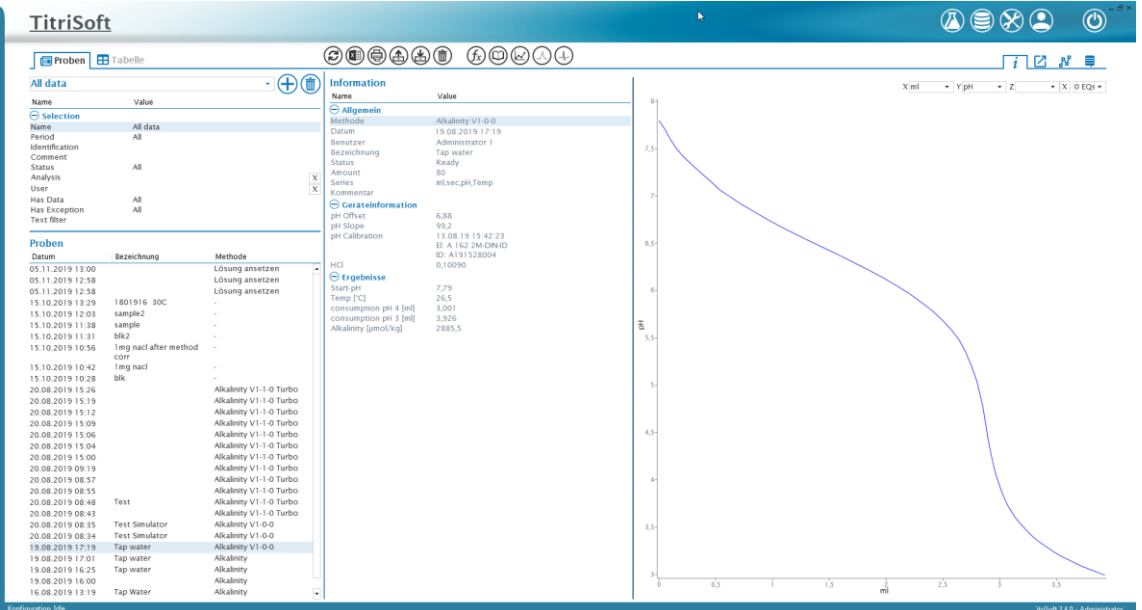

Im Datenbankcenter können alle gemessenen Ergebnisse eingesehen werden. Ergebnisbezogene Metadaten sind hier dokumentiert. Die angezeigten Daten können nach Selektionskriterien gefiltert werden, welche im folgenden Kapitel beschrieben sind.

#### **5.1 Selektionsbereich**

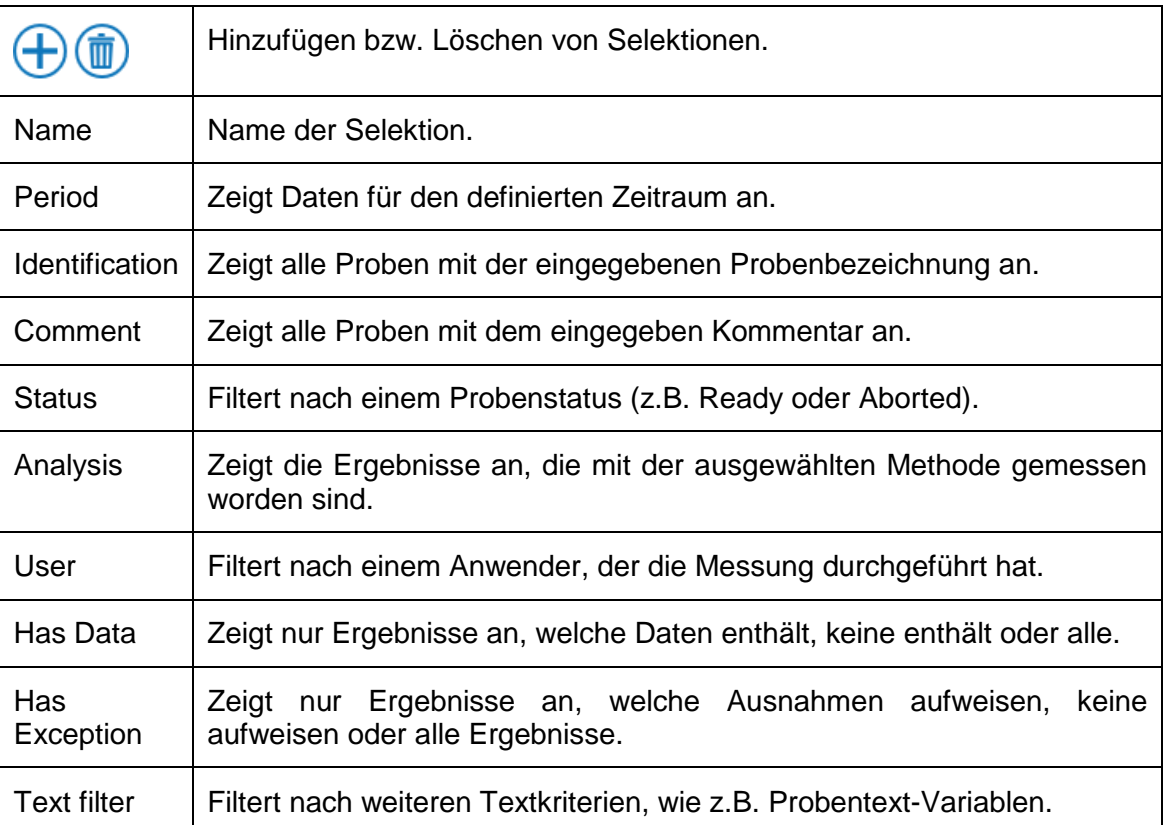

60

# **5.2 Probenansicht**

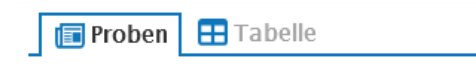

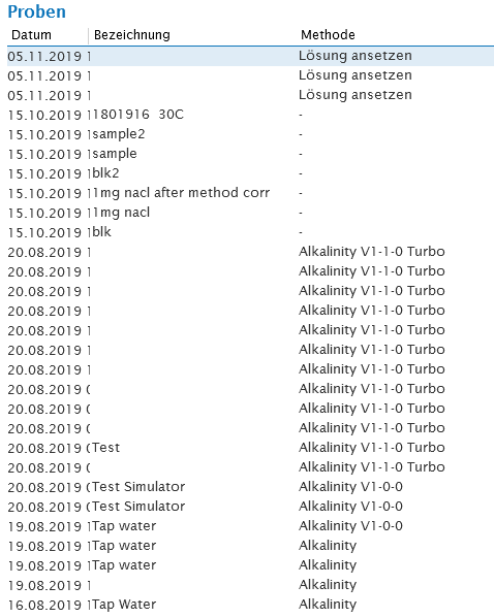

Es werden alle Proben aufgelistet, auf welche die getroffenen Selektionskriterien zutreffen.

#### **5.2.1 Funktionsübersicht**

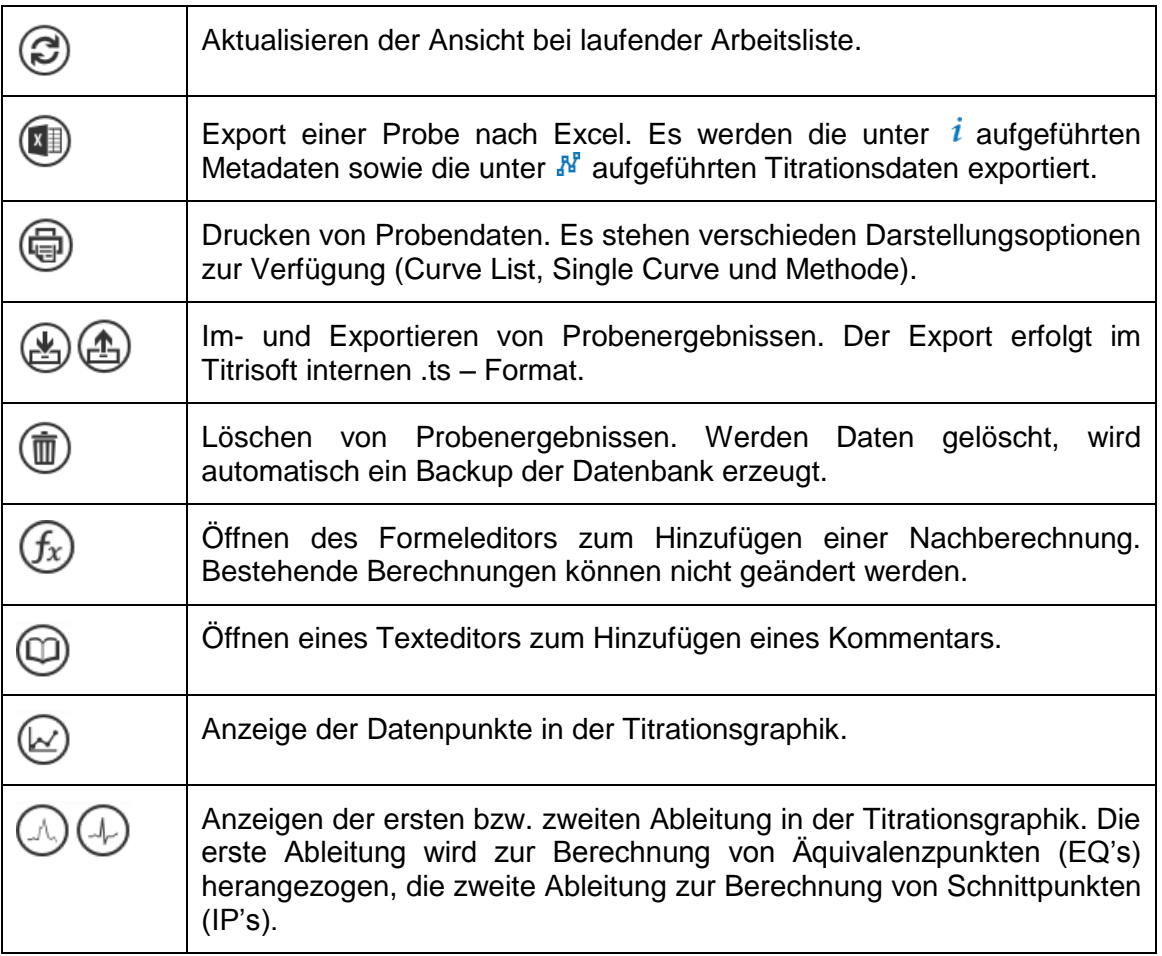

#### **5.2.2 Ansichtsübersicht**

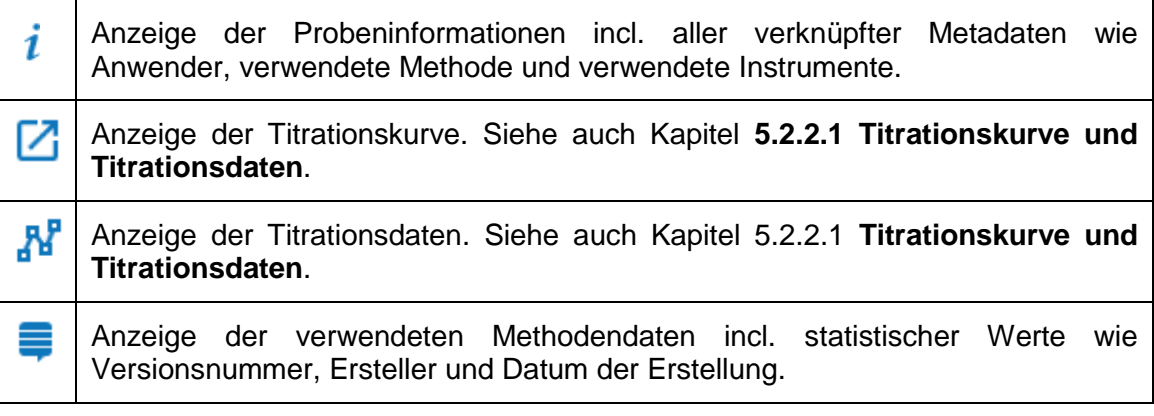

#### **5.2.2.1 Titrationskurve und Titrationsdaten**

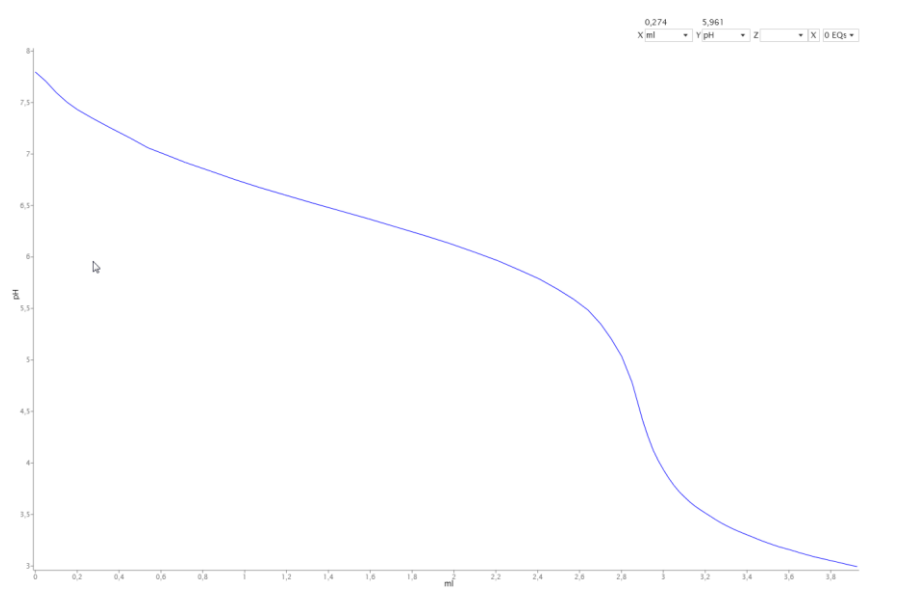

Die Titrationskurve ist in jeder der unter dem Kapitel **5.2.2. Ansichtsübersicht** aufgeführten Punkte sichtbar. Im rechten oberen Bereich kann die Darstellung der Kurve anwenderspezifisch angepasst werden. Die Einheit der x- und y-Achse sowie einer optionalen Sekundärachse z kann gewählt werden. Des Weiteren können bis zu 5 EQ's angezeigt werden. Die Darstellung der in der Methode berechneten EQ's ist hiervon nicht betroffen. Über die  $\circledcirc\oplus$  Button kann die erste bzw. zweite Ableitung hinzugeschaltet werden. Die Absolutwerte der Ableitungen werden unter den Titrationsdaten angezeigt.

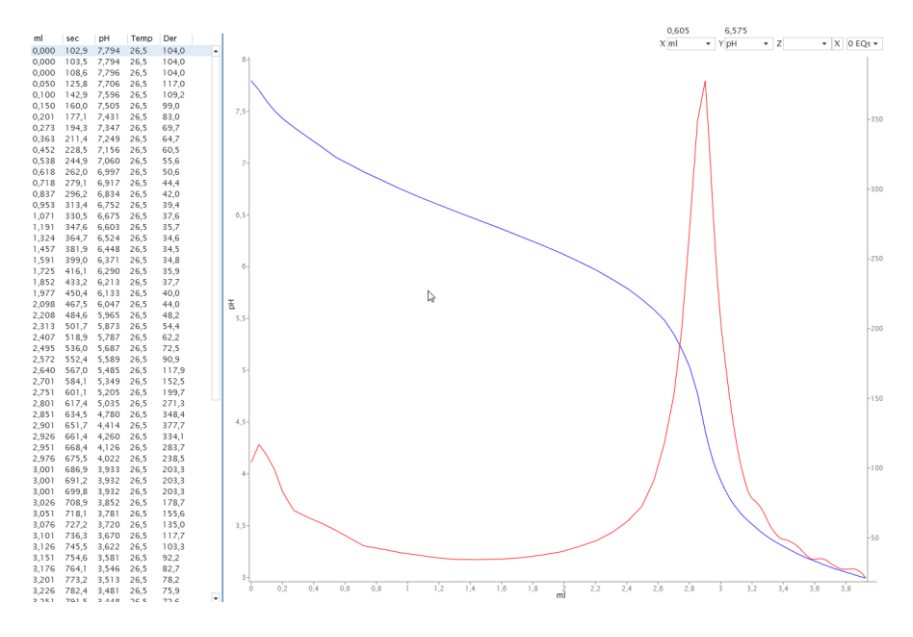

#### **5.3 Tabellenansicht**

Proben **H** Tabelle

Über Checkboxen können Probeninformation in der Tabellenansicht hinzugeschaltet bzw. ausgeblendet werden.

#### **Spalten**

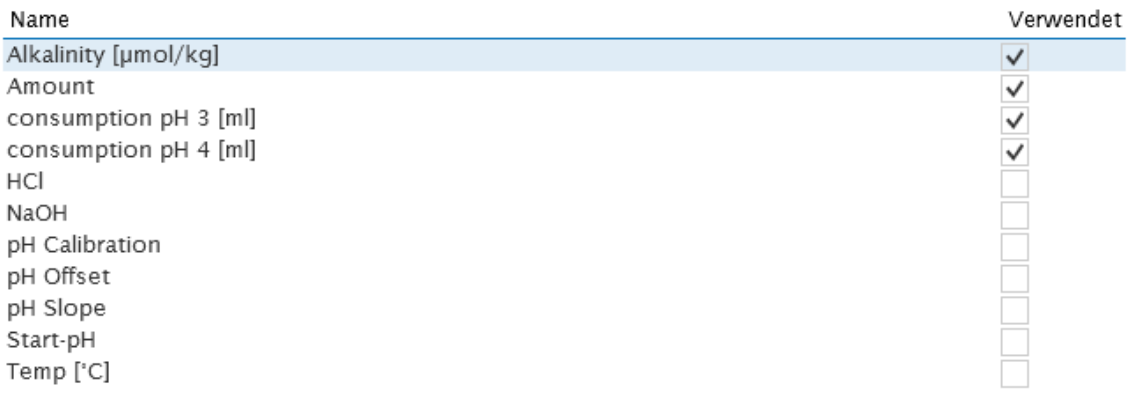

#### Die Tabellenansicht zeigt die Probenergebnisse in tabellarischer Form. Es kann nach Datum absteigend oder aufsteigend sortiert werden.

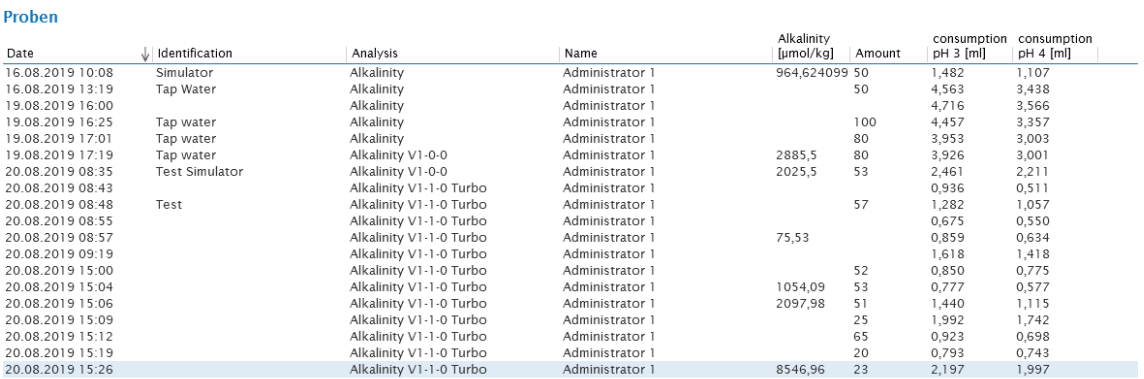

#### **5.3.1 Funktionsübersicht**

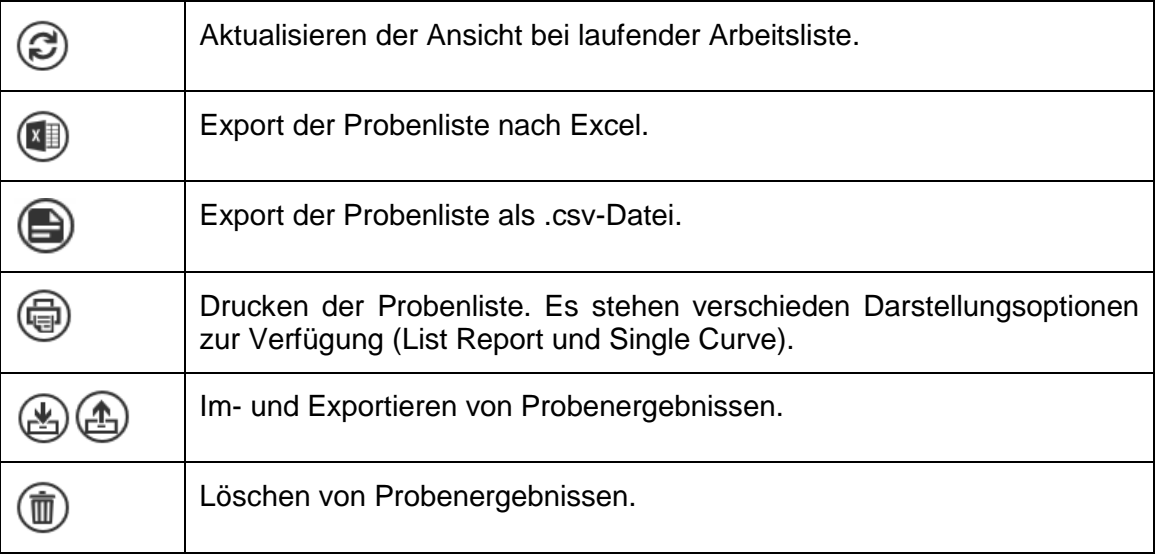

# **6 Pharma-Version**

Eine separat erhältliche Pharma-Version der TitriSoft erfüllt weitere Vorgaben, die von Pharmarichtlinien wie dem CFR 21 Part 11 der FDA oder Eudralex Volume 4, Annex 11 der Europäischen Union gefordert sind. Die Standard TitriSoft-Version erfüllt bereits viele Anforderungen an den regulierten Bereich. Die folgenden Kapitel führt die Unterschiede zwischen der Pharma-Version und der Standard - Version auf.

#### **6.1 Audit Trail**

Der Audit Trail ist im Einstellungscenter verfügbar.

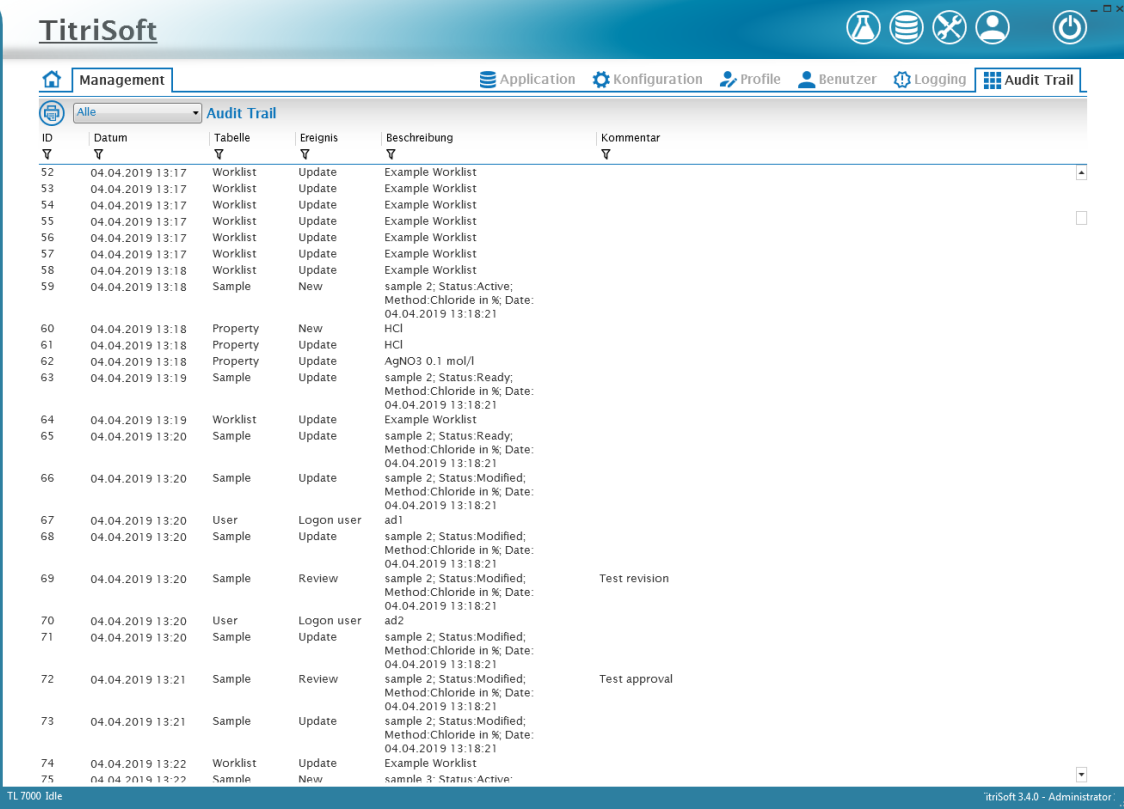

Zusätzlich zu den automatischen Einträgen öffnet sich ein Kommentarfenster für bestimmte Änderungen wie z.B. Methodenanpassungen. Der Kommentar wird zu den automatischen Einträgen dokumentiert. Zusätzlich kann jederzeit ein manueller Audit Trail-Kommentareintrag vorgenommen werden.

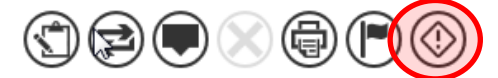

Die angezeigten Einträge im **Audit Trail** können über einen Zeitfilter reduziert werden.

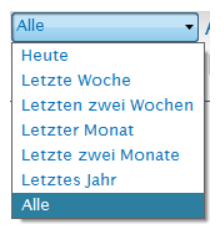

Zusätzlich kann jede Spalte nach folgenden Kriterien gefiltert werden.

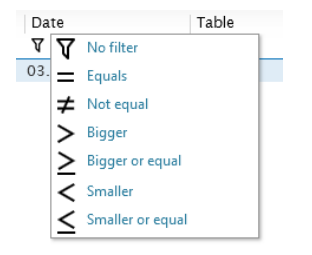

Über das Druckersymbol kann der Audit Trail jederzeit ausgedruckt werden.

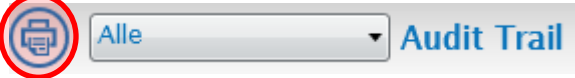

#### **6.2 Prüfen und Freigeben von Methoden und Testergebnissen**

Methoden und Analysenergebnisse können mit folgendem Symbol geprüft werden.

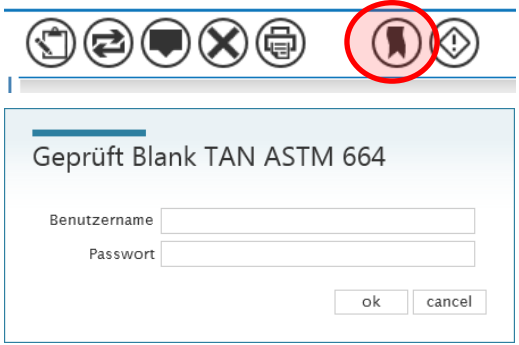

Nach einer Prüfung kann eine Methode/ein Analysenergebnis freigegeben werden.

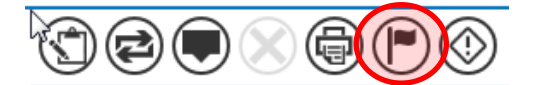

Eine Prüfung kann nicht durch dieselbe Person erfolgen, die eine Methode erstellt bzw. ein Analysenergebnis aufgenommen hat. Die dritte Ebene der endgültigen Freigabe muss durch eine dritte Person erfolgen. Jede Prüfung muss durch Eingabe der Benutzer-ID und Passwort bestätigt werden. Ein Kommentarfenster zum automatischen Audit Trail-Eintrag öffnet sich.

Eine geprüfte Methode oder ein geprüftes Ergebnis kann nicht weiter verändert oder gelöscht werden. Eine Archivierung ist weiterhin möglich.

# **SI Analytics**

# a xylem brand

#### Hersteller

(Manufacturer) **Xylem Analytics Germany GmbH** Dr.-Karl-Slevogt-Str.1 82362 Weilheim Germany

SI Analytics Tel. +49(0)6131.66.5111 Fax. +49(0)6131.66.5001 E-Mail: si-analytics@xyleminc.com www.XylemAnalytics.com

#### Service und Rücksendungen

(Service and Returns) **Xylem Analytics Germany Sales GmbH & Co.KG** SI Analytics

Gebäude G12, Tor Rheinallee 145 55122 Mainz Deutschland, Germany

Tel. +49(0)6131.66.5042 Fax. +49(0)6131.66.5105 E-Mail: Service-Instruments.si-analytics@xyleminc.com

SI Analytics is a trademark of Xylem Inc. or one of its subsidiaries. © 2021 Xylem, Inc. Version 210607 **D**